# <span id="page-0-0"></span>**Dell™ Latitude™ D410** ユーザーズガイド

[情報の検索方法](file:///C:/data/systems/latd410/ja/ug/findinfo.htm#wp1061186) [お使いのコンピュータについて](file:///C:/data/systems/latd410/ja/ug/about.htm#wp1161929) Microsoft® Windows® XP [の基本情報](file:///C:/data/systems/latd410/ja/ug/xpfeat.htm#wp1054293) [Dell™ QuickSet](file:///C:/data/systems/latd410/ja/ug/quickset.htm#wp1108165)  [キーボードおよびタッチパッドの使い方](file:///C:/data/systems/latd410/ja/ug/keyboard.htm#wp1050734) [ディスプレイの使い方](file:///C:/data/systems/latd410/ja/ug/display.htm#wp1052902) [Dell™ D/Bay](file:///C:/data/systems/latd410/ja/ug/bay.htm#wp1116297) の使い方 CD、DVD[、およびその他のマルチメディアの使い方](file:///C:/data/systems/latd410/ja/ug/cd_dvds.htm#wp1054252) [バッテリーの使い方](file:///C:/data/systems/latd410/ja/ug/battery.htm#wp1057705) [ワイヤレス](file:///C:/data/systems/latd410/ja/ug/wireless.htm#wp1134874) LAN PC [カードの使い方](file:///C:/data/systems/latd410/ja/ug/pccards.htm#wp1107360) [スマートカードの使い方](file:///C:/data/systems/latd410/ja/ug/smart.htm#wp1112085) [ノートブックコンピュータを携帯するときは](file:///C:/data/systems/latd410/ja/ug/travel.htm#wp1104139) 

[パスワード](file:///C:/data/systems/latd410/ja/ug/password.htm#wp1109444) [問題の解決](file:///C:/data/systems/latd410/ja/ug/solving.htm#wp1280405) <u>Dell Diagnostics[\(診断\)プログラムの使い方](file:///C:/data/systems/latd410/ja/ug/delldiag.htm#wp1051927)</u><br><u>[コンピュータのクリーニング](file:///C:/data/systems/latd410/ja/ug/cleaning.htm#wp1110932)</u><br>[ソフトウェアの再インストール](file:///C:/data/systems/latd410/ja/ug/drivers.htm#wp1127596)<br>[部品の拡張および交換](file:///C:/data/systems/latd410/ja/ug/r_r.htm#wp1043338) [セットアップユーティリティの使い方](file:///C:/data/systems/latd410/ja/ug/setup.htm#wp1052341) [困ったときは](file:///C:/data/systems/latd410/ja/ug/gethelp.htm#wp1091990) [仕様](file:///C:/data/systems/latd410/ja/ug/specs.htm#wp1102222) [付録](file:///C:/data/systems/latd410/ja/ug/appendix.htm#wp1043338) ASF([Alert Standard Format](file:///C:/data/systems/latd410/ja/ug/asf.htm#wp1052326)) [用語集](file:///C:/data/systems/latd410/ja/ug/glossary.htm#wp1118145)

モデル PP06S

左側のリンクをクリックすると、コンピュータの機能や操作方法についての説明がご覧になれます。お使いのコンピュータに含まれるその他のマニュアルに関しては、「[情報の検索方法](file:///C:/data/systems/latd410/ja/ug/findinfo.htm#wp1061186)」を参照してくださ い。

### メモ、注意、警告

メモ: コンピュータを使いやすくするための重要な情報を説明しています。

● 注意: ハードウェアの損傷やデータの損失の可能性を示し、その危険を回避するための方法を説明しています。

▲ 警告: 物的損害、けが、または死亡の原因となる可能性があることを示します。

### 略語について

略語の一覧表は、[「用語集」](file:///C:/data/systems/latd410/ja/ug/glossary.htm#wp1118145)を参照してください。

Dell™ n シリーズコンピュータをご購入いただいた場合、このマニュアルの Microsoft® Windows® オペレーティングシステムについての説明は適用されません。

■ メモ: 機能の中にはお使いのコンピュータ、または特定の国で使用できないものがあります。

■ メモ: Drivers and Utilities CD およびオペレーティングシステム CD はオプションなので、出荷時にすべてのコンピュータに付属しているわけではありません。

### この文書の情報は、事前の通知なく変更されることがあります。 **©2004–2005** すべての著作権は、**Dell Inc.** にあります。

Dell Inc. の書面による許可のない複写は、いかなる形態においても厳重に禁じられています。

この文書に使用されている商標について: Dell、Dell のロゴ、Inspiron、Dell TravelLite、DellNet、Axim、Inspiron、Dell Precision、Dimension、OptiPlex、Latitude、PowerEdge、PowerVault、PowerApp、<br>Strike Zone、および Dell OpenManage は Dell Inc. の商標です。Intel、Pentium、お

この文書では、上記記載以外の商標や会社名が使用されている場合があります。これらの商標や会社名は、一切 Dell Inc. に帰属するものではありません。

#### モデル **PP06S**

2005 年 12 月 P/N W7405 Rev. A02

#### <span id="page-1-0"></span>お使いのコンピュータについて **Dell™ Latitude™ D410** ユーザーズガイド

● [正面図](#page-1-1)

- [左側面図](#page-3-0)
- [右側面図](#page-4-0)
- [背面図](#page-5-0)
- [底面図](#page-6-0)
- <span id="page-1-1"></span>正面図

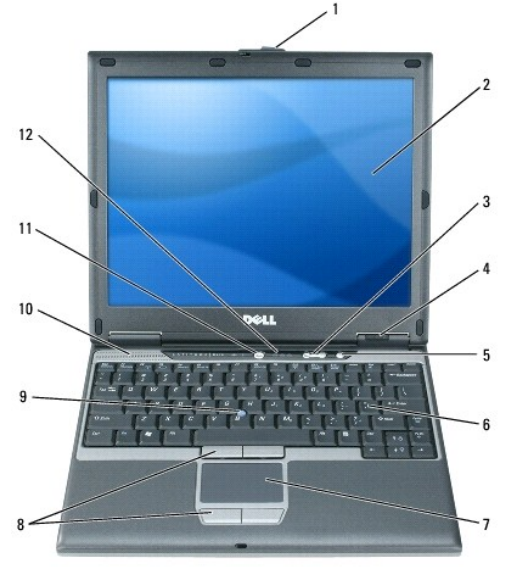

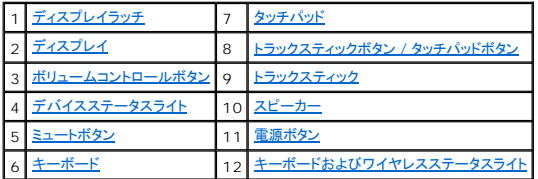

<span id="page-1-2"></span>ディスプレイラッチ **—** ディスプレイを閉じておくために使用します。

<span id="page-1-3"></span>**ディスプレイ ー** ディスプレイの詳細に関しては、「[ディスプレイの使い方](file:///C:/data/systems/latd410/ja/ug/display.htm#wp1052902)」を参照してください。

<span id="page-1-4"></span>ボリュームコントロールボタン **—** ボタンを押して、音量を調節します。

<span id="page-1-5"></span>デバイスステータスライト

<span id="page-2-8"></span>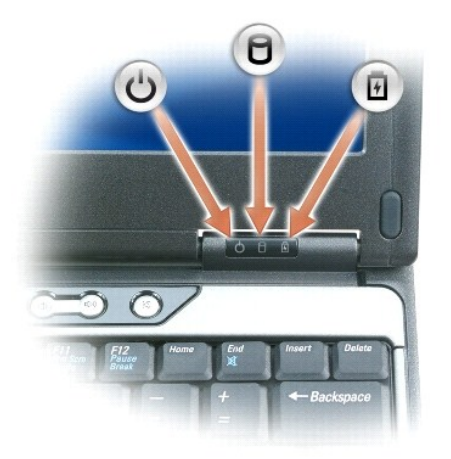

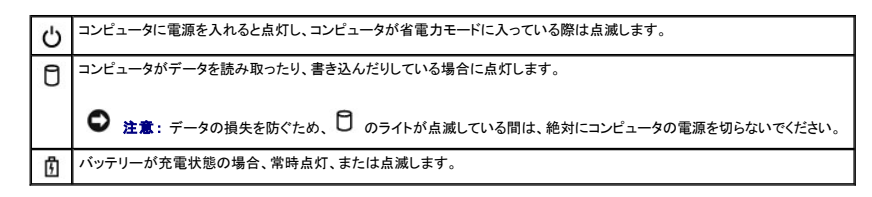

コンピュータがコンセントに接続されている場合、10 のライトは以下のように動作します。

- 
- 緑色の点灯 バッテリ一の充電中。<br>○ 緑色の点滅 バッテリーの充電完了。<br>○ 消灯 バッテリーが十分に充電されています(または、バッテリーの充電に外部電源を使用できません)。

コンピュータをバッテリーでお使いの場合、10のライトは以下のように動作します。

- 消灯 バッテリーが十分に充電されています(または、コンピュータの電源が切れています)。<br>○ 橙色の点滅 バッテリーの充電残量が排下しています。<br>○ 橙色の点灯 バッテリーの充電残量が非常に低下しています。
- 

<span id="page-2-4"></span>ミュートボタン **—** ボタンを押して、音を消します。

<span id="page-2-6"></span>**キーボード** ー キーボードにはテンキーパッドや、Microsoft® Windows® のロゴキーなどが含まれています。お使いのコンピュータがサポートするショートカットキーについては、「<u>キーボードおよ</u><br>びタッチパッドの使い方」を参照してください。

<span id="page-2-0"></span>タッチパッド **—** マウスの機能と同じように使うことができます。詳細に関しては、[「キーボードおよびタッチパッドの使い方」](file:///C:/data/systems/latd410/ja/ug/keyboard.htm#wp1050734)を参照してください。

<span id="page-2-1"></span>トラックスティックボタン **/** タッチパッドボタン **—** マウスの機能と同じように使うことができます。詳細に関しては、「[キーボードおよびタッチパッドの使い方](file:///C:/data/systems/latd410/ja/ug/keyboard.htm#wp1050734)」を参照してください。

<span id="page-2-2"></span>トラックスティック **—** マウスの機能と同じように使うことができます。詳細に関しては、「[キーボードおよびタッチパッドの使い方」](file:///C:/data/systems/latd410/ja/ug/keyboard.htm#wp1050734)を参照してください。

<span id="page-2-3"></span>**スピーカー** 内蔵スピーカーの音量を調節するには、ボリュームコントロールボタン、ミュートボタン、または音量調節のショートカットキーを押します。詳細に関しては、「<u>キーボードおよびタッチパッド</u><br><u>の使い方</u>」を参照してください。

<span id="page-2-5"></span>電源ボタン **—** 電源ボタンを押してコンピュータに電源を入れるか、または省電力モードを終了します。

コンピュータが応答しなくなった場合、コンピュータの電源が完全に切れるまで、電源ボタンを押し続けます(数秒かかることがあります)。 ● 注意: データの損失を防ぐため、コンピュータの電源を切る際は、電源ボタンを押すのではなく、Microsoft® Windows® オペレーティングシステムのシャットダウンを実行してください。

<span id="page-2-7"></span>キーボードおよびワイヤレスステータスライト

<span id="page-3-2"></span>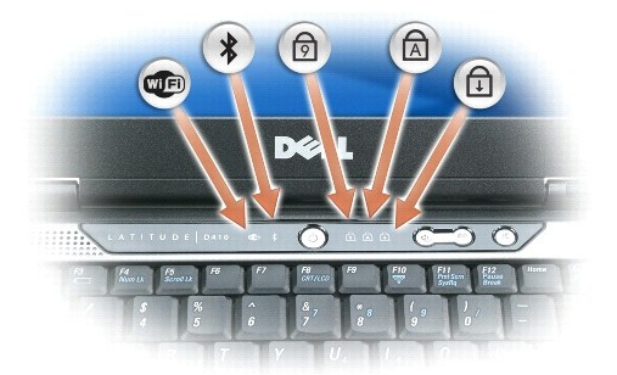

キーボードの上にある緑色と青色のライトは以下のように動作します。

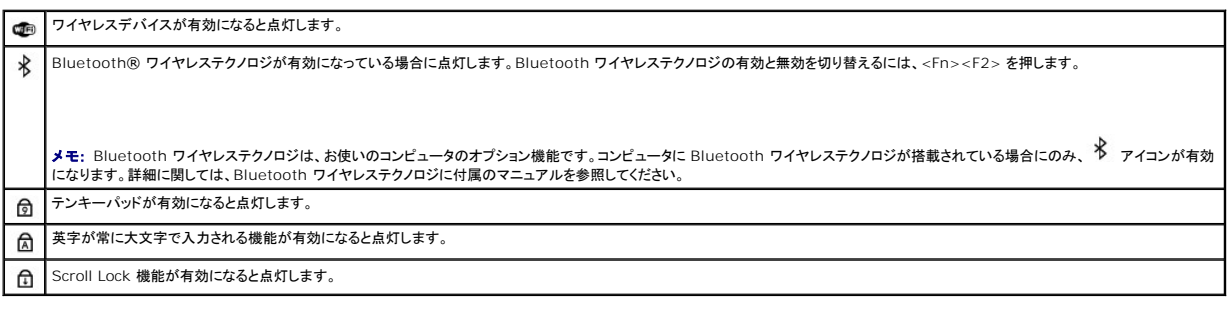

### <span id="page-3-0"></span>左側面図

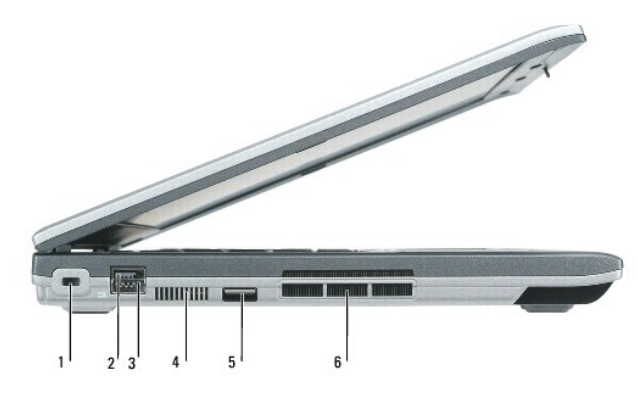

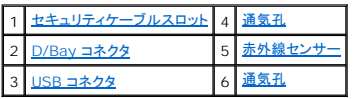

メモ: コンピュータは熱を持った場合にファンを動作させます。ファンからノイズが聞こえる場合がありますが、これは一般的な現象で、ファンやコンピュータに問題が発生したわけではありませ ん。

警告**:** 通気孔を塞いだり、物を押し込んだり、埃や異物が入ったりすることがないようにしてください。コンピュータの稼動中は、ブリーフケースの中など空気の流れの悪い環境に **Dell™** コンピュータを置かないでください。空気の流れを妨げると、火災の原因になったり、コンピュータに損傷を与えたりする恐れがあります。

<span id="page-3-1"></span>セキュリティケーブルスロット **—** このスロットを使って、市販の盗難防止用品をコンピュータに取り付けることができます。 詳細に関しては、盗難防止用品に付属のマニュアルを参照してください。

● 注意: 盗難防止用品を購入される前に、お使いのセキュリティケーブルスロットに対応しているか確認してください。

<span id="page-4-4"></span>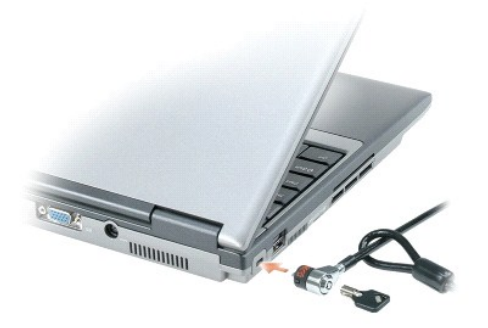

<span id="page-4-1"></span>**D/Bay** コネクタ **—** コンピュータを Dell D/Bay に接続します。

#### <span id="page-4-3"></span>**USB** コネクタ

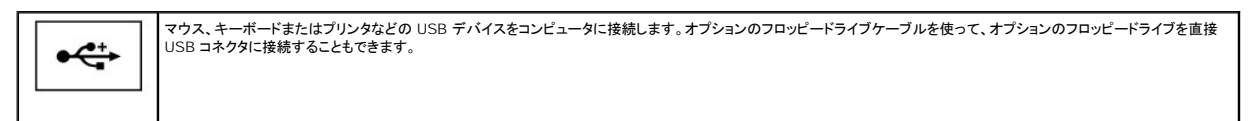

通気孔 **—** コンピュータは内蔵ファンを使って、通気孔から空気が流れるようになっています。これによって、コンピュータがオーバーヒートすることを防止します。

メモ: コンピュータは熱を持った場合にファンを動作させます。ファンからノイズが聞こえる場合がありますが、これは一般的な現象で、ファンやコンピュータに問題が発生したわけではありませ ん。

# 警告**:** 通気孔を塞いだり、物を押し込んだり、埃や異物が入ったりすることがないようにしてください。コンピュータの稼動中は、ブリーフケースの中など空気の流れの悪い環境に コンピュータを置かないでください。空気の流れを妨げると、火災の原因になったり、コンピュータに損傷を与えたりする恐れがあります。

<span id="page-4-2"></span>赤外線センサー **—** ケーブルで接続せずにコンピュータから他の赤外線互換デバイスへファイルを転送することができます。

コンピュータがお手元に届いたときは、赤外線センサーは無効になっています。セットアップユーティリティを使って、センサーを有効にします。データ転送の詳細に関しては、Windows『ヘルプ』、ヘル<br>プとサポートセンターまたは赤外線互換デバイスに付属のマニュアルを参照してください。

### <span id="page-4-0"></span>右側面図

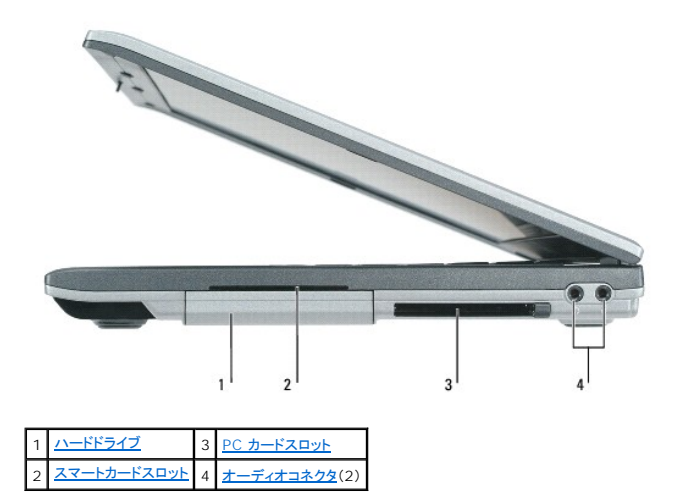

<span id="page-4-5"></span>ハードドライブ **—** ソフトウェアおよびデータを保存します。

<span id="page-5-3"></span>スマートカードスロット **—** スマートカードを 1 枚サポートします。詳細に関しては、「<u>スマートカードの使い方</u>」を参照してください。

<span id="page-5-1"></span>PC **カードスロット** ー モデムまたはネットワークアダプタなどの PC カードを 1 枚サポートします。 コンピュータには、PC カードスロットにプラスチック製のダミーカードが取り付けられています。詳細<br>に関しては、「<u>PC カードの使い方</u>」を参照してください。

#### <span id="page-5-2"></span>オーディオコネクタ

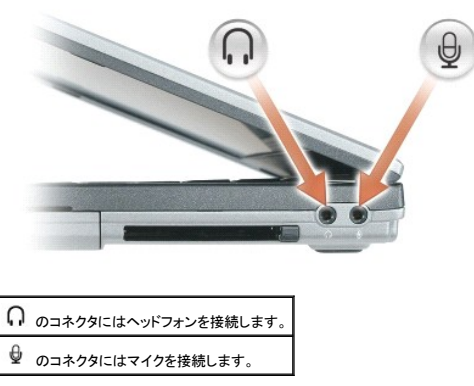

### <span id="page-5-0"></span>背面図

# 警告**:** 通気孔を塞いだり、物を押し込んだり、埃や異物が入ったりすることがないようにしてください。コンピュータの稼動中は、ブリーフケースの中など空気の流れの悪い環境に コンピュータを置かないでください。空気の流れを妨げると、火災の原因になったり、コンピュータに損傷を与えたりする恐れがあります。

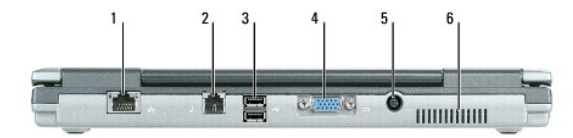

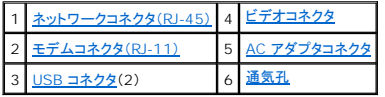

#### <span id="page-5-4"></span>ネットワークコネクタ **(RJ-45)**

● 注意: ネットワークコネクタは、モデムコネクタよりも若干大きめです。コンピュータの損傷を防ぐため、電話回線をネットワークコネクタに接続しないでください。

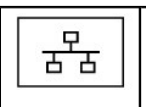

コンピュータをネットワークに接続します。コネクタの横にある 2 個のライトは、ワイヤネットワーク接続のステータスと活動状況を示します。 ネットワークアダプタの使い方の詳細に関しては、コンピュータに付属しているデバイスのユーザーズガイドを参照してください。「<u>情報の検索方法」</u>を参照してください。

#### <span id="page-5-5"></span>モデムコネクタ(**RJ-11**)

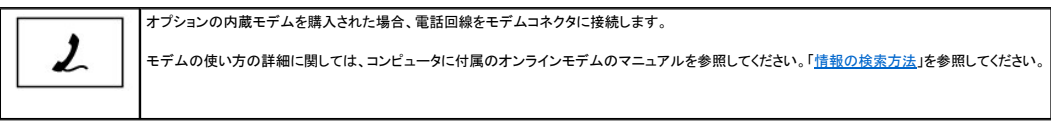

#### <span id="page-5-6"></span>**USB** コネクタ

<span id="page-6-2"></span>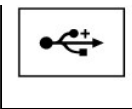

マウス、キーボード、またはプリンタなどの USB デバイスをコンピュータに接続します。オプションのフロッピードライブケーブルを使って、オプションのフロッピードライブを直接 、ファ、、、 ハー・、 s.c.g.フランター3.5

#### <span id="page-6-3"></span>ビデオコネクタ

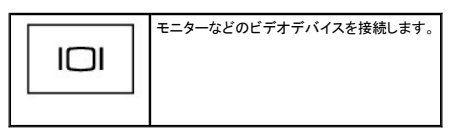

#### <span id="page-6-4"></span>**AC** アダプタコネクタ **—** AC アダプタをコンピュータに接続します。

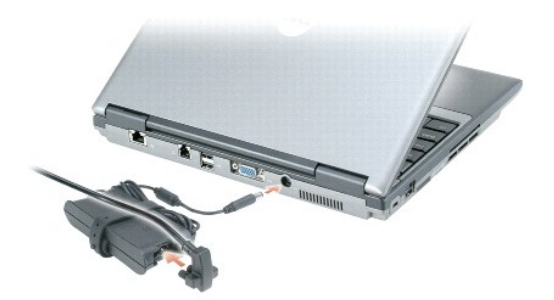

AC アダプタは AC 電力をコンピュータに必要な DC 電力へと変換します。AC アダプタは、コンピュータの電源のオンまたはオフにかかわらず接続できます。

警告**: AC** アダプタは世界各国のコンセントに適合します。ただし、電源コネクタおよび電源タップは国によって異なります。互換性のないケーブルを使用したり、ケーブルを不適 切に電源タップまたはコンセントに接続したりすると、火災の原因になったり、装置に損傷を与えたりする恐れがあります。

● 注意: AC アダプタケーブルをコンピュータから外す場合、ケーブルの損傷を防ぐため、コネクタを持ち(ケーブル自体を引っ張らないでください)しっかりと、かつ慎重に引き抜いてください。AC アダプタケーブルをまとめる場合、ケーブルの損傷を防ぐため、AC アダプタのコネクタの角度に従ってください。

<span id="page-6-1"></span>通気孔 **—** コンピュータは内蔵ファンを使って、通気孔から空気が流れるようになっています。これによって、コンピュータがオーバーヒートすることを防止します。

メモ: コンピュータは熱を持った場合にファンを動作させます。ファンからノイズが聞こえる場合がありますが、これは一般的な現象で、ファンやコンピュータに問題が発生したわけではありませ ん。

# 警告: 通気孔を塞いだり、物を押し込んだり、埃や異物が入ったりすることがないようにしてください。コンピュータの稼動中は、ブリーフケースの中など空気の流れ*の*悪い環境に<br>コンピュータを置かないでください。空気の流れを妨げると、火災の原因になったり、コンピュータに損傷を与えたりする恐れがあります。

#### <span id="page-6-0"></span>底面図

<span id="page-7-1"></span>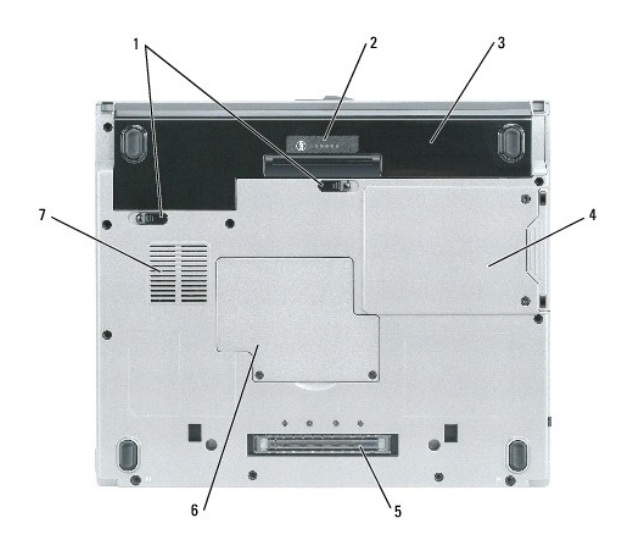

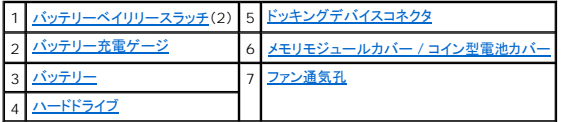

<span id="page-7-3"></span>バッテリーベイリリースラッチ **—** バッテリーを取り外すのに使用します。「[バッテリーの使い方](file:///C:/data/systems/latd410/ja/ug/battery.htm#wp1057705)」を参照してください。

<span id="page-7-4"></span>パッテリー充電ゲージ - バッテリー充電の情報を提供します。[「バッテリーの使い方」](file:///C:/data/systems/latd410/ja/ug/battery.htm#wp1057705)を参照してください。

<span id="page-7-6"></span>バッテリー **—** バッテリーを取り付けると、コンピュータをコンセントに接続しなくてもコンピュータを使うことができます。「[バッテリーの使い方」](file:///C:/data/systems/latd410/ja/ug/battery.htm#wp1057705)を参照してください。

メモ: コンピュータがメディアベースにドッキングされている場合、メディアベースとコンピュータの両方でバッテリーを使用すると、バッテリー駆動時間が増加します。

<span id="page-7-0"></span>ハードドライブ **—** ソフトウェアおよびデータを保存します。

<span id="page-7-5"></span>メモリモジュールカバー **/** コイン型電池カバー **—** メモリモジュールおよびコイン型電池を格納する実装部をカバーします。 [「部品の拡張および交換」](file:///C:/data/systems/latd410/ja/ug/r_r.htm#wp1043338)を参照してください。

<span id="page-7-2"></span>ドキングデバイスコネクタ **—** メディアべースまたはその他のドッキングデバイスをコンピュータに取り付けます。詳細に関しては、ドッキングデバイスに付属のデルマニュアルを参照してください。

<span id="page-7-7"></span>ファン通気孔 **—** コンピュータは内蔵ファンを使って、ファン通気孔から空気が流れるようになっています。これによって、コンピュータがオーバーヒートすることを防止します。

メモ: コンピュータは熱を持った場合にファンを動作させます。ファンからノイズが聞こえる場合がありますが、これは一般的な現象で、ファンやコンピュータに問題が発生したわけではありませ ん。

# 警告**:** 通気孔を塞いだり、物を押し込んだり、埃や異物が入ったりすることがないようにしてください。コンピュータの稼動中は、ブリーフケースの中など空気の流れの悪い環境に コンピュータを置かないでください。空気の流れを妨げると、火災の原因になったり、コンピュータに損傷を与えたりする恐れがあります。

<span id="page-8-0"></span>付録 **Dell™ Latitude™ D410** ユーザーズガイド

● [Macrovision](#page-8-1) 製品通知

### <span id="page-8-1"></span>**Macrovision** 製品通知

この製品には、Macrovision Corporation および他の権利所有者が所有する一定の米国特許権および知的所有権によって保護されている著作権保護技術が組み込まれています。本製品の著作<br>権保護テクノロジは Macrovision Corporation に使用権限があり、同社の許可がない限り、家庭内および限定的な表示にのみ使用することを目的としています。リバースエンジニアリングや分解は<br>禁止されています。

#### <span id="page-9-0"></span>**ASF**(**Alert Standard Format**) **Dell™ Latitude™ D410** ユーザーズガイド

ASF(Alert Standard Format)は Distributed Management Task Force(DMTF)管理標準で、「オペレーティングシステム確立以前」または「オペレーティングシステム不在」の警告テクノロジ<br>を詳細に示します。オペレーティングシステムがスリープ状態にあるとき、またはコンピュータの電源が切れているときに、セキュリティの問題および障害が発生している可能性があるという警告を発する<br>よう設定されてい

お使いのコンピュータは、以下の ASF 警告およびリモート機能をサポートします。

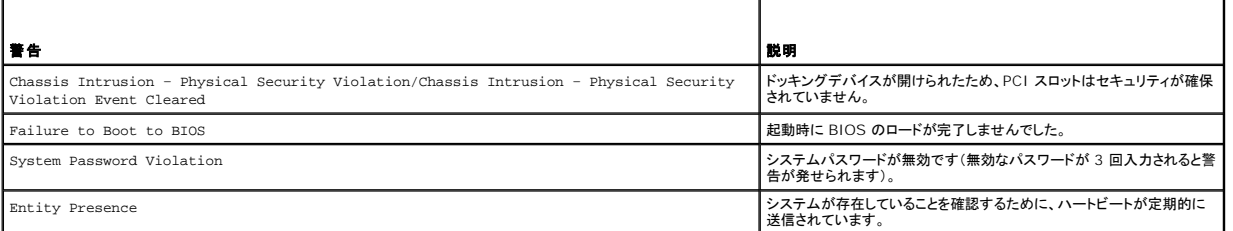

デルの ASF 導入の詳細については、デルサポートウェブサイト **support.dell.com**(英語)にある『ASF for Dell Portable Computers』および『ASF Administrator's Guide for Dell<br>Portable Computers』を参照してください。

#### <span id="page-10-0"></span>バッテリーの使い方 **Dell™ Latitude™ D410** ユーザーズガイド

- [バッテリーの性能](#page-10-1)
- [バッテリーの充電チェック](#page-10-2)
- [バッテリー電源の節約](#page-11-0)
- 省雷カモード
- [電源管理の設定](#page-12-0)
- [バッテリーの充電](#page-12-1)
- [バッテリーの交換](#page-12-2)
- [バッテリーの保管](#page-13-0)

# <span id="page-10-1"></span>バッテリーの性能

メモ: Dell の保証情報に関しては、『サービス & サポートのご案内』を参照してください。

コンピュータの性能を最大に保ち BIOS の設定を保持するため、Dell™ ノートブックコンピュータは、常にメインバッテリーを搭載した状態でお使いください。バッテリーベイにはバッテリーが 1 つ、標準<br>で搭載されています。

メモ: バッテリーはフル充電されていない場合があるので、コンピュータを初めて使用するときは、AC アダプタを使って新しいコンピュータをコンセントに接続してください。最良の結果を得るに<br>は、バッテリーがフル充電されるまで、AC アダプタを使ってコンピュータを動作させます。バッテリーの充電ステータスを表示するには、**コントロールパネル→ 電源オプション** にアクセスし、<br>**電源メーター** タブをクリックします。

メモ: バッテリー駆動時間(バッテリーの充電が保持されている時間)は、時間の経過に従って短くなります。バッテリーの使用頻度および使用状況によって駆動時間が変わるので、コンピュータ の寿命がある間でも新しくバッテリーを購入する必要がある場合もあります。

バッテリーの動作時間は、使用状況によって異なります。オプションのセカンドバッテリーをメディアベイに取り付けると、動作時間を大幅に長くすることができます。

次のような場合、バッテリーの持続時間は著しく短くなりますが、これらの場合に限定されません。

- 1 オプティカルドライブを使用している場合
- <sup>l</sup> ワイヤレスの通信デバイス、PC カード、ExpressCard、メディアメモリカード、または USB デバイスを使用している場合
- <sup>l</sup> ディスプレイの輝度を高く設定したり、3D スクリーンセーバー、または 3D ゲームなどの電力を集中的に使用するプログラムを使用したりしている場合
- 1 最大パフォーマンスモードでコンピュータを実行している場合([「電源管理の設定」](#page-12-0)を参照)

メモ: CD または DVD に書き込みをする際は、コンピュータをコンセントに接続することをお勧めします。

コンピュータにバッテリーを挿入する前に、バッテリーの充電チェックができます(「<u>バッテリーの充電チェック</u>」を参照)。バッテリーの充電量が少なくなると警告を発するように、電源の管理オプションを設<br>定することもできます(「[電源管理の設定](#page-12-0)」を参照)。

警告 : 適切でないパッテリーを使用すると、火災または爆発を引き起こす可能性があります。交換するパッテリーは、必ずデルが販売している適切なものをお使いください。リチ<br>ウムイオンパッテリーは、お使いの Dell コンピュータで動作するように設計されています。お使いのコンピュータに別のコンピュータのパッテリーを使用しないでください。

警告: バッテリーを家庭用のごみと一緒に廃棄しないでください。不要になったバッテリーは、貴重な資源を守るために廃棄しないで、デル担当窓口:デル **PC** リサイクルデスク (個人のお客様:**044-556-4298**、企業のお客様:**044-556-3481**)へお問い合わせください。 『製品情報ガイド』にある「バッテリーの廃棄」を参照してください。

警告 : パッテリーの取り扱いを誤ると、火災や化学燃焼を引き起こす可能性があります。パッテリーに穴をあけたり、燃やしたり、分解したり、または温度が 65 ℃ を超える場所<br>に置いたりしないでください。パッテリーはお子様の手の周かないところに保管してください。損傷のあるパッテリー、または漏れているパッテリーの取り扱いには、特に気を付け<br>てください。パッテリーが損傷していると、セルから電解液が漏れ出し、けがをしたり装置を損傷したりする恐れが

### <span id="page-10-2"></span>バッテリーの充電チェック

Dell QuickSet バッテリメーター、Microsoft Windows 電<mark>源メーター</mark> ウィンドウと は アイコン、バッテリー充電ゲージと機能ゲージ、およびバッテリーの低下を知らせる警告は、バッテリー充電 **この語話にない。**<br>の情報を提供します。

### **Dell™ QuickSet** バッテリメーター

Dell QuickSet がインストールされている場合は、<Fn><F3> を押して QuickSet バッテリメーターを表示します。バッテリメーターウィンドウには、お使いのコンピュータのバッテリーの状況、性能、<br>充電レベル、および充電完了時間が表示されます。

QuickSet の詳細については、タスクバーにある ■ アイコンを右クリックして、ヘルプ をクリックしてください。

#### <span id="page-11-2"></span>**Microsoft® Windows®** 電源メーター

Windows の電源メーターは、バッテリーの充電残量を示します。電源メーターを確認するには、タスクバーの マイコンをダブルクリックします。

コンピュータがコンセントに接続されている場合

### 充電ゲージ

バッテリーの充電ゲージにあるステータスボタンを 1 回押すか、押し続けると、次のことが確認できます。

- 1 バッテリーの充電量(ステータスボタンを短く押して確認します)
- 1 バッテリー性能(ステータスボタンを押し続けて確認します)

バッテリーの動作時間は、充電される回数によって大きく左右されます。充放電を何百回も繰り返すと、バッテリーの充電機能またはバッテリー性能は次第に低下します。つまり、バッテリーに「充電済<br>み」のステータスが表示されても、充電容量(性能)は低下したままの場合があります。

#### バッテリーの充電量チェック

バッテリーの充電量をチェックするには、バッテリーの充電ゲージにあるステータスボタンを<u>押してからすぐ離し</u>、充電レベルライトを点灯させます。各々のライトはバッテリーの総充電量の約 20 %を表<br>します。たとえば、バッテリーの充電残量が 80 %なら 4 つのライトが点灯します。どのライトも点灯していない場合、バッテリーの充電残量が残っていないことになります。

#### バッテリー性能のチェック

メモ: バッテリー性能をチェックするには、下記のように、バッテリーの充電ゲージを使用するか、Dell QuickSet でバッテリメーターを使用します。QuickSet の詳細を参照するには、タスクバ —にある 055<br>—にある 055 アイコンを右クリックして、ヘ**ルプ** をクリックします。

バッテリー性能をチェックするには、バッテリー充電ゲージのステータスボタンを 3 秒以上<u>押し続け</u>ます。どのライトも点灯しない場合、バッテリーの機能は良好で、初期の充電容量の 80 %以上を維 持しています。各ライトは機能低下の割合を示します。ライトが 5 つ点灯した場合、バッテリーの充電容量は 60 %以下になっていますので、バッテリーを交換することをお勧めします。バッテリーの動<br>作時間の詳細に関しては、「<u>仕様」</u>を参照してください。

### バッテリーの低下を知らせる警告

**注意**: データの損失およびデータ破損を防ぐため、バッテリーの低下を知らせる警告が鳴ったら、すぐに作業中のファイルを保存してください。次に、コンピュータをコンセントに接続します。バッ<br>テリーの充電残量が完全になくなると、自動的に休止状態モードに入ります。

デフォルトでは、ポップアップウィンドウの警告は、バッテリーの全充電量の約 90 %を消費した時点で発せられます。バッテリーアラームの設定は、QuickSet または **電源オプションのプロパティ**<br>ウィンドウで変更できます。QuickSet または **電源オプションのプロパティ**ウィンドウへのアクセスについては、「<u>電源管理の設定</u>」を参照してください。

### <span id="page-11-0"></span>バッテリー電源の節約

バッテリー電源を節約するには次の手順を実行してください。

- l バッテリーの寿命は、使用および充電される回数によって大きく異なってきますので、コンピュータはできるだけコンセントに接続してお使いください。
- 1 長時間コンピュータから離れるときは、コンピュータをスタンバイモードまたは休止状態モードにしてください(「<u>省電力モード</u>」を参照)。
- <sup>l</sup> 電力の管理ウィザードを使用して、コンピュータの電力消費を最適化するオプションを選択してください。これらのオプションは、電源ボタンを押す、ディスプレイを閉じる、<Fn><Esc> を押すな どが行われたときに変更されるよう設定することもできます。

**シンキ:** バッテリー電源節約の詳細に関しては、「<u>省電力モード</u>」を参照してください。

### <span id="page-11-1"></span>省電力モード

#### スタンバイモード

スタンバイモードは、あらかじめ設定した一定の時間コンピュータを操作しないでおくと(タイムアウト)、ディスプレイとハードドライブの電源を切ることによって電力を節約するモードです。スタンバイモード<br>を終了すると、コンピュータはスタンバイモードに入る前と同じ動作状態に戻ります。

**● 注意:** スタンバイモードのときに AC 電源が切れたりバッテリーを使い切ってしまうと、データを損失する恐れがあります。

スタンバイモードを起動するには、以下の手順を実行します。

1 スタート→ 終了オプション→ スタンバイ とクリックします。

<span id="page-12-3"></span>または

- 1 電源オプションのプロパティウィンドウ、または QuickSet 電源管理ウィザードで設定した電源管理オプションに従い、次の方法のいずれかを実行します。
	- 電源ボタンを押します。
	- ディスプレイを閉じます。
	- o <Fn><Esc> を押します。

スタンバイモードから通常の動作状態に戻るには、電源管理オプションの設定に応じて電源ボタンを押すか、ディスプレイを開きます。キーを押したり、タッチパッドやトラックスティックに触れてもコンピュ<br>一タはスタンバイモードから復帰しません。

#### 休止状態モード

休止状態モードでは、システム情報をハードドライブの予約領域にコピーしてから、コンピュータの電源を切ることによって電力を節約します。休止状態モードから復帰すると、コンピュータは休止状態モ ードに入る前と同じ動作状態に戻ります。

● 注意: お使いのコンピュータが休止状態モードに入っている場合、コンピュータからデバイスまたはドッキングデバイスを取り外すことはできません。

バッテリーの充電レベルが極端に低くなった場合、コンピュータは休止状態モードに入ります。

手動で休止状態モードを起動するには、以下の手順を実行します。

- l スタート→ 終了オプション とクリックし、<Shift> を押したまま 休止状態 をクリックします。
	- または
- 1 **電源オプションのプロパティ**ウィンドウまたは QuickSet 電源管理ウィザードで設定した電源管理オプションに従い、次の方法のいずれかを実行し、休止状態モードを起動します。
	- 電源ボタンを押します。
	- ディスプレイを閉じます。
	- o <Fn><Esc> を押します。

メモ: PC カードまたは ExpressCard によっては、休止状態モードから復帰した後、正常に動作しないものがあります。カードを取り外して取り付けなおすか(「<u>PC [カードの取り付け](file:///C:/data/systems/latd410/ja/ug/pccards.htm#wp1103006)</u>」を参照)、<br>コンピュータを再起動してください。

休止状態モードから通常の動作状態に戻るには、電源ボタンを押します。コンピュータが通常の動作状態に戻るのに、若干時間がかかることがあります。キーを押したり、タッチパッドやトラックスティック<br>に触れてもコンピュータは休止状態モードから復帰しません。休止状態モードの詳細に関しては、オペレーティングシステムに付属のマニュアルを参照してください。

### <span id="page-12-0"></span>電源管理の設定

QuickSet 電力の管理ウィザードまたは Windows 電源オプションのプロパティを使用して、お使いのコンピュータの電力管理の設定を行うことができます。

- 1 \_QuickSet 電源管理ウィザードにアクセスするには、タスクバーの ■■ アイコンをダブルクリックします。QuickSet の詳細を参照するには、電源管理ウィザードの ヘルプ ボタンをクリックし ます。
- 1 **電源オプションのプロパティ**ウィンドウにアクセスするには、**スタート**ボタン→ **コントロールパネル→ パフォーマンスとメンテナンス→ 電源オプション** とクリックします。電源オプション<br> のプロパティウィンドウにあるフィールドの情報を参照するには、タイトル バーにある疑問符をクリックし、情報を必要とするエリアをクリックします。

### <span id="page-12-1"></span>バッテリーの充電

メモ: Dell™ ExpressCharge™ を使用して、完全に切れてしまったバッテリーを充電するには、コンピュータの電源が切れている場合で 80 %の充電に約 1 時間、100 %の充電に約 2<br>時間かかります。コンピュータの電源が入っている場合は、充電時間は長くなります。バッテリーを充電したまま、コンピュータをそのままにしておいても問題ありません。バッテリーの内部回路 で、バッテリーの過剰充電が防止されます。

コンピュータをコンセントに接続したり、コンセントに接続されているコンピュータにバッテリーを取り付けたりすると、コンピュータはバッテリーの充電状態と温度をチェックします。その後、AC アダプタは 必要に応じてバッテリーを充電し、その充電量を保持します。

バッテリーがコンピュータの使用中に高温になったり高温の環境に置かれたりすると、コンピュータをコンセントに接続してもバッテリーが充電されない場合があります。

UU のライトが緑色と橙色を交互に繰り返して点滅する場合は、バッテリーが高温すぎて充電が開始できない状態です。コンピュータをコンセントから抜き、コンピュータとバッテリーを室温に戻します。<br>次に、コンピュータをコンセントに接続し、充電を継続します。

バッテリーの問題解決の詳細に関しては、[「電源の問題」](file:///C:/data/systems/latd410/ja/ug/solving.htm#wp1281112)を参照してください。

<span id="page-12-2"></span>バッテリーの交換

警告 : この手順を開始する前に、コンピュータの電源を切り、AC アダプタを電源コンセントおよびコンピュータから取り外して、モデムを壁のコネクタおよびコンピュータから取り<br>外し、コンピュータからその他のすべ*ての*外付けケーブルを外します。

● 注意: コネクタへの損傷を防ぐため、すべての外付けケーブルをコンピュータから外してください。

警告: 適切でないバッテリーを使用すると、火災または爆発を引き起こす可能性があります。交換するバッテリーは、必ずデルが販売している適切なものをお使いください。バッ テリーは、お使いの **Dell™** コンピュータで動作するように設計されています。お使いのコンピュータに別のコンピュータのバッテリーを使用しないでください。

バッテリーを取り外すには次の手順を実行します。

- 1. コンピュータの電源が切れているか、省電力モードのサスペンドモードになっているか、またはコンセントに接続されているかを確認します。
- 2. コンピュータをドッキングデバイスに接続している場合は、ドッキングを解除します。ドッキングデバイスの手順については、付属のマニュアルを参照してください。
- 3. コンピュータ底面のバッテリーベイリリースラッチをスライドさせ、バッテリーをベイから取り外します。

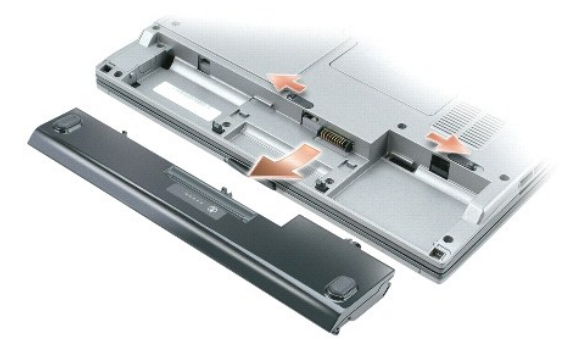

バッテリーを取り付けるには、取り外し手順を逆の順序で実行します。

### <span id="page-13-0"></span>バッテリーの保管

長期間コンピュータを保管する場合は、バッテリーを取り外してください。バッテリーは、長期間保管していると放電してしまいます。長期保管後にコンピュータをお使いになる際は、完全にバッテリーを再<br>充電してからお使いください[\(バッテリーの充電](#page-12-1)」を参照)。

## <span id="page-14-0"></span>**Dell™ D/Bay** の使い方

**Dell™ Latitude™ D410** ユーザーズガイド

- [Dell D/Bay](#page-14-1) について
- [コンピュータの電源が切れている場合のデバイスの取り外しと取り付け](#page-14-2)
- [コンピュータの電源が入っている場合のデバイスの取り外しと取り付け](#page-14-3)

#### 警告**:** この項の手順を実行する前に、『製品情報ガイド』の安全にお使いいただくための注意をお読みください。

メモ: Dell D/Bay はオプションなので、出荷時にお使いのコンピュータに必ずしも付属しているわけではありません。

### <span id="page-14-1"></span> **Dell D/Bay** について

フロッピードライブやハードドライブ、オプティカルドライブなどのような Dell Latitude™ D シリーズのデバイスを取り付けることができます。

### <span id="page-14-2"></span>コンピュータの電源が切れている場合のデバイスの取り外しと取り付け

● 注意: デバイスへの損傷を防ぐため、コンピュータにデバイスを取り付けない場合、デバイスは、乾燥した安全な場所に保管し、上から力を加えたり、重いものを載せたりしないでください。

1. デバイスリリースラッチを押してリリースラッチを解除します。

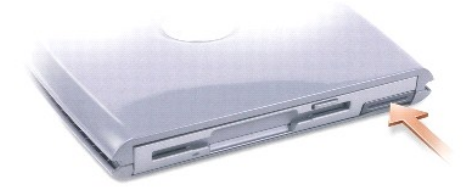

2. リリースラッチを持ってデバイスを引き出し、D/Bay からデバイスを取り外します。

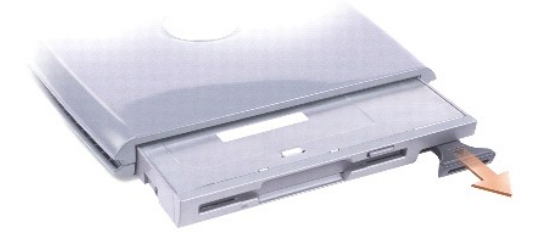

3. ベイに新しいデバイスを挿入し、カチッという感触が得られるまでデバイスを押してから、デバイスリリースラッチを押し込み、デバイスがベイと平らに揃うようにします。

4. D/Bay ケーブルをコンピュータの Dell D/Bay コネクタに接続します。

### <span id="page-14-3"></span>コンピュータの電源が入っている場合のデバイスの取り外しと取り付け

- 1. タスクバーにある ハードウェアの安全な取り外し アイコンをダブルクリックします。
- 2. 取り外すデバイスをクリックします。
- 注意: デバイスへの損傷を防ぐため、コンピュータにデバイスを取り付けない場合、デバイスは、乾燥した安全な場所に保管し、上から力を加えたり、重いものを載せたりしないでください。

3. デバイスリリースラッチを押してリリースラッチを解除します。

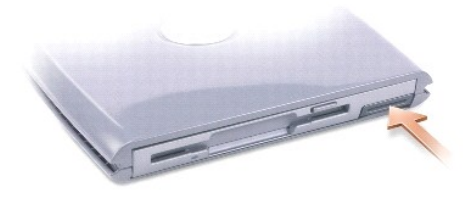

4. リリースラッチを持ってデバイスを引き出し、D/Bay からデバイスを取り外します。

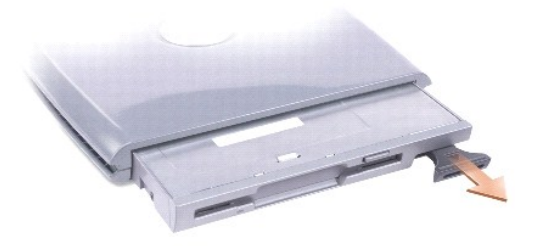

- 5. ベイに新しいデバイスを挿入し、カチッという感触が得られるまでデバイスを押してから、デバイスリリースラッチを押し込み、デバイスがベイと平らに揃うようにします。 Windows XP は自動的に新しいデバイスを認識します。
- 6. 必要に応じて、パスワードを入力してドライブのロックを解除します。

### <span id="page-16-0"></span>**CD**、**DVD**、およびその他のマルチメディアの使い方 **Dell™ Latitude™ D410** ユーザーズガイド

● CD [または](#page-16-1) DVD の再生

- [ボリュームの調整](#page-16-2)
- [画像の調整](#page-17-0)

### <span id="page-16-1"></span>**CD** または **DVD** の再生

注意: CD または DVD のトレイを開閉する場合は、トレイの上から力を掛けないでください。ドライブを使用しないときは、トレイは閉じておいてください。

- 注意: CD または DVD を再生している場合、コンピュータを動かさないでください。
- 1. ドライブの前面にある取り出しボタンを押します。
- 2. トレイを引き出します。

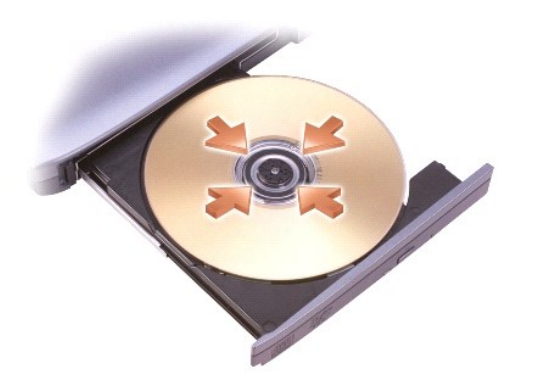

3. トレイの中央にラベルのある方を上にしてディスクを置き、ディスクをスピンドルにきちんとはめ込みます。

■ メモ: 別のコンピュータに付属しているモジュールをお使いの場合、DVD の再生やデータの書き込みに必要なドライバとソフトウェアをインストールする必要があります。詳細については、 『Drivers and Utilities CD』を参照してください。

4. トレイをドライブに押し戻します。

データ保存のための CD フォーマット、ミュージック CD の作成、CD のコピーについては、コンピュータに付属している CD ソフトウェアを参照してください。

メモ: CD をコピーする際は、著作権法に基づいていることを確認してください。

### <span id="page-16-2"></span>ボリュームの調整

**シンモ: スピーカーが無音(ミュート)に設定されときは、CD または DVD の音声を聞くことができません。** 

1. スタートボタンをクリックし、すべてのプログラム(または プログラム)→アクセサリ→ エンターテイメント (または マルチメディア)とポイントして、ボリュームコントロール をクリックしま<br>す。

2. ポリュームコントロール ウィンドウで、ポリュームコントロール の列にある音量つまみを上下にスライドさせてボリュームを調整します。

ボリュームコントロールのオプションの詳細に関しては、ポリュームコントロール ウィンドウの ヘルプ をクリックしてください。

音量メーターにミュートを含む現在のボリュームレベルが表示されます。タスクバーにある ビン アイコンを右クリックするか、<u>ボリュームコントロールボタン</u>をクリックして、画面上の音量メーターを有効ま<br>たは無効にします。

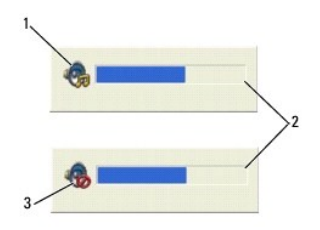

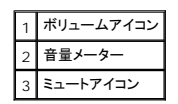

メーターが有効の場合、音量を調節するにはボリュームコントロールボタンを使用するか、または以下のキーを押します。

- <sup>l</sup> 音量を上げるには、<Fn><PageUp> を押します。
- <sup>l</sup> 音量を下げるには、<Fn><PageDn> を押します。
- <sup>l</sup> 音量をミュートするには、<Fn><End> を押します。

QuickSet の詳細に関しては、タスクバーにある ワイコンを右クリックして、ヘルプをクリックしてください。

# <span id="page-17-0"></span>画像の調整

現在設定している解像度と色数はメモリの使用量が多すぎて DVD を再生できません、というエラーメッセージが表示される場合、画面のプロパティで画像設定の調節をします。

- 1. スタート ボタンをクリックし、コントロールパネル をクリックします。
- 2. 作業する分野を選びます にある、デスクトップの表示とテーマ をクリックします。
- 3. 作業を選びます で、画面解像度を変更するをクリックします。
- 4. 画面のプロパティ ウィンドウで、画面の解像度 の設定を **1024 × 768** ピクセル に設定します。
- 5. 画面の色 にあるドロップダウンメニューをクリックして、中(**16** ビット)をクリックします。
- 6. **OK** をクリックします。

<span id="page-18-0"></span>コンピュータのクリーニング **Dell™ Latitude™ D410** ユーザーズガイド

- [コンピュータ、キーボード、およびディスプレイ](#page-18-1)
- [タッチパッド](#page-18-2)
- [フロッピードライブ](#page-18-3)
- CD [および](#page-18-4) DVD

警告: 本項の手順を開始する前に、『製品情報ガイド』の安全手順に従ってください。

### <span id="page-18-1"></span>コンピュータ、キーボード、およびディスプレイ

- 警告 : コンピュータをクリーニングする前に、コンピュータをコンセントから抜いて、取り付けてあるパッテリーをすべて外します。コンピュータのクリーニングには、水で湿らせた柔<br>らかい布をお使いください。液体クリーナーやエアゾールクリーナーは使用しないでください。可燃性物質を含んでいる場合があります。
- 1 キーボードのキーの間のほこりをクリーニングするには、圧縮空気の缶スプレーを使用します。
- **注意**: コンピュータやディスプレイへの損傷を防ぐため、ディスプレイに直接クリーナーをスプレーしないでください。LCD 専用のクリーニング用品のみお使いいただき、その製品に付属している<br>手順書に従ってください。
- <sup>l</sup> 水、または LCD 用クリーナーで湿らせた柔らかく、糸くずの出ない布でディスプレイをきれいになるまで拭きます。
- l 水で湿らせた柔らかく糸くずの出ない布で、コンピュータとキーボードを拭きます。布から水がにじみ出てタッチパッドやパームレストにしみ込まないようにしてください。

### <span id="page-18-2"></span>タッチパッド

- 1. コンピュータ[をシャットダウン](file:///C:/data/systems/latd410/ja/ug/r_r.htm#wp1069988)して電源を切ります。次に、接続しているすべてのデバイスを取り外し、コンセントから抜きます。
- 2. 取り付けられているすべてのバッテリーを取り外します。
- 3. 水で湿らせた柔らかく糸くずの出ない布で、タッチパッドの表面をそっと拭きます。布から水がにじみ出てタッチパッドやパームレストにしみ込まないようにしてください。

### <span id="page-18-3"></span>フロッピードライブ

● 注意: ドライブヘッドを綿棒でクリーニングしないでください。ヘッドの位置がずれてドライブが動作しなくなることがあります。

市販のクリーニングキットでフロッピードライブをクリーニングします。これらのキットには、通常の使用時にドライブヘッドに付いた汚れを落とすように前処理されたフロッピーディスクが入っています。

### <span id="page-18-4"></span>**CD** および **DVD**

**● 注意:** CD/DVD ドライブのレンズの手入れには、必ず圧縮空気を使用して、圧縮空気に付属しているマニュアルに従ってください。ドライブのレンズには絶対に触れないでください。

CD や DVD がスキップしたり、音質や画質が低下したりする場合、ディスクを掃除します。

1. ディスクの外側の縁を持ちます。中心の穴の縁にも触ることができます。

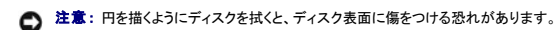

2. 柔らかく、糸くずの出ない布でディスクの裏側(ラベルのない側)を中央から外側の縁に向かって放射状にそっと拭きます。

頑固な汚れは、水、または水と刺激性の少ない石鹸の希釈溶液で試してください。ディスクの汚れを落とし、ほこりや指紋、ひっかき傷などからディスクを保護する市販のディスククリーナーもあ ります。CD 用のクリーナーは DVD にも使用できます。

#### <span id="page-20-0"></span>**Dell Diagnostics**(診断)プログラムの使い方 **Dell™ Latitude™ D410** ユーザーズガイド

● [Dell Diagnostics](#page-20-1)(診断)プログラム

### <span id="page-20-1"></span>**Dell Diagnostics**(診断)プログラム

#### 警告: 本項の手順を開始する前に、『製品情報ガイド』の安全手順に従ってください。

#### **Dell Diagnostics**(診断)プログラムを使用するとき

コンピュータに問題が発生した場合、テクニカルサポートを受けるために<u>デルへお問い合わせになる</u>前に、「<u>問題の解決</u>」のチェック事項を実行してから、Dell Diagnostics(診断)プログラムを実行して<br>ください。

作業を始める前に、これらの手順を印刷しておくことをお勧めします。

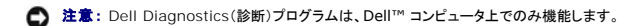

[ハードドライブ](#page-20-3)または『[Drivers and Utilities CD](#page-20-2)』(『ResourceCD』とも呼ばれます)から Dell Diagnostics(診断)プログラムを起動します。

#### <span id="page-20-3"></span>ハードドライブからの **Dell Diagnostics**(診断)プログラムの起動

Dell Diagnostics(診断)プログラムは、ハードドライブの診断ユーティリティ用隠しパーティションに格納されています。

**シンキ: コン**ピュータに画面が表示されない場合は[、デルにお問い合わせ](file:///C:/data/systems/latd410/ja/ug/gethelp.htm#wp1095309)ください。

#### 1. [コンピュータをシャットダウンします。](file:///C:/data/systems/latd410/ja/ug/r_r.htm#wp1069988)

- 2. コンピュータをドッキングデバイスに接続している場合は、ドッキングを解除します。ドッキングデバイスの手順については、付属のマニュアルを参照してください。
- 3. コンピュータをコンセントに接続します。
- 4. コンピュータの電源を入れます。DELL™ のロゴが表示されたら、すぐに <F12> を押します。

メモ: ディスプレイに何も表示されない場合は、ミュートボタンを押しながらコンピュータの電源ボタンを押すと Dell Diagnostics(診断)プログラムが開始します。コンピュータは自動的に起動 前システムアセスメントを実行します。

**メモ:** Diagnostics(診断)プログラムユーティリティパーティションが検出されませんというメッセージが表示された場合、『<u>[Drivers and Utilities CD](#page-20-2)』</u>からDell Diagnostics(診断)プログ<br>ラムを実行します。

ここで時間をおきすぎてオペレーティングシステムのロゴが表示された場合、Microsoft® Windows® デスクトップが表示されるまで待ちます。次に、コンピュータを<u>シャットダウン</u>して、もう一<br>度やりなおします。

5. 起動デバイス一覧が表示されたら、**Diagnostics** をハイライト表示して <Enter> を押します。

起動前システムアセスメントが実行され、システム基板、キーボード、ハードドライブ、およびディスプレイの初期テストが続けて実行されます。

- l このアセスメント中に、表示される質問に答えます。
- <sup>l</sup> 問題が検出された場合、コンピュータはビープ音を出して停止します。評価を停止してコンピュータを再起動するには、<n> を押します。次のテストを続けるには <y> を押し、障害のあ るコンポーネントを再テストするには <r> を押します。
- 1 起動前システムアセスメントで問題が検出される場合は、Dell Diagnostics(診断)プログラムを実行する前に、そのエラーコードを書き留めてデ<u>ルにお問い合わせ</u>ください。

起動前システムアセスメントが正常に完了すると、次のようなメッセージが表示されます。Booting Dell Diagnostic Utility Partition Press any key to continue.(Dell Diagnostics(診断)プログラムユーティリティーパーティションの起動中。続けるには任意のキーを押します。)というメッセージが表示されます。

6. 任意のキーを押すと、ハードドライブ上の診断プログラムユーティリィティパーティションから Dell Diagnostics(診断)プログラムが起動します。

#### <span id="page-20-2"></span>**Drivers and Utilities CD** からの **Dell Diagnostics**(診断)プログラムの起動

<<br />
メモ: 『 Drivers and Utilities CD』はオプションなので、出荷時にすべてのコンピュータに付属しているわけではありません。

- <span id="page-21-1"></span>1. 『Drivers and Utilities CD』を挿入します。
- 2. コンピュータ[をシャットダウン](file:///C:/data/systems/latd410/ja/ug/r_r.htm#wp1069988)して、再起動します。

デルのロゴが表示されたら、すぐに <F12> を押します。

ここで時間をおきすぎて Windows のロゴが表示された場合、Windows のデスクトップが表示されるまで待ちます。次に、コンピュータを[シャットダウンし](file:///C:/data/systems/latd410/ja/ug/r_r.htm#wp1069988)て、もう一度やりなおします。

メモ: 次の手順は、起動順序を 1 回だけ変更します。次回の起動時には、コンピュータはセットアップユーティリティで指定したデバイスに従って起動します。

3. 起動デバイスの一覧が表示されたら、**CD/DVD/CD-RW Drive** をハイライト表示して <Enter> を押します。

- 4. CD 起動メニューから **CD/DVD/CD-RW Drive** オプションを選択します。
- 5. 表示されたメニューから **Boot from CD-ROM** オプションを選択します。
- 6. Resource CD メニューを起動する場合は 1 を入力します。
- 7. Dell Diagnostics(診断)プログラムを起動する場合は 2 を入力します。
- 8. 番号の付いたリストから **Run the 32 Bit Dell Diagnostics** を選択します。複数のバージョンがリストにある場合は、コンピュータに適切なバージョンを選択します。
- 9. [Dell Diagnostics](#page-21-0)(診断)プログラム **[Main Menu](#page-21-0)** が表示されたら、実行するテストの種類を選択します。

#### <span id="page-21-0"></span>**Dell Diagnostics**(診断)プログラムのメインメニュー

1. Dell Diagnostics(診断)プログラムがロードされ **Main Menu** 画面が表示されたら、希望のオプションのボタンをクリックします。

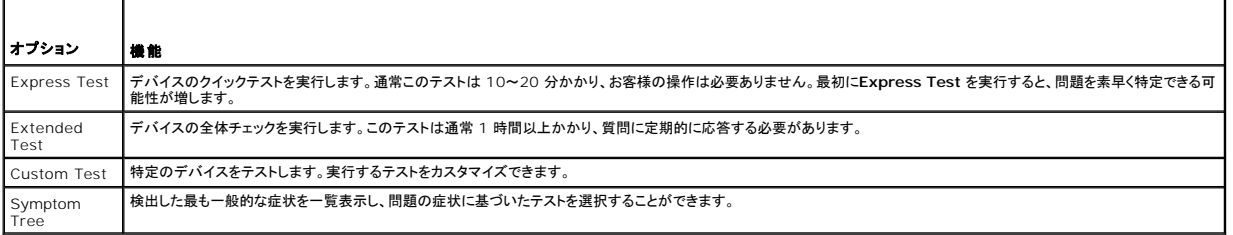

2. テスト実行中に問題が検出されると、エラーコードと問題の説明を示したメッセージが表示されます。エラーコードと問題の説明を記録し、画面の指示に従います。

エラーが解決できない場合、[デルにお問い合わせく](file:///C:/data/systems/latd410/ja/ug/gethelp.htm#wp1095309)ださい。

┯

■<<<br />
メモ: 各テスト画面の上部には、コンピュータのサービスタグが表示されます。<u>デルにお問い合わせ</u>になった際に、テクニカルサポート担当者がサービスタグをお伺いいたします。

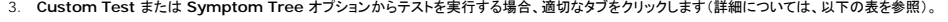

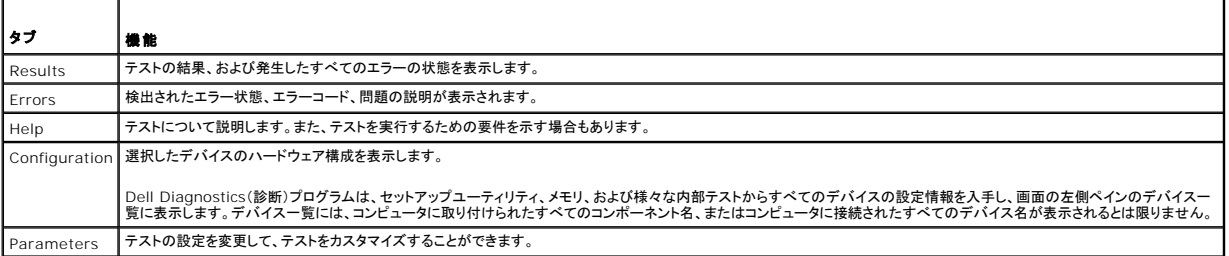

4. 『Drivers and Utilities CD』から Dell Diagnostics(診断)プログラムを実行している場合、テストが終了したら CD を取り出します。

5. テストが完了したら、画面を閉じて **Main Menu** 画面に戻ります。 Dell Diagnostics(診断)プログラムを終了しコンピュータを再起動するには、**Main Menu** 画面を閉じます。

### <span id="page-23-0"></span>ディスプレイの使い方 **Dell™ Latitude™ D410** ユーザーズガイド

- [輝度の調整](#page-23-1)
- [画面モードの操作](#page-23-2)
- [画面解像度とリフレッシュレートの設定](#page-23-3)
- [デュアルディスプレイモード](#page-23-4)
- [プライマリディスプレイおよびセカンダリディスプレイの交換](#page-24-0)

### <span id="page-23-1"></span>輝度の調整

Dell™ コンピュータがバッテリーで動作している場合、<Fn> とキーボードの上下矢印キーを押して、輝度を快適に使用できる最低の設定にして節電することができます。

メモ: 輝度のキーの組み合わせは、お使いのノートブックコンピュータのディスプレイのみに適用します。ノートブックコンピュータに取り付けられているモニターまたはプロジェクタには影響はあ りません。お使いのコンピュータが外付けモニターに接続してある場合に輝度レベルを変更しようとすると、輝度メーターは表示されますが、外付けデバイスの輝度レベルは変更されません。

次のキーを押すと、ディスプレイの輝度を調節できます。

- <sup>l</sup> <Fn> と上矢印キーを押すと、内蔵ディスプレイのみ(外付けモニターは該当しません)の輝度が上がります。
- <sup>l</sup> <Fn> と下矢印キーを押すと、内蔵ディスプレイのみ(外付けモニターは該当しません)の輝度が下がります。

### <span id="page-23-2"></span>画面モードの操作

外付けデバイス(外付けモニターまたはプロジェクタなど)を取り付け、それらの電源を入れてコンピュータを起動すると、コンピュータのディスプレイまたは外付けデバイスのいずれかに画像が表示され<br>ます。

<Fn><F8> を押して画面モードをディスプレイのみ、外付けデバイスのみ、またはディスプレイと外付けデバイスの同時表示に切り替えます。

### <span id="page-23-3"></span>画面解像度とリフレッシュレートの設定

特定の解像度でプログラムを表示するには、グラフィックスカードとディスプレイの両方がプログラムをサポートしていて、さらに、必要なビデオドライバがインストールされている必要があります。

デフォルトの画面設定を変更する前に、後で参照できるようその設定を控えておいてください。

メモ: プリインストールされているビデオドライバは、お使いのコンピュータの性能を最大限に活用できるよう設計されています。

画面のサポートする範囲よりも高い解像度またはカラーパレットを選択した場合、選択した設定に最も近いものに自動的に調整されます。

- 1. スタート ボタンをクリックし、コントロールパネル をクリックします。
- 2. 作業する分野を選びます にある、デスクトップの表示とテーマ をクリックします。
- 3. 作業を選びます で、変更したい項目をクリックします。または コントロールパネルを選んで実行します で、 画面 をクリックします。
- 4. 画面のプロパティウィンドウで設定 タブをクリックします。
- 5. 画面の色 と画面の解像度で、別の設定にしてみます。
- メモ: 解像度を上げると、画面上でより小さくアイコンやテキストが表示されます。

ビデオ解像度の設定が画面のサポートする範囲よりも高い場合、コンピュータはパンモードに入ります。パンモードでは、画面全体を一度に表示できません。たとえば、通常デスクトップの下に表示され<br>ているタスクバーが見えないことがあります。画面の見えない部分を表示するには、タッチパッドまたはトラックスティックを使用して、パンを上下左右に動かします。

**注意**: 外付けモニターでサポートされていないリフレッシュレートを使用すると、モニターに損傷を与える恐れがあります。外付けモニターのリフレッシュレートを調整する前に、モニターのユーザ<br>ーズガイドを参照してください。

### <span id="page-23-4"></span>デュアルディスプレイモード

外付けモニターやプロジェクタをコンピュータに取り付けたり、お使いのディスプレイの拡張として使用できます(「デュアルディスプレイ」または「拡張デスクトップ」モードとも呼ばれます)。このモードで は、両方の画面を独立して使用することができ、1 つの画面からもう一方の画面へオブジェクトをドラッグできます。視覚作業スペースが事実上二倍になります。

- 1. 外付けモニター、TV、またはプロジェクタをコンピュータに接続します。
- 2. 作業する分野を選びます にある、デスクトップの表示とテーマをクリックします。
- 3. 作業を選びます で、変更したい項目をクリックします。または コントロールパネルを選んで実行します で、画面 をクリックします。
- 4. 画面のプロパティ ウィンドウで 設定 タブをクリックします。

メモ: 画面のサポートする範囲よりも高い解像度またはカラーパレットを選択した場合、選択した設定に最も近いものに自動的に調整されます。詳細については、オペレーティングシステムのマ ニュアルを参照してください。

5. モニタ 2 アイコンをクリックし、**Windows** デスクトップをこのモニタ上で移動できるようにする チェックボックスをクリックして 適用 をクリックします。

- 6. 両方の画面を適切なサイズにするために、画像の解像度 を変更して、適用 をクリックします。
- 7. コンピュータを再起動するよう指示された場合、再起動せずに新しい表示設定を適用する をクリックし、**OK** をクリックします。
- 8. 必要に応じて、**OK** をクリックし、デスクトップのサイズを変更します。
- 9. 必要に応じて、はい をクリックし、設定を保存します。
- 10. **OK** をクリックして、 画面のプロパティ ウィンドウを閉じます。

デュアルディスプレイモードを無効にするには、以下の手順を実行します。

- 1. 画面のプロパティ ウィンドウの 設定 タブをクリックします。
- 2. モニタ 2 アイコンをクリックし、**Windows** デスクトップをこのモニタ上で移動できるようにする オプションのチェックマークを外して、適用 をクリックします。

必要に応じて <Fn><F8> を押し、コンピュータの元の画面に戻します。

### <span id="page-24-0"></span>プライマリディスプレイおよびセカンダリディスプレイの交換

プライマリディスプレイとセカンダリディスプレイの指定を入れ替えるには(たとえば、外付けモニターをドッキングした後にプライマリディスプレイとして使用する場合)、以下の手順を実行します。

- 1. スタート ボタンをクリックし、コントロールパネル をクリックします。
- 2. 作業する分野を選びます にある、デスクトップの表示とテーマ をクリックします。
- 3. 作業を選びます で、変更したい項目をクリックします。または コントロールパネルを選んで実行します で、画面 をクリックします。
- 4. 設定 タブ→ 詳細設定→ モニタ タブをクリックします。

詳細に関しては、お使いのビデオカードに付属のマニュアルを参照してください。

#### <span id="page-25-0"></span>ソフトウェアの再インストール **Dell™ Latitude™ D410** ユーザーズガイド

- [ドライバ](#page-25-1)
- [ソフトウェアおよびハードウェアの非互換性の解決](#page-27-0)
- Microsoft® Windows® XP [システムの復元の使い方](#page-27-1)
- Microsoft® Windows® XP [の再インストール](#page-28-0)

### <span id="page-25-1"></span>ドライバ

### ドライバとは **?**

ドライバは、プリンタ、マウス、キーボードなどのデバイスを制御するプログラムです。すべてのデバイスにドライバプログラムが必要です。

ドライバは、デバイスとそのデバイスを使用するプログラム間の通訳のような役目をします。各デバイスは、そのデバイスのドライバだけが認識する専用のコマンドセットを持っています。

お使いの Dell コンピュータには、必要なドライバおよびユーティリティが出荷時にすでにインストールされていますので、新たにインストールしたり設定したりする必要はありません。

**注意**: 『Drivers and Utilities CD』には、お使いのコンピュータに搭載されていないオペレーティングシステムのドライバも収録されている場合があります。 インストールするソフトウェアがオ<br>ペレーティングシステムに適切なものであることを確認してください。

キーボードドライバなど、ドライバの多くは Microsoft<sup>®</sup> Windows® オペレーティングシステムに付属しています。次の場合に、ドライバをインストールする必要があります。

- l オペレーティングシステムのアップグレード
- l オペレーティングシステムの再インストール
- 1 新しいデバイスの接続またはインストール

#### ドライバの識別

デバイスに問題が発生した場合、次の手順を実行して問題の原因がドライバかどうかを判断し、必要に応じてドライバをアップデートしてください。

- 1. スタート ボタンをクリックし、コントロールパネル をクリックします。
- 2. 作業する分野を選びます にある、パフォーマンスとメンテナンス をクリックします。
- 3. システム をクリックします。
- 4. システムのプロパティ ウインドウの ハードウェア タブをクリックします。
- 5. デバイスマネージャ をクリックします。
- 6. 一覧を下にスクロールして、デバイスアイコンに感嘆符([!]の付いた黄色い丸)が付いているものがないか確認します。

デバイス名の横に感嘆符がある場合[、ドライバの再インストール](#page-25-2)または新しいドライバのインストールが必要な場合があります。

### <span id="page-25-2"></span>ドライバおよびユーティリティの再インストール

<span id="page-25-3"></span>**注意**: デルサポートサイト **support.jp.dell.com** および『Drivers and Utilities CD』では、Dell™ コンピュータ用に承認されているドライバを提供しています。 その他の媒体からのドライ<br>バをインストールした場合、お使いのコンピュータが適切に動作しない恐れがあります。

#### **Windows XP** デバイスドライバのロールバックの使い方

新たにドライバをインストールまたはアップデートした後でシステムが不安定になった場合、Windows XP デバイスのドライバのロールバックにより、以前にインストールしたバージョンのデバイスドラ<br>イバに置換えることができます。

- 1. スタート ボタンをクリックし、コントロールパネル をクリックします。
- 2. 作業する分野を選びます にある、パフォーマンスとメンテナンス をクリックします。
- 3. システム をクリックします。
- 4. システムのプロパティ ウインドウの ハードウェア タブをクリックします。
- 5. デバイスマネージャをクリックします。
- 6. 新しいドライバがインストールされたデバイスを右クリックして、プロパティ をクリックします。
- 7. ドライバ タブをクリックします。
- 8. ドライバのロールバック をクリックします。

デバイスドライバのロールバックを実行しても問題が解決されない場合は[、システムの復元](#page-27-1)を使って、新しいデバイスドライバがインストールされる前の動作状態にコンピュータを戻します。

#### **Drivers and Utilities CD** の使い方

デバイスドライバのロールバックまたは<u>システムの復元</u>を使っても問題が解決されない場合、『Drivers and Utilities CD』(『ResourceCD』とも呼ばれます)を使ってドライバを再インストールしま<br>す。

メモ: 『Drivers and Utilities CD』はオプションなので、出荷時にすべてのコンピュータに付属しているわけではありません。

- 1. 開いているファイルをすべて保存してから閉じ、実行中のプログラムをすべて終了します。
- 2. 『Drivers and Utilities CD』を挿入します。

ほとんどの場合、CD は自動的に実行されます。実行されない場合 、Windows エクスプローラを起動し、CD ドライブのディレクトリをクリックして CD の内容を表示し、次に **autorcd.exe** フ ァイルをダブルクリックします。CD を初めて使用する場合、セットアップファイルをインストールするよう表示されることがあります。**OK** をクリックして、画面に従って続行します。

- 3. ツールバーの 言語 ドロップダウンメニューから、ドライバまたはユーティリティに適切な言語(利用可能な場合)をクリックします。**Dell** システムをお買い上げ頂き、ありがとうございます 画 面が表示されます。
- 4. 次へをクリックします。

CD は自動的にハードウェアをスキャンして、お使いのコンピュータで使用されているドライバおよびユーティリティを検出します。

5. CD がハードウェアのスキャンを終了したら、他のドライバやユーティリティも検出できます。 **検索基準** で、**システムモデル、オペレーティングシステム、**および **トピック** のドロップダウンメニ ューから適切なカテゴリを選びます

コンピュータで使用される特定のドライバとユーティリティのリンクが表示されます。

- 6. 特定のドライバまたはユーティリティのリンクをクリックして、インストールするドライバまたはユーティリティについての情報を表示します。
- 7. インストール ボタン(表示されている場合)をクリックして、ドライバまたはユーティリティのインストールを開始します。画面の指示に従ってインストールを完了します。

インストール ボタンが表示されない場合、自動インストールは選択できません。インストールの手順については、該当する以下の手順を参照するか、または 解凍 をクリックして展開手順に従 い、readme ファイルを参照してください。

ドライバファイルへ移動するよう指示された場合、ドライバ情報ウィンドウで CD のディレクトリをクリックして、そのドライバに関連するファイルを表示します。

#### 手作業によるドライバの再インストール

<mark>ング メモ: 赤外線センサードライバを再インストールする場合、まず<u>セットアップユーティリティ</u>で赤外線センサーを有効にしてから、ドライバのインストールを続行します。</mark>

- 1. 前項で記述されているように、お使いのハードドライブにドライバファイルを解凍してから、スタート ボタンをクリックして、マイコンピュータを右クリックします。
- 2. プロパティ をクリックします。
- 3. ハードウェア タブをクリックして、デバイスマネージャをクリックします。
- 4. インストールするドライバのデバイスのタイプをダブルクリックします(たとえば、モデム または 赤外線デバイス)。
- 5. インストールするドライバのデバイスの名前をダブルクリックします。
- 6. ドライバ タブをクリックして、ドライバの更新 をクリックします。
- 7. 一覧または特定の場所からインストールする(詳細設定)をクリックして、次へ をクリックします。
- <span id="page-27-2"></span>8. 参照 をクリックレイ あらかじめドライバファイルをコピーレておいた場所を参照します。
- 9. 適切なドライバの名前が表示されたら、次へ をクリックします。
- 10. 完了 をクリックして、コンピュータを再起動します。

### <span id="page-27-0"></span>ソフトウェアおよびハードウェアの非互換性の解決

オペレーティングシステムのセットアップ中にデバイスが検知されないか、検知されても間違って設定されている場合は、ハードウェアに関するトラブルシューティングを使って非互換性の問題を解決しま す。

- 1. スタート ボタンをクリックして ヘルプとサポート をクリックします。
- 2. 検索 フィールドにハードウェアに関するトラブルシューティングと入力し、次に矢印をクリックして検索を始めます。
- 3. 検索の結果 の一覧で、ハードウェアに関するトラブルシューティング をクリックします。
- 4. ハードウェアに関するトラブルシューティング 一覧で、コンピュータにあるハードウェアの競合を解決します をクリックして、次へ をクリックします。

#### <span id="page-27-1"></span>**Microsoft® Windows® XP** システムの復元の使い方

Microsoft® Windows® XP オペレーティングシステムは、システムの復元を提供しています。システムの復元を使って、ハードウェア、ソフトウェア、または他のシステム設定への変更が原因でコン<br>ビュータの動作に不具合が生じた場合は、(データファイルに影響を与えずに)以前の動作状態に戻すことができます。システムの復元の使い方については、Windows ヘルプとサポートセンターを参<br>照してください。

● 注意: データファイルの定期的なバックアップを行います。システムの復元は、データファイルを監視したり、データファイルを復元したりしません。

メモ: このマニュアルの手順は、Windows のデフォルトビュー用ですので、お使いの Dell™ コンピュータを Windows クラシック表示に設定した場合は動作しない場合があります。

### 復元ポイントの作成

- 1. スタート ボタンをクリックし、ヘルプとサポート をクリックします。
- 2. システムの復元 をクリックします。
- 3. 画面の指示に従います。

### コンピュータの以前の動作状態への復元

**注意**: コンピュータを前の動作状態に復元する前に、開いているファイルをすべて保存してから閉じ、実行中のプログラムをすべて終了します。システムの復元が完了するまで、いかなるファイ<br>ルまたはプログラムも変更したり、開いたり、削除したりしないでください。

- 1. スタート ボタンをクリックし、すべてのプログラム→ アクセサリ→ システムツール とポイントしてから システムの復元 をクリックします。
- 2. コンピュータを以前の状態に復元するが選択されていることを確認して、次へをクリックします。
- 3. コンピュータを復元したいカレンダーの日付をクリックします。

**復元ポイントの選択** 画面に、復元ポイントを確認して選択できるカレンダーが表示されます。 復元ポイントが利用できる日付は太字で表示されます。

4. 復元ポイントを選択して、次へ をクリックします。

カレンダーに復元ポイントが 1 つしか表示されない場合、その復元ポイントが自動的に選択されます。2 つ以上の復元ポイントが利用可能な場合、希望の復元ポイントをクリックします。

- 5. 次へをクリックします。
	- システムの復元がデータの収集を完了したら、復元は完了しました 画面が表示され、コンピュータが自動的に再起動します。
- 6. コンピュータが再起動したら、**OK** クリックします。

復元ポイントを変更するには、別の復元ポイントを使用してこの手順を繰り返すか、復元を元に戻します。

#### 最後のシステムの復元の取り消し

**注意**: 最後に行ったシステムの復元を取り消す前に、開いているファイルをすべて保存して閉じ、開いているプログラムをすべて終了してください。システムの復元が完了するまで、いかなるフ<br>ァイルまたはプログラムも変更したり、開いたり、削除したりしないでください。

- 1. スタート ボタンをクリックし、すべてのプログラム→ アクセサリ→ システムツール とポイントしてから システムの復元 をクリックします。
- 2. 以前の復元を取り消す を選択して、次へ をクリックします。
- 3. 次へをクリックします。

システムの復元 画面が表示され、コンピュータが再起動します。

4. コンピュータが再起動したら、**OK** クリックします。

#### システムの復元の有効化

200 MB より空容量が少ないハードディスクにWindows XP を再インストールした場合、システムの復元は自動的に無効に設定されています。システムの復元が有効になっているか確認するには、<br>次の手順を実行します。

- 1. スタート ボタンをクリックして、コントロールパネル をクリックします。
- 2. パフォーマンスとメンテナンス をクリックします。
- 3. システム をクリックします。
- 4. システムの復元 タブをクリックします。
- 5. システムの復元を無効にするにチェックマークが付いていないことを確認します。

### <span id="page-28-0"></span>**Microsoft® Windows® XP** の再インストール

● 注意: Windows XP を再インストールする場合、Windows XP Service Pack 1(SP1)以降を使用する必要があります。

#### 作業を開始する前に

新しくインストールしたドライバの問題を解消するために Windows XP オペレーティングシステムを再インストールすることを検討する前に、まず Windows XP の<u>デバイスドライバのロールバック</u>を<br>試してみます。デバイスドライバのロールバックを実行しても問題が解決されない場合、<u>システムの復元</u>を使ってオペレーティングシステムを新しいデバイスドライバがインストールされる前の動作状態<br>に戻します。

**注意**: インストールを実行する前に、お使いのプライマリハードドライブ上のすべてのデータファイルのバックアップを作成しておいてください。通常のハードドライブの設定では、システムが最<br>初に検出するドライブがプライマリハードドライブになります。

Windows XP を再インストールするには、以下のものが必要です。

- <sup>l</sup> Dell™ 『オペレーティングシステム CD』
- 1 Dell 『Drivers and Utilities CD』

■ メモ: オプションの『オペレーティングシステム CD』および『Drivers and Utilities CD』はオプションなので、出荷時にすべてのコンピュータに付属しているとは限りません。

メモ: 『Drivers and Utilities CD』には、コンピュータの製造工程でプリインストールされたドライバが収録されています。 『Drivers and Utilities CD 』を使って必要なドライバをロードしま す。

#### **Windows XP** の再インストール

Windows XP を再インストールするには、次項にあるすべての手順を記載されている順番に実行します。

再インストール処理を完了するには、1~2 時間かかることがあります。オペレーティングシステムを再インストールした後、デバイスドライバ、ウイルス保護プログラム、およびその他のソフトウェアを再 インストールする必要があります。

- 注意: 『オペレーティングシステム CD』は、Windows XP の再インストール用のオプションを提供しています。オプションはファイルを上書きして、ハードドライブにインストールされているプロ グラムに影響を与える可能性があります。このような理由から、デルのテクニカルサポート担当者の指示がない限り、Windows XP を再インストールしないでください。
- **注意**: Windows XP とのコンフリクトを防ぐため、システムにインストールされているアンチウイルスソフトウェアを無効にしてから Windows XP を再インストールしてください。手順について<br>は、ソフトウェアに付属しているマニュアルを参照してください。

#### オペレーティングシステム **CD** からの起動

- 1. 開いているファイルをすべて保存してから閉じ、実行中のプログラムをすべて終了します。
- 2. 『オペレーティングシステム CD』を挿入します。 Install Windows XP のメッセージが表示されたら、**Exit** をクリックします。
- 3. コンピュータを再起動します。
- 4. DELL™ ロゴが表示されたら、すぐに<F2>を押します。

オペレーティングシステムのロゴが表示されたら、Windows のデスクトップが表示されるのを待ってからコンピュータ[をシャットダウン](file:///C:/data/systems/latd410/ja/ug/r_r.htm#wp1069988)して、再度試みます。

- 5. 矢印キーを使って **CD-ROM** を選択し、<Enter> を押します。
- 6. 画面に、Press any key to boot from CD というメッセージが表示されたら、任意のキーを押します。

#### **Windows XP** のセットアップ

- 1. セットアップの開始 画面が表示されたら、<Enter > を押して続行します。
- 2. **Microsoft Windows** ライセンス契約 画面の内容を読み、<F8> を押して、使用許諾契約書に同意します。
- 3. お使いのコンピュータに Windows XP がインストールされていて、現在の Windows XP データを復元したい場合は、r と入力して修復オプションを選び、CD を取り出します。
- 4. 新たに Windows XP をインストールする場合、<Esc> を押してオプションを選択します。
- 5. <Enter> を押してハイライト表示されたパーティションを選び(推奨)、画面の指示に従います。

**Windows XP** セットアップ 画面が表示され、Windows XP は、ファイルのコピーおよびデバイスのインストールを開始します。コンピュータは自動的に再起動します。

- メモ: ハードドライブの容量やコンピュータの速度によって、セットアップに要する時間は変わります。
- 注意: 次のメッセージが表示される場合、キーは押さないでください。Press any key to boot from the CD.
- 6. 地域と言語のオプション 画面が表示されたら、地域の設定を必要に応じてカスタマイズし、次へ をクリックします。
- 7. ソフトウェアの個人用設定 画面で、お名前と会社名(オプション)を入力して、次へ をクリックします。
- 8. コンピュータ名と **Administrator** ウィンドウでお使いのコンピュータ名(または記載の名前を承認)とパスワードを入力して、次へ をクリックします。
- 9. モデムのダイヤル情報 画面が表示されたら、必要な情報を入力し、次へを押します。
- 10. 日付と時間の設定 ウィンドウに、日付、時間、タイムゾーンを入力して、次へ をクリックします。
- 11. ネットワークの設定 画面が表示されたら、標準設定 をクリックして、次へ をクリックします。
- 12. Windows XP Professional の再インストール中に、ネットワーク設定についてより詳しい情報を求められたら、該当する項目を入力します。設定がわからない場合、デフォルトの選択肢を選 んでください。

Windows XP は、オペレーティングシステムのコンポーネントをインストールし、コンピュータを設定します。コンピュータが自動的に再起動されます。

■ 注意: 次のメッセージが表示される場合、キーは押さないでください。Press any key to boot from the CD.

- 13. **Microsoft Windows** へようこそ 画面が表示されたら、次へ をクリックします。
- 14. インターネットに接続する方法を指定してくださいというメッセージが表示されたら、省略 をクリックします。
- 15. **Microsoft** にユーザー登録する準備はできましたか**?** 画面が表示されたら、いいえ、今回はユーザー登録しません を選択し、次へ をクリックします。
- 16. このコンピュータを使うユーザーを指定してください 画面が表示されたら、最大 5 人のユーザーを入力できます。
- 17. 次へをクリックします。
- 18. 完了 をクリックしてセットアップを完了し、CD を取り出します。
- 19. 『Drivers and Utilities CD』を使って、適切[なドライバを](#page-25-2)再インストールします。
- 20. アンチウイルスソフトウェアを再インストールします。
- 21. プログラムを再インストールします。

メモ: Microsoft Office または Microsoft Works Suite プログラムを再インストールして有効にするには、Microsoft Office または Microsoft Works Suite の CD ケースの裏面にあ<br>る Product Key(プロダクトキー)ナンバーが必要です。

### ノートブックシステムソフトウェア(**NSS**)

お使いのコンピュータでオペレーティングシステムを再インストールする場合は、NSS ユーティリティも再インストールする必要があります。NSS は、お使いのオペレーティングシステムのための重要な<br>更新を提供し、Dell™ 3.5 インチ USB フロッピードライブ、Intel® プロセッサ、オプティカルドライブ、および USB デバイスをサポートします。 NSS はお使いの Dell ノートブックコンピュータが正しく<br>動作するために必要な

### <span id="page-31-0"></span>情報の検索方法

**Dell™ Latitude™ D410** ユーザーズガイド

メモ: 一部の機能やメディアはオプションなので、出荷時にコンピュータに搭載されていない場合があります。特定の国では使用できない機能やメディアもあります。

■ メモ: 追加の情報がコンピュータに同梱されている場合があります。

<span id="page-31-1"></span>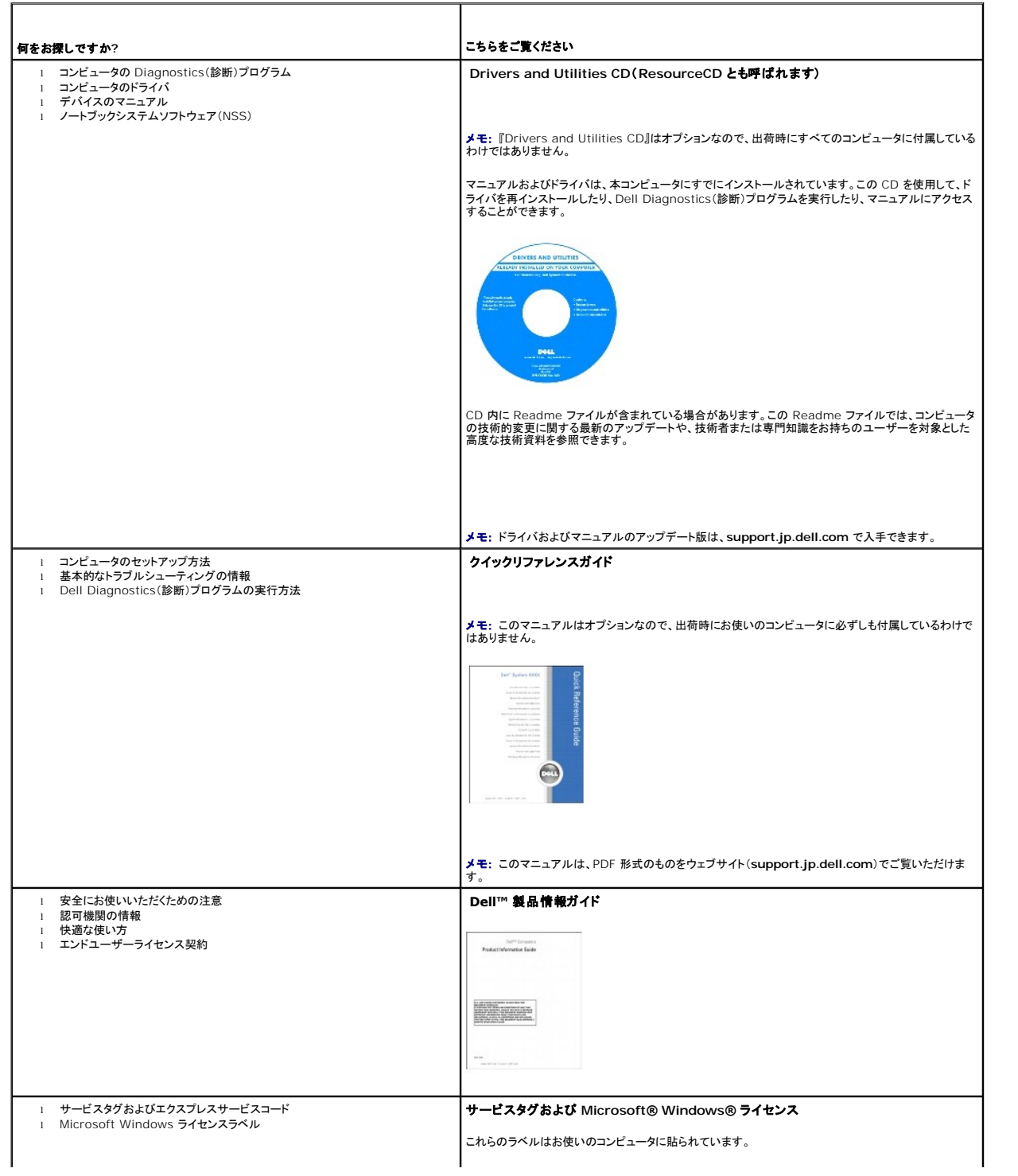

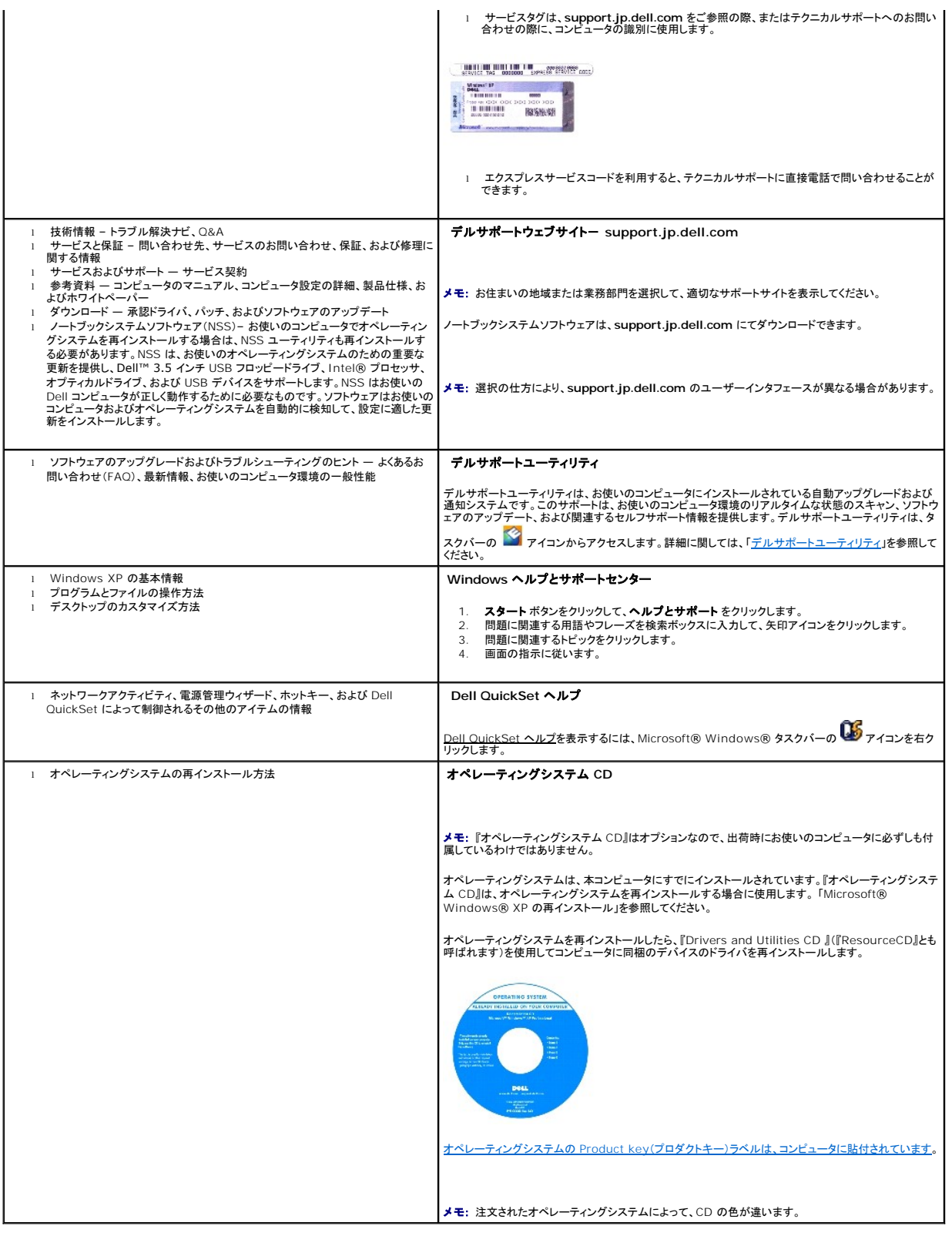

### <span id="page-33-0"></span>困ったときは

**Dell™ Latitude™ D410** ユーザーズガイド

- [テクニカルサポート](#page-33-1)
- [ご注文に関する問題](#page-34-1)
- [製品情報](#page-34-2)
- [保証期間中の修理と返品について](#page-34-3)
- [お問い合わせになる前に](#page-34-4)
- [デルへのお問い合わせ](#page-34-5)

### <span id="page-33-1"></span>テクニカルサポート

技術上の問題のサポートを受けなければならないときは、いつでもデルにお問い合わせください。

#### 警告: コンピュータカバーを取り外す必要がある場合、まずコンピュータの電源ケーブルとモデムケーブルをすべてのコンセントから外してください。

- 1. 「<mark>[問題の解決](file:///C:/data/systems/latd410/ja/ug/solving.htm#wp1280405)</mark>」の手順を完了します。
- 2. Dell Diagnostics(診断)プログラムを実行します(「Dell Diagnostics[\(診断\)プログラムの使い方」](file:///C:/data/systems/latd410/ja/ug/delldiag.htm#wp1051927)を参照)。
- 3. [診断チェックリスト](#page-34-6)を印刷して、それに記入します。
- 4. インストールとトラブルシューティングの手順については、デルサポート(**support.jp.dell.com**)から、広範囲をカバーするオンラインサービスを利用してください。
- 5. これまでの手順で問題が解決されない場合、デルにお問い合わせください。

メモ: デルへお問い合わせになるときは、できればコンピュータの電源を入れて、コンピュータの近くから電話をおかけください。テクニカルサポート担当者がコンピュータでの操作をお願いするこ とがあります。

■ メモ: デルのエクスプレスサービスコードシステムをご利用できない国もあります。

デルのオートテレフォンシステムの指示に従って、エクスプレスサービスコードを入力すると、電話は適切なサポート担当者に転送されます。

テクニカルサポートサービスの使い方の説明は、[「テクニカルサポートサービス](#page-34-7)」を参照してください。

### オンラインサービス

デルサポートへは、**support.jp.dell.com** でアクセスすることができます。サポートサイトへようこそ のページから、サポートツール、情報などをお選びください。

インターネット上でのデルへのアクセスは、次のアドレスをご利用ください。

<sup>l</sup> ワールドワイドウェブ(WWW)

**www.dell.com/**

**www.dell.com/ap/**(アジア / 太平洋諸国)

**www.dell.com/jp**(日本)

**www.euro.dell.com**(ヨーロッパ)

**www.dell.com/la/**(ラテンアメリカ諸国)

**www.dell.ca**(カナダ)

l サポートウェブサイト

mobile\_support@us.dell.com

support@us.dell.com

apsupport@dell.com (アジア太平洋地域)

**support.jp.dell.com** (日本)

**support.euro.dell.com** (ヨーロッパ)

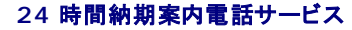

<span id="page-34-0"></span>注文した Dell™ 製品の状況を確認するには、**support.jp.dell.com** にアクセスするか、または、24 時間納期案内電話サービスにお問い合わせください。音声による案内で、注文について調べて報 告するために必要な情報をお伺いします。

### <span id="page-34-7"></span>テクニカルサポートサービス

デル製品に関するお問い合わせは、デルのテクニカルサポートをご利用ください。サポートスタッフはその情報を元に、正確な回答を迅速に提供します。

テクニカルサポートにお問い合わせになる場合、まず「<u>テクニカルサポート</u>」を参照してから、「<u>デルへのお問い合わせ</u>」に記載されているお住まいの地域の番号にご連絡ください。

### <span id="page-34-1"></span>ご注文に関する問題

欠品、誤った部品、間違った請求書などの注文に関する問題があれば、デルカスタマーケアにご連絡ください。お電話の際は、納品書または出荷伝票をご用意ください。

### <span id="page-34-2"></span>製品情報

デルが提供しているその他の製品に関する情報が必要な場合や、ご注文になりたい場合は、デルウェブサイト **www.dell.com/jp/** をご覧ください。電話で販売担当者とお話になりたいときは、お住 まいの地域の[お問い合わせ番号を](#page-34-5)参照してください。

### <span id="page-34-3"></span>保証期間中の修理と返品について

『サービス & サポートのご案内』を参照してください。

### <span id="page-34-4"></span>お問い合わせになる前に

メモ: お電話の際は、エクスプレスサービスコードをご用意ください。エクスプレスサービスコードがおわかりになると、デルで自動電話サポートシステムをお受けになる場合に、より効率良くサポ ートが受けられます。

必ず <u>Diagnostics[\(診断\)チェックリスト](#page-34-6)</u>に記入してください。 デルへお問い合わせになるときは、 できればコンピュータの電源を入れて、コンピュータの近くから電話をかけてください。 キーボードからコマ<br>ンドを入力したり、操作時に詳細情報を説明したり、コンピュータ自体でのみ可能な他のトラブルシューティング手順を試してみるようにお願いする場合があります。 システムのマニュアルがあることを確<br>認してください。

### ▲ 警告: コンピュータ内部の作業をする前に、『製品情報ガイド』の安全にお使いいただくための注意事項をお読みください。

<span id="page-34-6"></span>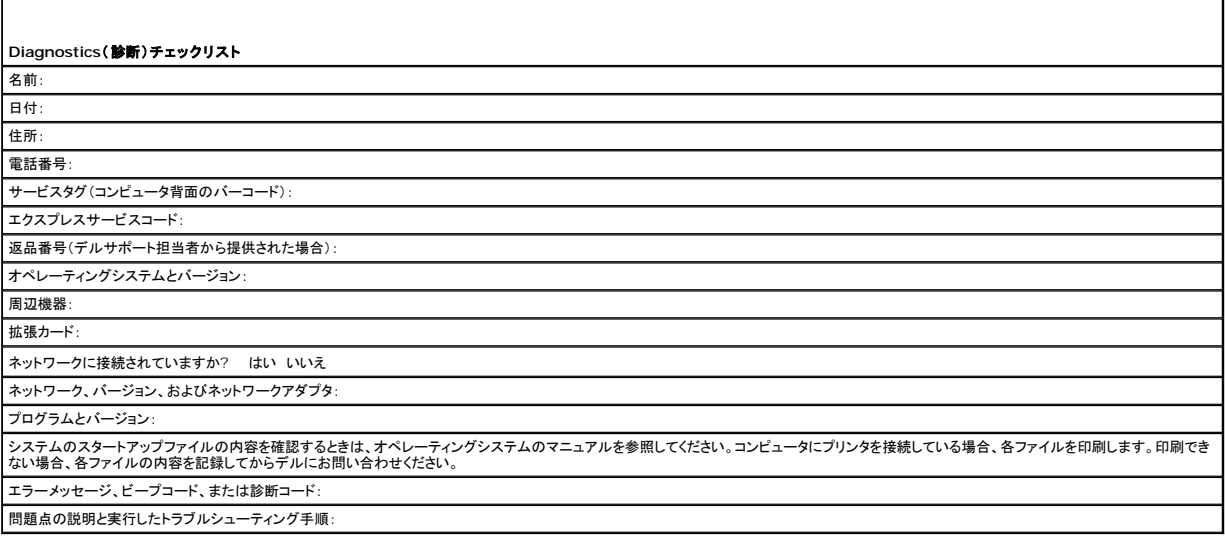

### <span id="page-34-5"></span>デルへのお問い合わせ

インターネット上でのデルへのアクセスは、次のアドレスをご利用ください。

l **www.dell.com/jp**

 $\blacksquare$ 

<sup>l</sup> **support.jp.dell.com**(サポート)

デルへお問い合わせになる場合、次の表の E-メールアドレス、電話番号、およびコードをご利用ください。国際電話のかけ方については、国内または国際電話会社にお問い合わせください。

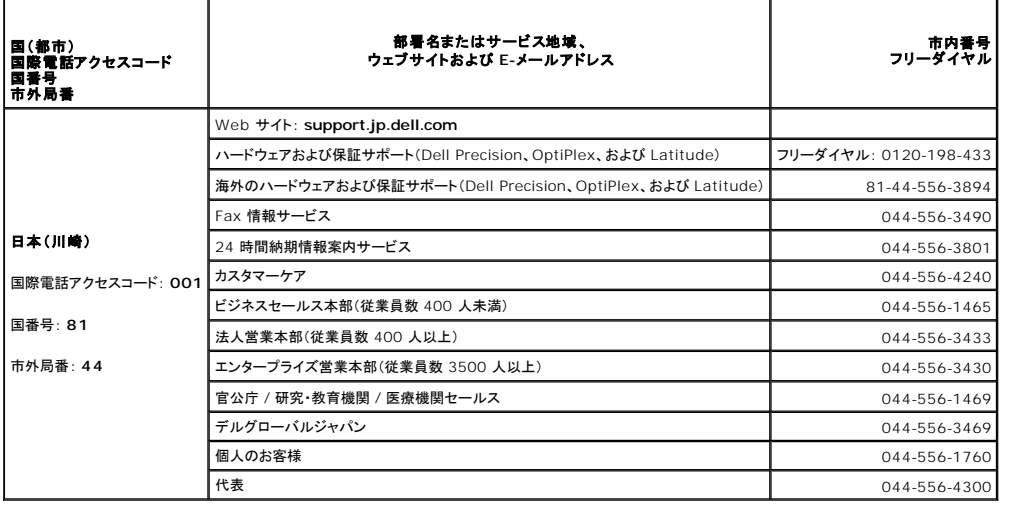
#### 用語集 **Dell™ Latitude™ D410** ユーザーズガイド

この用語集に収録されている用語は、情報の目的として提供されています。お使いのコンピュータに搭載されている機能についての記載がない場合もあります。

#### **A**

**AC** — alternating current(交流) — コンピュータの AC アダプタ電源ケーブルコンセントに差し込むと流れる電流の様式です。

**ACPI** — advanced configuration and power interface — Microsoft® Windows® オペレーティングシステムがコンピュータをスタンバイモードや休止状態モードにして、コンピュータに 接続されている各デバイスに供給される電力量を節約できる電源管理規格です。

**AGP** — accelerated graphics port — システムメモリをビデオ関連の処理に使用できるようにする専用のグラフィックスポートです。AGP を使うとビデオ回路とコンピュータメモリ間のインタフェー スが高速化され、True-Color のスムーズなビデオイメージを伝送できます。

**APR** — advanced port replicator — ノートブックコンピュータでモニター、キーボード、マウス、およびその他のデバイスを便利に使えるようにするドッキングデバイスです。

**ASF** — alert standards format — 管理コンソールにハードウェアとソフトウェアの警告を報告する方式を定義する標準です。ASF は、どのプラットフォームやオペレーティングシステムにも対応で .....<br>きるよう設計されています。

### **B**

BIOS — basic input/output system(基本入出力システム)— コンピュータのハードウェアとオペレーティングシステム間のインタフェースの役割をするプログラム(またはユーティリティ)です。設<br>定がコンピュータにどのような影響を与えるのか理解できていない場合は、このプログラムの設定を変更しないでください。<u>セットアップユーティリティ</u>とも呼ばれています。

**Bluetooth**® ワイヤレステクノロジ — 短距離(9 メートル)内にある複数のネットワークデバイスが、お互いを自動的に認識できるようにするワイヤレステクノロジ標準です。

**bps** — ビット / 秒 — データの転送速度を計測する単位です。

**BTU** — British thermal unit(英国熱量単位)— 熱量の単位です。

#### **C**

**C** — セルシウス(摂氏)— 温度の単位で、水の氷点を 0 度、沸点を 100 度としています。

**CD** — compact disc — 光学形式のストレージメディアです。通常、音楽やソフトウェアプログラムに使用されます。

**CD** ドライブ — CD から光学技術を使用してデータを読み取るドライブです。

**CD** プレーヤー — 音楽 CD を再生するソフトウェアです。CD プレーヤーのウィンドウに表示されるボタンを使用して CD を再生することができます。

**CD-R** — CD recordable — 書き込み可能な CD です。CD-R にはデータを一度だけ記録できます。一度記録したデータは消去したり、上書きしたりすることはできません。

**CD-RW** — CD rewritable — 書き換え可能な CD です。データを CD-RW ディスクに書き込んだ後、削除したり上書きしたりできます(再書き込み)。

**CD-RW** ドライブ — CD のデータを読み取ったり、CD-RW(書き換え可能な CD)ディスクや CD-R(書き込み可能な CD)ディスクにデータを書き込むことができるドライブです。CD-RW ディスクに は、繰り返し書き込むことが可能ですが、CD-R ディスクには一度しか書き込むことができません。

C**D-RW/DVD ドライブ —** コンボドライブとも呼ばれます。CD および DVD のデータを読み取ったり、CD-RW(書き換え可能な CD)ディスクや CD-R(書き込み可能な CD)ディスクにデータを書き<br>込むことができるドライブです。CD-RW ディスクには、繰り返し書き込むことが可能ですが、CD-R ディスクには一度しか書き込むことができません。

**COA** — Certificate of Authenticity(実物証明書)— お使いのコンピュータのラベルに記載されている Windows の英数文字のコードです。Product Key(プロダクトキー)や Product ID(プロ ダクト ID)とも呼ばれます。

**CRIMM** — continuity rambus in-line memory module(連続式 RIMM)— メモリチップの搭載されていない特殊なモジュールで、使用されていない RIMM スロットに装着するために使用され ます。

### **D**

**DDR SDRAM** — double-data-rate SDRAM(ダブルデータ速度 SDRAM)— データのバーストサイクルを二倍にする SDRAM の一種です。システム性能が向上します。

**DDR2 SDRAM** — double-data-rate 2 SDRAM(ダブルデータ速度 2 SDRAM)— 4 ビットのプリフェッチおよびその他のアーキテクチャの変更を使用して、メモリスピードを 400 MHz 以上に 向上させる、DDR SDRAM の一種です。

**DIN** コネクタ — 丸い、6 ピンのコネクタで、DIN(ドイツ工業規格)に準拠しています。通常は PS/2 キーボードやマウスケーブルのコネクタに使用されます。

**DMA** — direct memory access — DMA チャネルを使うと、ある種の RAM とデバイス間でのデータ転送がプロセッサを介さずに行えるようになります。

**DMTF** — Distributed Management Task Force — 分散型デスクトップ、ネットワーク、企業、およびインターネット環境における管理基準を開発するハードウェアおよびソフトウェア会社の団体<br>です。

**DRAM** — dynamic random-access memory — コンデンサを含む集積回路内に情報を保存するメモリです。

**DSL** — Digital Subscriber Line(デジタル加入者回線)— アナログ電話回線を介して、安定した高速インターネット接続を提供するテクノロジです。

**DVD** — digital versatile disc — 通常は、映画を録画するために使われるディスクです。CD の場合は片面のみを使用しますが、DVD は両面を使用します。DVD ドライブはほとんどの CD を読 み取ることができます。

**DVD** ドライブ — DVD および CD から、光学技術を使用してデータを読み取るドライブです。

**DVD** プレーヤー — DVD 映画を鑑賞するときに使用するソフトウェアです。DVD プレーヤーのウィンドウに表示されるボタンを使用して映画を鑑賞することができます。

**DVD+RW** — DVD rewritable — 書き換え可能な DVD です。データを DVD+RW ディスクに書き込んだ後、削除したり上書きしたりできます(再書き込み)。(DVD+RW テクノロジは DVD-RW **テクノロジとは異なります。)** 

**DVD+RW** ドライブ — DVD やほとんどの CD メディアを読み込んだり、DVD+RW(書き換え可能 DVD)に書き込んだりすることができるドライブ。

**DVI** — digital video interface — コンピュータとデジタルビデオディスプレイ間のデジタル転送用の標準です。DVI アダプタはコンピュータの内蔵グラフィックスを介して動作します。

### **E**

**ECC** — error checking and correction(エラーチェックおよび訂正)— メモリにデータを書き込んだり、メモリからデータを読み取ったりするときに、データの正確さを検査する特別な回路を搭載し ているメモリです。

**ECP** — extended capabilities port — 改良された双方向のデータ送信を提供するパラレルコネクタのデザインです。EPP に似て、ECP はデータ転送にダイレクトメモリアクセスを使用して性能 を向上させます。

**EIDE** — enhanced integrated device electronics — ハードドライブと CD ドライブ用の IDE インタフェースの改良バージョンです。

**EMI** — electromagnetic interference(電磁波障害)— 電磁放射線が原因で起こる電気障害です。

**Energy Star®** — Environmental Protection Agency(米国環境保護局)が規定する、全体的な電力の消費量を減らす要件です。

**EPP** — enhanced parallel port — 双方向のデータ送信を提供するパラレルコネクタのデザインです。

**ESD** — electrostatic discharge(静電気放電)— 静電気の急速な放電のことです。ESD は、コンピュータや通信機器に使われている集積回路を損傷することがあります。

### **F**

**Fahrenheit** — ファーレンハイト(華氏)— 温度の単位で、水の氷点を 32 度、沸点を 212 度としています。

**FCC** — Federal Communications Commission(米国連邦通信委員会)— コンピュータやその他の電子機器が放出する放射線の量を規制する通信関連の条例を執行するアメリカの機関です。

**FSB** — front side bus — マイクロプロセッサと RAM 間のデータ経路と物理的なインタフェースです。

**FTP** — file transfer protocol(ファイル転送プロトコル)— インターネットに接続されているコンピュータ間でのファイルの交換に利用される標準のインターネットプロトコルです。

#### **G**

**G** — グラビティ — 重力の計測単位です。

**GB** — ギガバイト — データの単位です。1 GB は 1,024 MB (1,073,741,824 バイト)です。ハードドライブの記憶領域容量を示す場合に、1,000,000,000 バイトに切り捨てられることもありま す。

**GHz** — ギガヘルツ — 1 GHz は、1,000,000,000 Hz または 1,000 MHz です。通常、コンピュータのプロセッサ、バス、インタフェースの処理速度は GHz 単位で計測されます。

**GUI** — graphical user interface — メニュー、ウィンドウ、およびアイコンでユーザーとやり取りする対話型ソフトウェアです。Windows オペレーティングシステムで動作するほとんどのプログラ ムは GUI です。

#### **H**

**HTML** — hypertext markup language — インターネットブラウザ上で表示できるよう、インターネットのウェブページに挿入されるコードセットです。

**HTTP** — hypertext transfer protocol — インターネットに接続されているコンピュータ間でのファイル交換用プロトコルです。

**Hz** ー ヘルツ ー 周波数の単位です。1 秒間 1 サイクルで周波数 1 Hz です。コンピュータや電子機器では、キロヘルツ(kHz)、メガヘルツ(MHz)、ギガヘルツ(GHz)、またはテラヘルツ(THz)単位 ..<u>.</u><br>で計測される場合もあります。

**I** 

**IC** — Industry Canada — 米国の FCC と同様、電子装置からの放射を規制するカナダの規制団体です。

**IC** — integrated circuit(集積回路)— コンピュータ、オーディオ、およびビデオ装置用に製造された、何百万もの極小電子コンポーネントが搭載されている半導体基板またはチップです。

**IDE** — integrated device electronics — ハードドライブまたは CD ドライブにコントローラが内蔵されている大容量ストレージデバイス用のインタフェースです。

**IEEE 1394** — Institute of Electrical and Electronics Engineers, Inc. — コンピュータにデジタルカメラや DVD プレーヤーなどの、IEEE 1394 互換デバイスを接続するのに使用される TEEE T374 ー mstitu

**I/O** — input/output(入出力)— コンピュータにデータを入力したり、コンピュータからデータを出力したりする動作またはデバイスです。キーボードやプリンタは I/O デバイスです。

**I/O** アドレス — 特定のデバイス(シリアルコネクタ、パラレルコネクタ、または拡張スロットなど)に関連する RAM のアドレスで、プロセッサがデバイスと通信できるようにします。

**IrDA** — Infrared Data Association — 赤外線通信の国際標準を作成する組織です。

**IRQ** — interrupt request(割り込み要求)— デバイスがプロセッサと通信できるように、特定のデバイスに割り当てられた電子的経路です。すべてのデバイス接続に IRQ を割り当てる必要があり ます。2 つのデバイスに同じ IRQ を割り当てることはできますが、両方のデバイスを同時に動作させることはできません。

**ISP** — Internet service provider — ホストサーバーへのアクセスを可能にし、インターネットへの直接接続、E-メールの送受信、およびウェブサイトへのアクセスなどのサービスを提供する会社 です。通常、ISP はソフトウェアのパッケージ、ユーザー名、およびアクセス用の電話番号を有料(月払い)で提供します。

### **K**

**Kb** — キロビット — データの単位です。1 Kb は 1,024 ビットです。メモリ集積回路の容量の単位です。

**KB** — キロバイト — データの単位です。1 KB は 1,024 バイトです。または、1,000 バイトとすることもあります。

**kHz** — キロヘルツ — 周波数の単位です。1 kHz は 1,000 Hz です。

### **L**

**LAN** — local area network — 狭い範囲にわたるコンピュータネットワークです。LAN は通常、1 棟の建物内や隣接する 2、3 棟の建物内に限定されます。LAN は電話回線や電波を使って他の 離れた LAN と接続し、WAN(ワイドエリアネットワーク)を構成できます。

**LCD** — liquid crystal display(液晶ディスプレイ)— ノートブックコンピュータのディスプレイやフラットパネルのディスプレイに用いられる技術です。

**LED** — light-emitting diode(発光ダイオード)— コンピュータのステータスを示す光を発する電子コンポーネントです。

**LPT** — line print terminal — プリンタや他のパラレルデバイスへのパラレル接続のためのポートです。

#### **M**

**Mb** — メガビット — メモリチップ容量の単位です。1 Mb は 1,024 Kb です。

**Mbps** — メガビット / 秒 — 1,000,000 ビット / 秒です。通常、ネットワークやモデムなどのデータ転送速度の計測単位に使用します。

**MB — メガバイト — データの単位です。1 MB は 1,048,576 バイトです。または 1,024 KB を表します。ハードドライブの記憶領域容量を示す場合に、1,000,000 バイトに切り捨てられて表示さ<br>れることもあります。** 

**MB/sec** — メガバイト / 秒 — 1,000,000 バイト / 秒です。通常、データの転送速度の計測単位に使用します。

**MHz** — メガヘルツ — 周波数の単位です。1,000,000 サイクル / 秒です。通常、コンピュータのマイクロプロセッサ、バス、インタフェースの処理速度は MHz 単位で計測されます。

**ms** — ミリ秒 — 1000 分の 1 秒に相当する時間の単位です。ストレージデバイスなどのアクセス速度の計測に使用します。

#### **N**

**NIC** — ネットワークアダプタを参照してください。

**ns** — ナノ秒 — 10 億分の 1 秒に相当する時間の単位です。

**NVRAM** — nonvolatile random access memory(不揮発性ランダムアクセスメモリ)— コンピュータの電源が切れたり、外部電源が停止したりした場合にデータを保存するメモリの一種です。 NVRAM は、日付、時刻、およびお客様が設定できるその他のセットアップオプションなどのコンピュータ設定情報を維持するのに利用されます。

**PC** カード — PCMCIA 規格に準拠している取り外し可能な I/O カードです。PC カードの一般的なものに、モデムやネットワークアダプタがあります。

**PCI** — peripheral component interconnect — PCI は、32 ビットおよび 64 ビットのデータ経路をサポートするローカルバスで、プロセッサとビデオ、各種ドライブ、ネットワークなどのデバイ ス間に高速データ経路を提供します。

**PCI Express** — プロセッサとそれに取り付けられたデバイスとのデータ転送速度を向上させる、PCI インタフェースの修正版です。PCI Express は、250 MB/sec ~ 4 GB/sec の速度でデータ を転送できます。PCI Express チップセットおよびデバイスが異なる速度で使用できる場合は、動作速度が遅くなります。

**PCMCIA** — Personal Computer Memory Card International Association — PC カードの規格を協議する国際的組織です。

**PIN** — personal identification number(個人識別番号)— コンピュータネットワークやその他の安全が保護されているシステムへの不正なアクセスを防ぐために使用される一連の数字や文字 です。

**PIO** — programmed input/output — データパスの一部としてプロセッサを経由した、2 つのデバイス間のデータ転送方法です。

**POST** — power-on self-test(電源投入時の自己テスト)— BIOS が自動的にロードする診断プログラムです。メモリ、ハードドライブ、およびビデオなどのコンピュータの主要コンポーネントに基本 的なテストを実行します。POST で問題が検出されなかった場合、コンピュータは起動を続行します。

**PS/2** — personal system/2 — PS/2 互換のキーボード、マウス、またはキーパッドを接続するコネクタです。

**PXE** — pre-boot execution environment — WfM(Wired for Management)標準で、オペレーティングシステムがないネットワークコンピュータを設定し、リモートで起動できるようにしま す。

### **R**

**RAID** — redundant array of independent disks — データの冗長性を提供する方法です。一般的に実装される RAID には RAID 0、RAID 1、RAID 5、RAID 10、および RAID 50 があり ます。

**RAM** — random-access memory — プログラムの命令やデータを保存するコンピュータの主要な一時記憶領域です。RAM に保存されている情報は、コンピュータをシャットダウンすると失われま す。

readme **ファイル —** ソフトウェアのパッケージまたはハードウェア製品に添付されているテキストファイルです。通常、readme ファイルには、インストール手順、新しく付け加えられた機能の説明、<br>マニュアルに記載されていない修正などが記載されています。

**RFI** — radio frequency interference(無線電波障害)— 10 kHz から 100,000 MHz までの範囲の通常の無線周波数で発生する障害です。無線周波は電磁周波数帯域の低域に属し、赤外 線や光などの高周波よりも障害を起こしやすい傾向があります。

**ROM** — read-only memory(読み取り専用メモリ)— コンピュータが削除したり書き込んだりできないデータやプログラムを保存するメモリです。RAM と異なり、ROM はコンピュータの電源が切れ ても内容を保持します。コンピュータの動作に不可欠のプログラムで ROM に常駐しているものがいくつかあります。

**RPM** — revolutions per minute — 1 分間に発生する回転数です。ハードドライブ速度の計測に使用します。

**RTC** — real time clock — システム基板上にあるバッテリーで動く時計で、コンピュータの電源を切った後も、日付と時刻を保持します。

**RTCRST** — real-time clock reset — いくつかのコンピュータに搭載されているシステム基板上のジャンパで、問題が発生した場合のトラブルシューティングに利用できます。

#### **S**

**SDRAM** — synchronous dynamic random-access memory(同期ダイナミックランダムアクセスメモリ)— DRAM のタイプで、プロセッサの最適クロック速度と同期化されています。

**S/PDIF** — Sony/Philips Digital Interface — ファイルの質が低下する可能性があるアナログ形式に変換せずに、1 つのファイルから別のファイルにオーディオを転送できるオーディオ転送用フ<br>ァイルフォーマットです。

**Strike Zone™ — コンピュータ底部の強化された部分のことで、ハードディスクドライブを保護します。コンピュータが衝撃で共振したり落下した場合(コンピュータの電源がオンかオフかにかかわら**<br>ず)、衝撃を吸収するデバイスとして動作します。

**SVGA** — super-video graphics array — ビデオカードとコントローラ用のビデオ標準規格です。SVGA の通常の解像度は 800 × 600 および 1024 × 768 です。

プログラムが表示する色数と解像度は、コンピュータに取り付けられているモニター、ビデオコントローラとドライバ、およびビデオメモリの容量によって異なります。

**S** ビデオ **TV** 出力 — テレビまたはデジタルオーディオデバイスをコンピュータに接続するために使われるコネクタです。

**SXGA** — super-extended graphics array — 1280 × 1024 までの解像度をサポートするビデオカードやコントローラのビデオ標準です。

**SXGA+** — super-extended graphics array plus — 1400 × 1050 までの解像度をサポートするビデオカードやコントローラのビデオ標準です。

# **T**

**TAPI** — telephony application programming interface — 音声、データ、ファックス、ビデオなどの各種テレフォニーデバイスを Windows のプログラムで使用できるようにするインタフェー スです。

#### **U**

**UMA** — unified memory allocation(統合メモリ振り分け)— ビデオに動的に振り分けられるシステムメモリです。

**UPS** — uninterruptible power supply(無停電電源装置)— 電気的な障害が起きた場合や、電圧レベルが低下した場合に使用されるバックアップ電源です。UPS を設置すると、電源が切れた<br>場合でも限られた時間コンピュータは動作することができます。通常、UPS システムは、過電流を抑え電圧を調整します。 小型の UPS システムで数分間電力を供給するので、コンピュータをシャットダ<br>ウンすることが可能です。

USB — universal serial bus — USB 互換キーボード、マウス、ジョイスティック、スキャナー、スピーカー、プリンタ、プロードバンドデバイス(DSL およびケーブルモデム)、撮像装置、またはストレ<br>ージデバイスなどの低速デバイス用ハードウェアインタフェースです。コンピュータの 4 ビンソケットかコンピュータに接続されたマルチポートハブに直接デバイスを接続します。USB デバイスは、コンピ<br>ュータの電源が入っていて

**UTP** — unshielded twisted pair(シールドなしツイストペア)— ほとんどの電話回線利用のネットワークやその他の一部のネットワークで利用されているケーブルの種類です。電磁波障害から保<br>護するためにワイヤのペアに金属製の被覆をほどこす代わりに、シールドなしのワイヤのペアがねじられています。

**UXGA** — ultra extended graphics array — 1600 × 1200 までの解像度をサポートするビデオカードやコントローラのビデオ標準です。

### **V**

**V** — ボルト — 電位または起電力の計測単位です。1 ボルトは、1 アンペアの電流を通ずる抵抗 1 オームの導線の両端の電位の差です。

#### **W**

**W** — ワット — 電力の計測単位です。1 ワットは 1 ボルトで流れる 1 アンペアの電流を指します。

**WHr** — ワット時 — おおよそのバッテリー容量を示すのに通常利用される計測単位です。たとえば、66 WHr のバッテリーは 66 W の電力を 1 時間、33 W を 2 時間供給できます。

**WXGA** — wide-aspect extended graphics array — 1280 × 800 までの解像度をサポートするビデオカードやコントローラのビデオ標準です。

#### **X**

**XGA** — extended graphics array — 1024 × 768 までの解像度をサポートするビデオカードやコントローラのビデオ標準です。

### **Z**

**ZIF** — zero insertion force — コンピュータチップまたはソケットのどちらにもまったく力を加えないで、チップを取り付けまたは取り外しできる、ソケットやコネクタの一種です。

**Zip** — 一般的なデータの圧縮フォーマットです。Zip フォーマットで圧縮されているファイルを Zip ファイルといい、通常、ファイル名の拡張子が **.zip** となります。特別な Zip ファイルに自己解凍型フ ァイルがあり、ファイル名の拡張子は **.exe** となります。自己解凍型ファイルは、ファイルをダブルクリックするだけで自動的に解凍できます。

**Zip** ドライブ — Iomega Corporation によって開発された大容量のフロッピードライブで、Zip ディスクと呼ばれる 3.5 インチのリムーバブルディスクを使用します。Zip ディスクは標準のフロッピ ーディスクよりもやや大きく約二倍の厚みがあり、100 MB のデータを保持できます。

# あ

アンチウイルスソフトウェア — お使いのコンピュータからウイルスを見つけ出して隔離し、検疫して、除去するように設計されたプログラムです。

**ウイルス** ― 嫌がらせ、またはコンピュータのデータを破壊する目的で作られたプログラムです。ウイルスプログラムは、ウイルス感染したディスク、インターネットからダウンロードしたソフトウェア、また<br>は E-メールの添付ファイルを経由してコンピュータから別のコンピュータへ感染します。ウイルス感染したプログラムを起動すると、プログラムに潜伏したウイルスも起動します。

ー般的なウイルスに、フロッピーディスクのブートセクターに潜伏するブートウイルスがあります。フロッピーディスクを挿入したままコンピュータをシャットダウンすると、次の起動時に、コンピュータはオペ<br>レーティングシステムを探すためフロッピーディスクのブートセクターにアクセスします。このアクセスでコンピュータがウイルスに感染します。一度コンピュータがウイルスに感染すると、ブートウイルス<br>は除去されるまで、読み書きされるすべてのフロッピーディスクに

**エクスプレスサービスコード** — デルコンピュータのラベルに付いている数字のコードです。デルにお問い合わせの際は、エクスプレスサービスコードをお伝えください。エクスプレスサービスコードが<br>利用できない国もあります。

オプティカルドライブ — CD、DVD、または DVD+RW から、光学技術を使用してデータを読み書きするドライブです。オプティカルドライブには、CD ドライブ、DVD ドライブ、CD-RW ドライブ、およ び CD-RW/DVD コンボドライブが含まれます。

# か

カーソル — キーボード、タッチパッド、またはマウスが次にどこで動作するかを示すディスプレイや画面上の目印です。通常は点滅する棒線かアンダーライン、または小さな矢印で表示されます。

解像度 — プリンタに印刷される、またはモニターに表示される画像がどのくらい鮮明かという度合いです。解像度を高い数値に設定しているほど鮮明です。

**書き込み保護** — ファイルやメディアに、データの内容を変更不可に設定することです。書き込み保護を設定しデータを変更または破壊されることのないように保護します。3.5 インチのフロッピーディ<br>スクに書き込み保護を設定する場合、書き込み保護設定タブをスライドさせて書き込み不可の位置にします。

**拡張カード** — コンピュータのシステム基板上の拡張スロットに装着する電子回路基板で、コンピュータの性能を向上させます。ビデオカード、モデムカード、サウンドカードなどがあります。

拡張型 **PC** カード ー 拡張型 PC カードは、取り付けたときに PC カードスロットからカードの端がはみ出しています。

**拡張スロット** — 拡張カードを挿入してシステムバスに接続する、システム基板上のコネクタです(コンピュータによって異なる場合もあります)。

**拡張ディスプレイモード** ー お使いのディスプレイの拡張として、2 台目のモニターを使えるようにするディスプレイの設定です。デ<u>ュアルディスプレイモード</u>とも呼ばれます。

壁紙 — Windows デスクトップの背景となる模様や絵柄です。壁紙を変更するには Windows コントロールパネルから変更します。また、気に入った絵柄を読み込んで壁紙を作成することができま す。

カルネ — 物品を外国に一時的に持ち込むことを許可する国際通関用文書です。商品パスポートとも呼ばれます。

キーの組み合わせ ー 複数のキーを同時に押して実行するコマンドです。

起動順序 **—** コンピュータが起動を試みるデバイスの順序を指定します。

**起動ディスク —** コンピュータを起動するのに使用するディスクです。 ハードドライブが損傷した場合や、コンピュータがウイルスに感染した場合など、起動 CD または起動ディスクが必要になりますの<br>で、常備しておきます。

起動 **CD —** コンピュータを起動するのに使用する CD です。 ハードドライブが損傷した場合や、コンピュータがウイルスに感染した場合など、起動 CD または起動ディスクが必要になりますので、常 備しておきます。『Drivers and Utilities CD』または Resource CD が起動 CD です。

キャッシュ — 特殊な高速ストレージ機構で、メインメモリの予約領域、または独立した高速ストレージデバイスです。キャッシュは、プロセッサのオペレーションスピードを向上させます。

**L1** キャッシュ — プロセッサの内部に設置されているプライマリキャッシュです。

**L2** キャッシュ — プロセッサに外付け、またはプロセッサアーキテクチャに組み込まれたセカンダリキャッシュです。

**休止状態モード —** メモリ内のすべてをハードドライブ上の予約領域に保存してからコンピュータの電源を切る、省電力モードです。コンピュータを再起動すると、ハードドライブに保存されているメモリ<br>情報が自動的に復元されます。

クロックスピード — システムバスに接続されているコンピュータコンポーネントがどのくらいの速さで動作するかを示す、MHz で示される速度です。

グラフィックスモード — x 水平ピクセル数 × y 垂直ピクセル数 × z 色数で表されるビデオモードです。グラフィックスモードは、どんな形やフォントも表現できます。

コントローラ — プロセッサとメモリ間、またはプロセッサとデバイス間のデータ転送を制御するチップです。

コントロールパネル 一 画面設定などのオペレーティングシステムやハードウェアの設定を変更するためのユーティリティです。

### さ

**サージプロテクタ** — コンセントを介してコンピュータに影響を与える電圧変動(翌ネどの原因で)から、コンピュータを保護します。 サージプロテクタは、落雷や通常の AC ライン電圧レベルが 20 %以<br>上低下する電圧変動による停電からはコンピュータを保護することはできません。

ネットワーク接続はサージプロテクタでは保護できません。雷雨時は、必ずネットワークケーブルをネットワークコネクタから外してください。

**サービスタグ** — コンピュータに貼ってあるバーコードラベルのことで、デルサポートの support.jp.dell.com にアクセスしたり、デルのカスタマーサービスやテクニカルサポートに電話で問い合わ<br>せたりする場合に必要な識別番号が書いてあります。

システム基板 — コンピュータに搭載されている主要回路基板です。マザーボードとも呼ばれます。

システムトレイ – 通知領域を参照してください。

**シャットダウン —** ウィンドウを閉じてプログラムを終了し、オペレーティングシステムを終了して、コンピュータの電源を切るプロセスです。シャットダウンが完了する前にコンピュータの電源を切ると、デ<br>一タを損失する恐れがあります。

**ショートカット** ― 頻繁に使用するプログラム、ファイルフォルダ、およびドライブにすばやくアクセスできるようにするアイコンです。ショートカットを Windows デスクトップ上に作成し、ショートカットア<br>イコンをダブルクリックすると、それに対応するフォルダやファイルを検索せずに開くことができます。ショートカットアイコンは、ファイルが置かれている場所を変更するわけではありません。ショートカット<br>アイコンを削除しても、元のファイルには何の

シリアルコネクタ — I/O ポートは、コンピュータにハンドヘルドデジタルデバイスやデジタルカメラなどのデバイスを接続するためによく使用されます。

**スキャンディスク** — ファイルフォルダ、およびハードディスクの表面にエラーがないかどうかをチェックする Microsoft のユーティリティです。コンピュータの反応が止まって、コンピュータを再起動した<br>際にスキャンディスクが実行されることがあります。

スタンバイモード — コンピュータの不必要な動作をシャットダウンして節約する省電力モードです。

スマートカード — プロセッサとメモリチップに内蔵されているカードです。スマートカードは、スマートカード搭載のコンピュータでのユーザー認証に利用できます。

赤外線センサー — ケーブル接続しなくても、コンピュータと赤外線互換デバイス間のデータ転送ができるポートです。

**セットアッププログラム** — ハードウェアやソフトウェアをインストールしたり設定するのに使うプログラムです。setup.exe または install.exe というプログラムが Windows 用ソフトウェアに付属<br>しています。<u>セットアッププログラムはセットアップユーティリティ</u>とは異なります。

**セットアップユーティリティ** ー コンピュータのハードウェアとオペレーティングシステム間のインタフェース機能を持つユーティリティです。セットアップユーティリティは BIOS で日時やシステムパスワ<br>ードなどのようなユーザーが選択可能なオプションの設定ができます。設定がコンピュータにどのような影響を与えるのか理解できていない場合は、このプログラムの設定を変更しないでください。

ソフトウェア — コンピュータファイルやプログラムなど、電子的に保存できるものすべてを指します。

通知領域 — Windows のタスクバーにあり、プログラムや、時計、音量調節、プリンタの状態といったコンピュータの機能にすばやくアクセスするためのアイコンを含んでいます。システムトレイとも呼 ばれます。

**テキストエディタ —** たとえば、Windows のメモ帳など、テキストファイルを作成、および編集するためのアプリケーションプログラムです。テキストエディタには通常、ワードラップやフォーマット(アン<br>ダーラインのオプションやフォントの変換など)の機能はありません。

**ディスクストライピング —** 複数のディスクドライブにまたがってデータを分散させる技術です。ディスクのストライピングは、ディスクストレージからデータを取り出す動作を高速化します。通常、ディス<br>クのストライピングを利用しているコンピュータではユーザーがデータユニットサイズまたはストライプ幅を選ぶことができます。

デバイス — コンピュータ内部に取り付けられているか、またはコンピュータに接続されているディスクドライブ、プリンタ、キーボードなどのハードウェアです。

デバイスドライバ ードライバを参照してください。

デュアルディスプレイモード - お使いのディスプレイの拡張として、2 台目のモニターを使えるようにするディスプレイの設定です。デ<u>ュアルモニタ</u>とも呼ばれます。

トラベルモジュール **—** ノートブックコンピュータの重量を減らすために、モジュールベイの中に設置できるよう設計されているプラスチック製のデバイスです。

ドッキングデバイス — APR を参照してください。

**ドメイン** — ネットワーク上のコンピュータ、プログラム、およびデバイスのグループで、特定のユーザーグループによって使用される共通のルールと手順のある単位として管理されます。ユーザーは、ド<br>メインにログオンしてリソースへのアクセスを取得します。

ドライバ ー プリンタなどのデバイスが、オペレーティングシステムに制御されるようにするためのソフトウェアです。多くのデバイスは、コンピュータに正しいドライバがインストールされていない場合、正 常に動作しません。

# な

内蔵 — 通常、コンピュータのシステム基板上に物理的に搭載されているコンポーネントを指します。ビルトインとも呼ばれます。

ネットワークアダプタ — ネットワーク機能を提供するチップです。コンピュータのシステム基板にネットワークアダプタが内蔵されていたり、アダプタが内蔵されている PC カードもあります。ネットワー ・<br>クアダプタは、<u>NIC</u>(ネットワークインタフェースコントローラ)とも呼ばれます。

### は

ハードドライブ — ハードディスクのデータを読み書きするドライブです。ハードドライブとハードディスクは同じ意味としてどちらかが使われています。

バイト — コンピュータで使われる基本的なデータ単位です。1 バイトは 8 ビットです。

バス — コンピュータのコンポーネント間で情報を通信する経路です。

バス速度 — バスがどのくらいの速さで情報を転送できるかを示す、MHz で示される速度です。

**バックアップ** — フロッピーディスク、CD、DVD、またはハードドライブなどにプログラムやデータをコピーすることをバックアップといいます。不測の事態に備えて、定期的にハードドライブ上のデータフ<br>ァイルのバックアップを取ることをお勧めします。

バッテリー **—** ノートブックコンピュータが AC アダプタおよびコンセントに接続されていない場合に、コンピュータを動作させるために使われる内蔵の電源です。

バッテリー動作時間 — ノートブックコンピュータのバッテリーがコンピュータに電源を供給する間、充電量を維持できる時間(分または時間数)です。

バッテリーの寿命 — ノートブックコンピュータのバッテリーが、消耗と再充電を繰り返すことのできる期間(年数)です。

パーティション — ハードドライブ上の物理ストレージ領域です。1 つ以上の論理ストレージ領域(論理ドライブ)に割り当てられます。それぞれのパーティションは複数の論理ドライブを持つことができ ます。

パラレルコネクタ — I/O ポートは、コンピュータにパラレルプリンタを接続する場合などに使用されます。L<u>PT ポート</u>とも呼ばれます。

ヒートシンク — 放熱を助けるプロセッサに付属する金属板です。

ビット **—** コンピュータが認識するデータの最小単位です。

ビデオ解像度 ー 解像度を参照してください。

**ビデオコントローラ** — お使いのコンピュータに(モニターの組み合わせにおいて)ビデオ機能を提供するビデオカードまたは(オンボードビデオコントローラ搭載のコンピュータの)システム基板の回路で す。

ピデオメモリ — ビデオ機能専用のメモリチップで構成されるメモリです。通常、ビデオメモリはシステムメモリよりも高速です。取り付けられているビデオメモリの量は、主にプログラムが表示できる色数 に影響を与えます。

ビデオモード — テキストやグラフィックスをモニターに表示する際のモードです。グラフィックスをベースにしたソフトウェア(Windows オペレーティングシステムなど)は、x 水平ピクセル数 × y 垂直 ピクセル数 × z 色数で表されるビデオモードで表示されます。文字をベースにしたソフトウェア(テキストエディタなど)は、x 列 × y 行の文字数で表されるビデオモードで表示されます。

ピクセルーディスプレイ画面の構成要素となる点です。ピクセルが縦と横に並び、イメージを作ります。ビデオの解像度(800 × 600 など)は、上下左右に並ぶピクセルの数で表します。

フォーマット - ファイルを保存するためにドライブやディスクを準備することです。ドライブまたはディスクをフォーマットするとデータはすべて消失します。

フォルダ — ディスクやドライブ上のファイルを整頓したりグループ化したりする入れ物です。フォルダ中のファイルは、名前や日付やサイズなどの順番で表示できます。

フロッピードライブ — フロッピーディスクにデータを読み書きできるディスクドライブです。

**プラグアンドプレイ —** コンピュータがデバイスを自動的に設定できる機能。BIOS、オペレーティングシステム、およびすべてのデバイスがプラグアンドプレイ対応の場合、プラグアンドプレイは、自動イ<br>ンストール、設定、既存のハードウェアとの互換性を提供します。

プログラム — 表計算ソフト、ワープロソフト、データベースソフト、ゲームソフトなどデータ処理をするソフトウェアです。これらのプログラムは、オペレーティングシステムの実行を必要とします。

プロセッサ — コンピュータ内部で中心的に演算を行うコンピュータチップです。プロセッサは、CPU(中央演算処理装置)とも呼ばれます。

ヘルプファイル— 製品の説明や各種手順を示したファイルです。ヘルプファイルの中には、Microsoft Word の『ヘルプ』のように特定のプログラムに適用されるものがあります。 他に、単独で参照 できるヘルプファイルもあります。通常、ヘルプファイルの拡張子は、**.hlp** または **.chm** です。

### ま

マウス — 画面上のカーソルを移動させるポインティングデバイスです。通常は、マウスを硬くて平らな面で動かし、画面上のカーソルやポインタを移動します。

メモリ — コンピュータ内部にある、一時的にデータを保存する領域です。メモリにあるデータは一時的に格納されているだけなので、作業中は時々ファイルを保存するようお勧めします。また、コンピュ ータをシャットダウンするときもファイルを保存してください。コンピュータのメモリには、RAM、ROM、およびビデオメモリなど何種類かあります。通常、メモリというと RAM メモリを指します。

メモリアドレス — データを一時的に RAM に保存する特定の場所です。

**メモリマッピング** — スタートアップ時に、コンピュータが物理的な場所にメモリアドレスを割り当てる処理です。デバイスとソフトウェアが、プロセッサによりアクセスできる情報を識別できるようになりま<br>す。

メモリモジュール— システム基板に接続されている、メモリチップを搭載した小型回路基板です。

モジュールベイ — オプティカルドライブ、セカンドバッテリー、または Dell TravelLite™ モジュールなどのようなデバイスをサポートするベイです。

モデム — アナログ電話回線を介して他のコンピュータと通信するためのデバイスです。モデムには、外付けモデム、PC カード、および内蔵モデムの 3 種類があります。通常、モデムはインターネット ー・ニ・・・・・・・ ここニ ……<br>への接続や E-メールの交換に使用されます。

モニター — 高解像度のテレビのようなデバイスで、コンピュータの出力を表示します。

### や

読み取り専用 — 表示することはできますが、編集したり削除できないデータやファイルです。次のような場合にファイルを読み取り専用に設定できます。

- 
- フロッピーディスク、CD、または DVD を書き込み保護にしている場合<br>○ ネットワーク上のディレクトリにあり、システム管理者がアクセス権限を特定の個人だけに許可している場合

# ら

**リフレッシュレート** — 画面上のビデオイメージが再描画される周波数です。 単位は Hz で、このリフレッシュレートの周波数で画面の水平走査線(または垂直周波数)が再描画されます。 リフレッシュ<br>レートが高いほど、ビデオのちらつきが少なく見えます。

ローカルパス — デバイスにプロセッサへの高速スループットを提供するデータバスです。

### キーボードおよびタッチパッドの使い方 **Dell™ Latitude™ D410** ユーザーズガイド

- [テンキーパッド](#page-44-0)
- [キーの組み合わせ](#page-44-1)
- [タッチパッド](#page-45-0)
- [トラックスティックキャップの取り替え](#page-46-0)

# <span id="page-44-0"></span>テンキーパッド

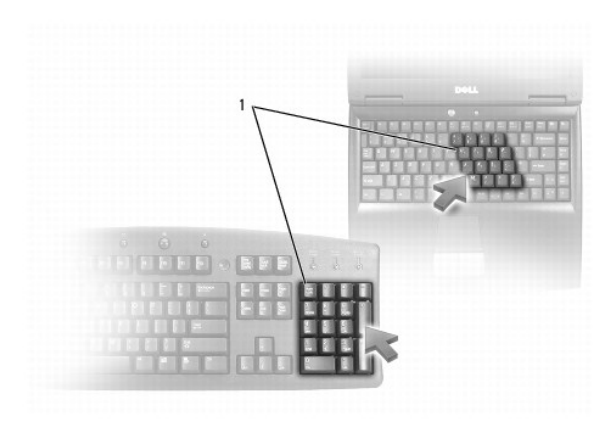

### 1 テンキーパッド

テンキーパッドは、外付けキーボードのテンキーパッドの機能と同じように使用できます。キーパッドの各キーには、複数の機能があります。キーパッドの数字と記号文字は、キーパッドキーの右側に青 色で記されています。数字または記号を入力するには、<Fn> を押したまま、ご希望のキーを押します。

- l キーパッドを有効にするには、<Num Lk> を押します。 <sup>63</sup> が点灯して、キーパッドが有効になっていることが示されます。
- <sup>l</sup> キーパッドを無効にするには、もう一度 <Num Lk> を押します。

# <span id="page-44-1"></span>キーの組み合わせ

# システム関連

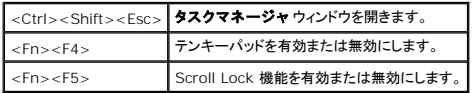

### バッテリー

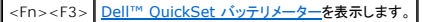

### **CD** または **DVD** トレイ

<Fn><F10> トレイをドライブから取り出します(Dell QuickSet がインストールされている場合)。

# ディスプレイ関連

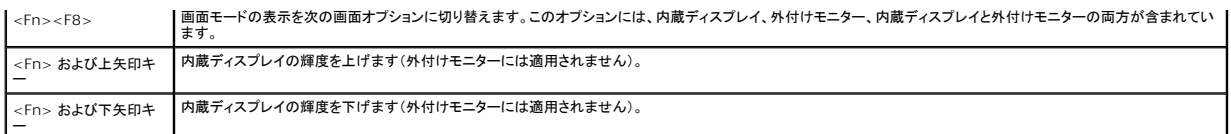

# 無線通信(ワイヤレスネットワークおよび **Bluetooth**® ワイヤレステクノロジを含む)

<Fn><F2> ワイヤレスネットワークおよび Bluetooth ワイヤレステクノロジを含む、無線通信を有効または無効にします。

# 電力の管理

<Fn><Esc> | 省電力モードを起動します。 電**源オプションのプロパティ** ウィンドウの詳細タブを使って、異なる省電力モードを起動するために、ショートカットキーの設定を変更することができます |<br>| (「<u>省電力モード</u>」を参照してください)。

# スピーカー関連

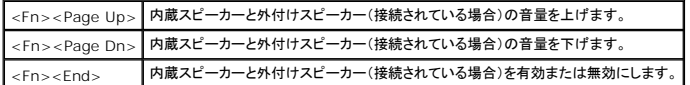

### **Microsoft**® **Windows**® ロゴキー関連

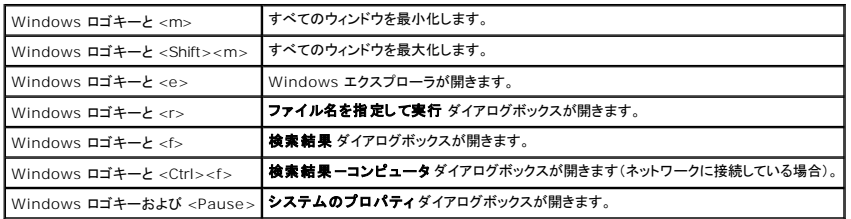

文字の表示間隔など、キーボードの動作を調整するには[、コントロールパネル](file:///C:/data/systems/latd410/ja/ug/xpfeat.htm#wp1052418)を開いてプリンタとその他のハードウェア をクリックし、キーボード をクリックします。

# <span id="page-45-0"></span>タッチパッド

タッチパッドは、指の圧力と動きを検知して画面のカーソルを動かします。マウスの機能と同じように、タッチパッドとタッチパッドボタンを使うことができます。

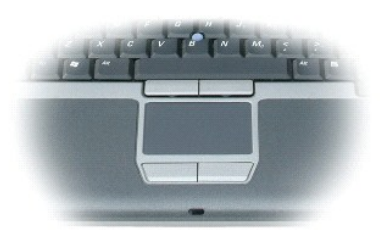

- l カーソルを動かすには、タッチパッド上でそっと指をスライドさせます。
- 1 オブジェクトを選択するには、選択したいオブジェクトにカーソルを動かしてタッチパッドの表面を軽く1 回たたくか、親指で左のタッチパッドボタンを押します。
- ι オブジェクトを選択して移動(あるいはドラッグ)するには、カーソルをオブジェクト上に動かし、タッチパッドを指で軽く 1 回たたき、2 回目は指をタッチパッド上に留めます。2 回目にたたいたとき<br> にタッチパッドから指を離さずに、そのままタッチパッドの表面で指をスライドしてオブジェクトを移動させます。
- <sup>l</sup> オブジェクトをダブルクリックするには、ダブルクリックするオブジェクトにカーソルを動かしてタッチパッドを 2 回たたくか、または親指で左のタッチパットボタンを 2 回押します。

トラックスティックを使ってカーソルを移動することもできます。トラックスティックを上下左右に押して、ディスプレイ上のカーソルの向きを変更します。マウスの機能と同じように、トラックスティックとトラッ クスティックボタンを使用します。

### タッチパッドおよびトラックスティックのカスタマイズ

マウスのプロパティウィンドウを使って、タッチパッドおよびトラックスティックを無効にしたり、設定を調節したりすることができます。

- 1. コントロールパネルを開いて プリンタとその他のハードウェア をクリックし、マウス をクリックします。
- 2. マウスのプロパティ ウィンドウで、以下の手順を実行します。
	- 1 デパイスの選択 タブをクリックして、タッチパッドおよびトラックスティックを無効にします。
	- 1 ポインタ タブをクリックして、タッチパッドおよびトラックスティックの設定を調節します。
- 3. **OK** をクリックして設定を保存し、ウィンドウを閉じます。

# <span id="page-46-0"></span>トラックスティックキャップの取り替え

トラックスティックキャップが長期の使用で磨耗した場合またはキャップを違う色にしたい場合、取り替えることができます。

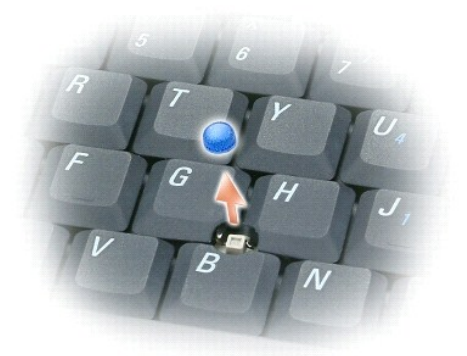

- 1. トラックスティックからキャップを取り外します。
- 2. 新しいキャップを四角いトラックスティック軸に合わせ、慎重に軸にかぶせます。

● 注意: トラックスティックが適切に支柱に装着されていない場合、トラックスティックがディスプレイに損傷を与える恐れがあります。

3. トラックスティックを動かして、キャップが正しく装着されているか確認します。

### パスワード **Dell™ Latitude™ D410** ユーザーズガイド

- [パスワードについて](#page-47-0)
- [システムパスワードの使い方](#page-47-1)
- [システム管理者パスワードの使い方](#page-47-2)
- [ハードドライブパスワードの使い方](#page-48-0)
- **●** [Trusted Platform Module](#page-48-1)(TPM)の有効化

# <span id="page-47-0"></span>パスワードについて

■ メモ: ご購入時には、パスワードは設定されていません。

システムパスワード、システム管理者パスワード、およびハードドライブパスワードはすべて、異なる方法によりコンピュータへの不正アクセスを防止します。以下の表に、お使いのコンピュータで利用可 能なパスワードの種類と機能について示します。

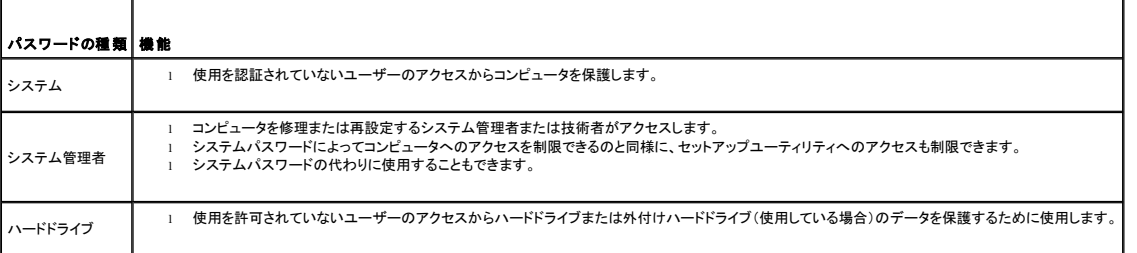

<mark>シ</mark> メモ: デルから Dell™ Latitude™ D シリーズノートブックコンピュータで使用するハードドライブを購入された場合にのみ、ハードドライブパスワード機能を使用できます。

**注意**: パスワードは、コンピュータやハードドライブのデータに対して高度なセキュリティ機能を提供します。ただし、この機能だけでは万全ではありません。データのセキュリティをより確実なも<br>のにするために、スマートカード、データ暗号化プログラム、または暗号化機能の付いた PC カードなどを使って、ユーザー自身が保護設定を追加する必要があります。

パスワードを忘れてしまった場合は、システム管理者に尋ねるか、または<u>[デルにお問い合わせください](file:///C:/data/systems/latd410/ja/ug/gethelp.htm#wp1095309)</u>。その際、使用を許可されていないユーザーによる不正使用を防ぐため、デルのテクニカルサポート<br>担当者はお客様がコンピュータの所有者であるかどうかを確認します。

# <span id="page-47-1"></span>システムパスワードの使い方

システムパスワードは、使用を許可されていないユーザーのアクセスからコンピュータを保護するために使用します。

システムパスワードを設定すると、コンピュータの電源を入れるたびにパスワードを入力する必要があります。パスワードを設定した後にコンピュータを起動すると、次のようなメッセージが毎回表示され ます。

Please type in the system or administrator password and press <Enter>.(システムまたは管理者パスワードを入力して、<Enter> を押してください。)

続行するには、パスワード(8 文字以下)を入力します。

2 分以内にパスワードを入力しないと、自動的に直前の状態に戻ります。

● 注意: システム管理者パスワードを無効にすると、同時にシステムパスワードも無効になります。

システム管理者パスワードが設定されている場合は、システムパスワードの代わりに使用することもできます。通常、コンピュータ画面でシステム管理者パスワードの入力は必要ありません。

### <span id="page-47-2"></span>システム管理者パスワードの使い方

システム管理者パスワードは、コンピュータを修理または再設定するシステム管理者またはサービス技術者のためのものです。システム管理者や技術者が複数のコンピュータに同一のシステム管理者 パスワードを登録すると、ユーザーはシステムパスワードを設定することができます。

システム管理者パスワードを設定すると、セットアップユーティリティの **Configure Setup** オプションが有効になります。**Configure Setup** オプションは、システムパスワードによってコンピュータ へのアクセスを制限できるのと同様に、セットアップユーティリティへのアクセスが制限できます。

システム管理者パスワードは、システムパスワードの代わりに使用することもできます。システムパスワードの入力を求められた場合、常にシステム管理者パスワードで代用できます。

● 注意: システム管理者パスワードを無効にすると、同時にシステムパスワードも無効になります。

メモ: システム管理者パスワードを使ってコンピュータへのアクセスはできますが、ハードドライブパスワードが設定されている場合、ハードドライブへのアクセスはできません。

<span id="page-48-3"></span>[システム管理者パスワードを設定せずに、システムパスワードを忘れてしまった場合、または両方のパスワードを設定し、どちらも忘れてしまった場合は、システム管理者に尋ねるか、デルにお問い合わ](file:///C:/data/systems/latd410/ja/ug/gethelp.htm#wp1095309) せください。

# <span id="page-48-0"></span>ハードドライブパスワードの使い方

ハードドライブパスワードは、使用を許可されていないユーザーのアクセスからハードドライブ上のデータを保護するために使用します。外付けハードドライブをご使用の場合、そのドライブにプライマリ<br>ハードドライブと同じ、または異なるパスワードを設定することもできます。

ハードドライブパスワードを設定すると、コンピュータの電源を入れるたびにパスワードを入力する必要があります。また、スタンバイモードから通常の動作に復帰する際にも、必ず入力する必要がありま<br>す。

ハードドライブパスワードを有効にした場合、コンピュータを起動するたびに次のようなメッセージが毎回表示されます。

Please type in the hard-disk drive password and press <Enter>. (ハードディスクドライブパスワードを入力して、<Enter> を押してください。)

続行するには、パスワード(8 文字以下)を入力します。直前の状態に戻るには、<Esc> を押します。

2 分以内にパスワードを入力しないと、自動的に直前の状態に戻ります。

パスワードを間違えると、次のメッセージが表示されます。

Invalid password [Press Enter to retry] (無効なパスワードです [Enter を押して再度入力してください])

パスワードが 3 回以内に正しく入力されないと、セットアップユーティリティの **Boot First Device** オプションで別のデバイスから起動できるように設定されている場合、別のデバイスから起動が試み られます。**Boot First Device** オプションで別のデバイスから起動するように設定されていない場合は、コンピュータの電源を入れたときの動作状態に戻ります。

ハードドライブパスワード、外付けハードドライブパスワード、およびシステムパスワードが同じ場合、プロンプトでシステムパスワードの入力だけが求められます。ハードドライブパスワードがシステムパ<br>スワードと異なる場合、プロンプトで両方のパスワードの入力が求められます。2 つのパスワードを別々に設定することで、セキュリティをさらに強化することができます。

メモ: ハードドライブパスワードが設定されている場合、システム管理者パスワードを使ってコンピュータへのアクセスはできますが、ハードドライブへのアクセスはできません。

### <span id="page-48-1"></span>**Trusted Platform Module (TPM)の有効化**

メモ: オペレーティングシステムで TPM がサポートされている場合にのみ、TPM 機能により暗号化がサポートされます。詳細に関しては、ソフトウェアに同梱されている TPM ソフトウェアマニ ュアルおよびヘルプファイルを参照してください。

TPM は、コンピュータ生成の暗号キーを作成および管理することができる、ハードウェアベースの保護機能です。保護ソフトウェアと共に使用することにより、TPM はファイルプロテクション機能や E-メ ール保護などの機能を有効にして、既存のネットワークおよびコンピュータセキュリティをさらに強化します。TPM 機能はセットアップオプションから有効にします。

**注意**: TPM のデータおよび暗号化キーを保護するため、『Broadcom Secure Foundation Getting Started Guide』に記載されているバックアップの手順に従ってください。バックアッ<br>プが不完全であったり、紛失、または損傷した場合、デルでは暗号化されたデータのリカバリを援助することはできません。

### **TPM** 機能の有効化

TPM ソフトウェアは、出荷時に **C:¥Dell¥TPM** ディレクトリにインストールされていますが、 **support.jp.dell.com** からダウンロードすることもできます。

1. TPM ソフトウェアをインストールするには、**setup.exe** ファイルを実行します。

手順に従って、Broadcom Secure Foundation ソフトウェアをインストールします。

- 2. TPM ソフトウェアを有効にするには、次の手順を実行します。
	- a. コンピュータを再スタートし、Power On Self Test(POST)の間に <F2> を押してセットアップユーティリティに入ります。
	- b. セットアップユーティリティから **Security** メニューを開きます。
	- c. **TPM Security** メニューオプションを選択し、<Enter> を押します。
	- d. TPM セキュリティのオプションを **On** に設定します。
	- e. <Esc> を押して、セットアッププログラムを終了します。
	- f. プロンプトが表示されたら、**Save/Exit** をクリックします。
	- g. このコンピュータではじめて TPM を使用する場合は、<u>[手順](#page-48-2) 3</u> に進みます。このコンピュータで以前に TPM を使用したことがある場合は[、手順](#page-49-0) 3 を省略して、<u>手順 4</u> に進みます。
- <span id="page-48-2"></span>3. TPM セットアッププログラムを有効にします。
	- a. コンピュータを起動して、Microsoft® Windows® オペレーティングシステムを立ち上げます。
	- b. スタート® プログラム® **Broadcom Security Platforms Tools**(Broadcom セキュリティプラットフォームツール)とクリックします。次に、**Security Platform Initialization Wizard**(セキュリティプラットフォーム初期化ウィザード)のアイコンをクリックします。
	- c. 手順に従い、TPM セットアッププログラムを有効にします。

<span id="page-49-1"></span>メモ: プログラムは一度だけ有効にすれば、以後は必要ありません。

- d. プロセスが完了すると、コンピュータは自動的に再スタートするか、再スタートを促すプロンプトを表示します。
- <span id="page-49-0"></span>4. TPM を物理的に有効にします。
	- a. コンピュータを再スタートし、Power On Self Test(POST)の間に <F2> を押して、もう一度セットアップユーティリティに入ります。
	- b. **Security** メニューを開き、**TPM Activation** メニューオプションを選択します。
	- c. TPM 有効化の状態を **Activate** に設定します。
	- d. 変更を保存して、コンピュータを再スタートします。
- 5. TPM オーナーおよびユーザーパスワードを初期化します。
	- a. コンピュータを起動して、Microsoft® Windows® オペレーティングシステムを立ち上げます。
	- b. **スタート→ プログラム→ Broadcom Security Platforms Tools**(Broadcom セキュリティプラットフォームツール)とクリックします。次に、Security Platform<br>Initialization Wizard(セキュリティプラットフォーム初期化ウィザード)のアイコンをクリックします。
	- c. 手順に従って、TPM オーナー、ユーザーパスワード、および証明書を作成します。

### <span id="page-50-4"></span>**PC** カードの使い方 **Dell™ Latitude™ D410** ユーザーズガイド

- $P$ C カードのタイプ
- PC [カードのダミーカード](#page-50-1)
- [拡張型](#page-50-2) PC カード
- $\rho$  PC [カードの取り付け](#page-50-3)
- PC [カードまたはダミーカードの取り外し](#page-51-0)

### <span id="page-50-0"></span>**PC** カードのタイプ

サポートされている PC カードについては、「[仕様」](file:///C:/data/systems/latd410/ja/ug/specs.htm#wp1102222)を参照してください。

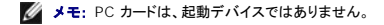

PC カードスロットには、タイプ I またはタイプ II カード 1 枚に対応するコネクタが 1 つあります。PC カードスロットは、カードバステクノロジおよび拡張型 PC カードをサポートしています。PC カードの 「タイプ」とは厚みによる分類で、機能とは関係ありません。

# <span id="page-50-1"></span>**PC** カードのダミーカード

お使いのコンピュータには、PC カードスロットにプラスチック製のダミーカードが取り付けられています。ダミーカードは、埃や他の異物から未使用のスロットを保護します。他のコンピュータのダミーカー ドは、お使いのコンピュータとサイズが合わないことがありますので、スロットに PC カードを取り付けない時のためにダミーカードを保管しておきます。

ダミーカードの取り外しについては、「PC [カードまたはダミーカードの取り外し」](#page-51-0)を参照してください。

# <span id="page-50-2"></span>拡張型 **PC** カード

拡張型 PC カード(たとえば、ワイヤレスネットワークアダプタ)は標準の PC カードより長く、コンピュータの外側にはみ出しています。 拡張型 PC カードを使用する場合、次の注意事項に従ってくださ<br>い。

- l 取り付けたカードのはみ出した部分を保護します。カードの端をぶつけると、システム基板が損傷する恐れがあります。
- <sup>l</sup> コンピュータをキャリーケースに入れる場合、必ず拡張型 PC カードを取り外してください。

# <span id="page-50-3"></span>**PC** カードの取り付け

コンピュータの動作中に、PC カードを取り付けることができます。コンピュータは自動的にカードを検出します。

通常、PC カードは、カード上面にスロットへの挿入方向を示す矢印や三角形などが描かれています。カードは一方向にしか挿入できないように設計されています。カードの挿入方向がわからない場合<br>は、カードに付属のマニュアルを参照してください。

#### 警告: 本項の手順を開始する前に、『製品情報ガイド』の安全手順に従ってください。

PC カードを取り付けるには、次の手順を実行します。

- 1. カード上面を上にして、挿入方向を示す印がスロットを指すようにカードを持ちます。ラッチを「中に入れた」位置にしてからカードを挿入する必要がある場合があります。
- 2. PC カードコネクタにカードが完全に収まるまで、カードをスロットにスライドします。

カードがきちんと入らないときは、無理にカードを押し込まないでください。カードが傾いていないかを確認して再度試してみてください。

<span id="page-51-1"></span>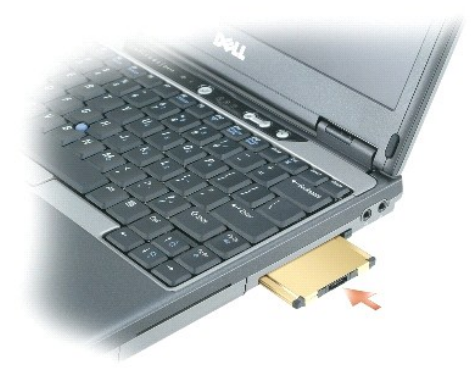

コンピュータはほとんどの PC カードを認識し、自動的に適切なデバイスドライバをロードします。設定プログラムで製造元のドライバをロードするよう表示されたら、PC カードに付属のフロッピーまたは CD を使用します。

# <span id="page-51-0"></span>**PC** カードまたはダミーカードの取り外し

**注意**: コンピュータからカードを取り外す前に、PC カード設定ユーティリティを使用して(タスクバーの ◇♪ アイコンをクリックします)、カードを選択し、その動作を停止します。設定ユーティリ<br>ティでカードの動作を停止しないでカードを取り外すと、データを失う恐れがあります。ケーブルが付いている場合、カードを取り外す際にケーブルそのものを引っぱってカードを取り外さないでく<br>ださい。

# ▲ 警告: 本項の手順を開始する前に、『製品情報ガイド』の安全手順に従ってください。

メモ: このコンピュータではデジタルサウンドを使用するので、アナログオーディオ用の回線はありません。アナログ回線を使用してサウンドを作成するモデムなどの PCMCIA カードは機能しま せん。

- 1. ラッチを押してカードまたはダミーカードを取り外します。ラッチによっては、ラッチを 2 回押す必要があります。 1 回目でラッチが外れ、2 回目でカードが出てきます。
- 2. PC カードまたはダミーカードを取り外します。

スロットに PC カードを取り付けない場合に使用するダミーカードは保管しておきます。ダミーカードは、埃や他の異物から未使用のスロットを保護します。

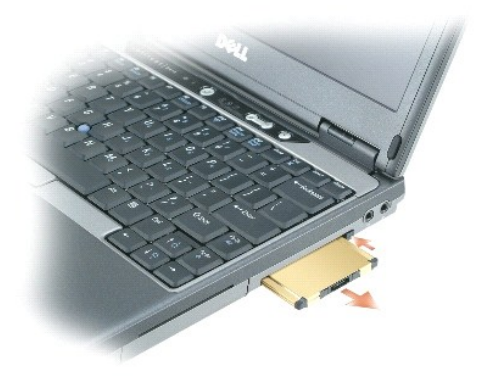

# **Dell™ QuickSet**

**Dell™ Latitude™ D410** ユーザーズガイド

**シンメモ: この機能はお使いのコンピュターで使用できない場合があります。** 

Dell™ QuickSet を使用すると、以下の設定を容易に行ったり、表示したりできます。

- l ネットワークの接続性
- l 電力の管理
- l ディスプレイ
- 1 システム情報

Dell™ QuickSet で実行する内容に応じて、Microsoft® Windows® タスクバーにある QuickSet アイコン セン <u>をクリック、ダブルクリック、</u>または<u>右クリック</u>して、QuickSet を開始できます。タ<br>スクバーは画面の右下隅にあります。

QuickSet の詳細に関しては、QuickSet アイコンを右クリックしてヘルプを選択します。

### <span id="page-53-3"></span>部品の拡張および交換

#### **Dell™ Latitude™ D410** ユーザーズガイド

- [作業を開始する前に](#page-53-0)
- $\bullet$  [メモリ](#page-54-0)
- $9754$
- $9 \leq pC1 + b + b$
- [ハードドライブ](#page-59-0)
- $\bullet$   $\pm -\# -\kappa$
- $\bullet$  [ディスプレイ](#page-61-0)
- Bluetooth® [ワイヤレステクノロジ内蔵カード](#page-63-0)
- [コイン型電池](#page-64-0)

### <span id="page-53-0"></span>作業を開始する前に

この項では、コンピュータのコンポーネントの取り外しおよび取り付けについて説明します。特に指示がない限り、それぞれの手順では以下の条件を満たしていることを前提とします。

l 「<u>コンピュータの電源を切る</u>」および「[コンピュータ内部の作業を始める前に」](#page-53-2)の手順をすでに終えていること。

- <sup>l</sup> Dell™ の『製品情報ガイド』の安全に関する情報をすでに読んでいること。
- l コンポーネントを交換するか、または別途購入している場合は、取り外し手順と逆の順番で取り付けができること。

### 奨励するツール

このドキュメントで説明する操作には、以下のようなツールが必要です。

- 1 細めのマイナスドライバ
- l プラスドライバ
- 1 細めのプラスチックスクライブ
- <sup>l</sup> フラッシュ BIOS アップデートプログラムフロッピーまたは CD

### <span id="page-53-1"></span>コンピュータの電源を切る

● 注意: データの損失を避けるため、コンピュータの電源を切る前に、開いているファイルをすべて保存してから閉じ、実行中のプログラムをすべて終了します。

- 1. オペレーティングシステムをシャットダウンします。
	- a. 開いているすべてのプログラムやファイルを保存して終了します。スタートボタンをクリックして、終了オプション をクリックします。
	- b. コンピュータの電源を切る ウィンドウで、電源を切る をクリックします。

オペレーティングシステムのシャットダウンプロセスが終了した後に、コンピュータの電源が切れます。

2. コンピュータと取り付けられているすべてのデバイスの電源が切れているか確認します。オペレーティングシステムをシャットダウンしても、コンピュータおよび接続されているデバイスの電源が自 動的に切れなかった場合は、電源ボタンを 4 秒間押し続けてください。

### <span id="page-53-2"></span>コンピュータ内部の作業を始める前に

コンピュータへの損傷を防ぎ、ご自身を危険から守るため、次の安全に関する注意事項に従ってください。

#### ● <del>ままにはなりのをするをなければ、『製品情報ガイド』の安全手順に従ってください。</del>

警告: コンポーネントやカードは慎重に扱います。カード上の部品や接続部分には触れないでください。カードを持つ際は縁を持つか、金属製の取り付けブラケットの部分を持っ<br>てください。プロセッサなどの部品を持つ際は、ピンではなく縁を持ってください。

● 注意: コンピュータシステムの修理は、資格を持っているサービス技術者のみが行ってください。デルが許可していない修理による損傷は、保証できません。

**注意**: ケーブルを外すときは、ケーブルそのものではなくコネクタやストレインリリーフループを持って抜いてください。ケーブルによってはコネクタにロックタブが付いていることがあります。この<br>タイプのケーブルを外す場合は、ロックタブを押し込んでケーブルを抜いてください。コネクタを抜く際には、コネクタピンを曲げないように、まっすぐ引き抜いてください。また、ケーブルを接続する<br>際は、両方のコネクタの向きが合っていることを確認してください。

● 注意: コンピュータの損傷を防ぐため、コンピュータ内部の作業を始める前に、次の手順を実行します。

- 1. コンピュータのカバーに傷がつかないように、作業台が平らであり、汚れていないことを確認します。
- 2. [コンピュータの電源を切ります。](#page-53-1)
- 3. コンピュータをドッキングデバイスに接続している場合は、ドッキングを解除します。ドッキングデバイスの手順については、付属のマニュアルを参照してください。
- 注意: ネットワークケーブルを外すには、まずコンピュータからケーブルのプラグを外し、次に壁のネットワークジャックからプラグを外します。
- 4. 電話ケーブルとネットワークケーブルをすべてコンピュータから外します。
- 5. ディスプレイを閉じ、コンピュータを平らな作業台の上に裏返します。
- 注意: システム基板の損傷を防ぐため、コンピュータで作業を行う前にメインバッテリーを取り外してください。
- 6. コンピュータ、および取り付けられているすべてのデバイスをコンセントから外します。
- 7. コンピュータの底面にある 2 つのバッテリーベイリリースラッチをスライドさせて、バッテリーをベイから取り外し、電源ボタンを押してシステム基板の静電気を除去します。

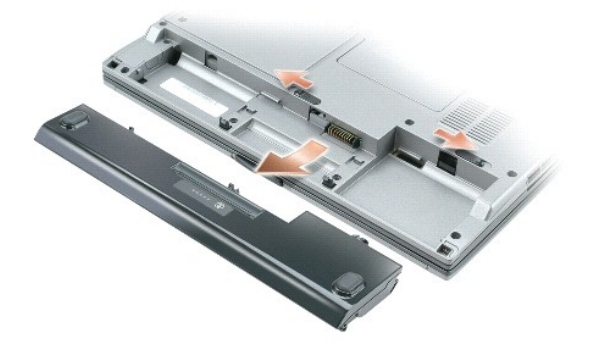

- 8. PC カードスロットに取り付けられている PC [カードを取り外します。](file:///C:/data/systems/latd410/ja/ug/pccards.htm#wp1107360)
- 9. 取り付けられているモジュールをすべて取り外します。
- 10. ハードドライブを取り外します。

### <span id="page-54-0"></span>メモリ

システム基板にメモリモジュールを取り付けると、コンピュータのメモリ容量を増やすことができます。お使いのコンピュータに対応するメモリの情報については、「<u>仕様</u>」を参照してください。必ずお使いの<br>コンピュータ用のメモリモジュールのみを取り付けてください。

**シンキ:** デルから購入されたメモリモジュールは、お使いのコンピュータの保証対象に含まれます。

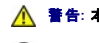

#### ● **警告: 本項の手順を開始する前に、『製品情報ガイド』の安全手順に従ってください。**

注意: コンピュータにメモリモジュールが 1 つしかない場合は、「DIMM A」とラベル表示されているコネクタにメモリモジュールを取り付けます。

コンピュータにユーザーがアクセス可能な SODIMM ソケットが 2 つあります。1 つはキーボードの下からアクセスし(DIMM A)、もう 1 つはコンピュータの底面からアクセスします(DIMM B)。

DIMM A コネクタのメモリモジュールを追加または交換する場合は、以下の操作を実行します。

- 1. 「[作業を開始する前に」](#page-53-0)の手順を実行します。
- 2. [キーボードを](#page-60-0)取り外します。

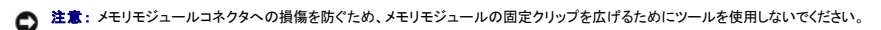

- 3. メモリモジュールを交換する場合、既存のモジュールを取り外します。
	- a. メモリモジュールコネクタの両端にある固定クリップを、モジュールが持ち上がるまで指先で慎重に広げます。

b. モジュールをコネクタから取り外します。

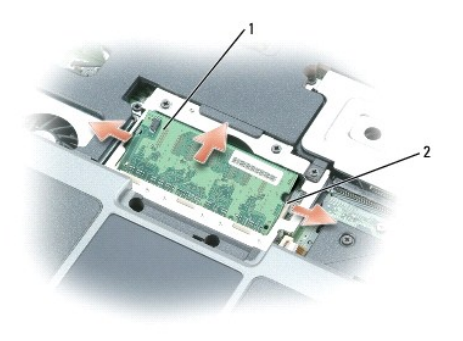

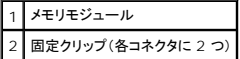

- 4. 身体の静電気を除去してから、新しいメモリモジュールを取り付けます。
- メモ: メモリモジュールが正しく取り付けられていない場合、コンピュータは起動しないことがあります。この場合、エラーメッセージは表示されません。
- 5. モジュールエッジコネクタの切り込みをコネクタスロットのタブに合わせます。
- 6. モジュールを 45 度の角度でしっかりとスロットに挿入し、メモリモジュールがカチッと所定の位置に収まるまで押し下げます。カチッという感触が得られない場合、モジュールを取り外し、もう一 度取り付けます。

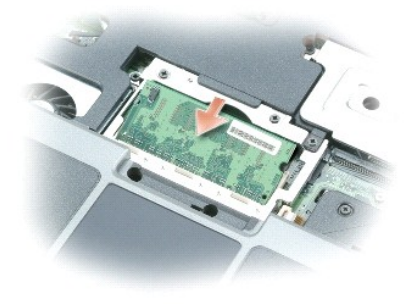

7. <u>キーボード</u>を取り付けます。

DIMM B コネクタのメモリモジュールを追加または交換する場合は、以下の操作を実行します。

1. コンピュータを裏返し、メモリモジュールカバー / コイン型電池カバーの拘束ネジを外し、カバーを取り外します。

● 注意: メモリモジュールコネクタへの損傷を防ぐため、メモリモジュールの固定クリップを広げるためにツールを使用しないでください。

- 2. メモリモジュールを交換する場合、既存のモジュールを取り外します。
	- a. メモリモジュールコネクタの両端にある固定クリップを、モジュールが持ち上がるまで指先で慎重に広げます。
	- b. モジュールをコネクタから取り外します。

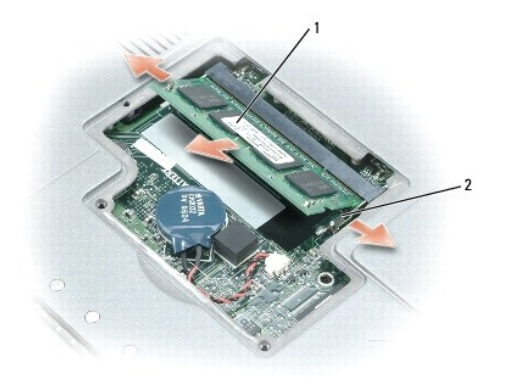

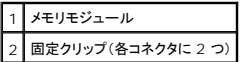

- **注意**: メモリモジュールを 2 つのコネクタに取り付ける必要がある場合、メモリモジュールは、まず「DIMM A」のラベルの付いているコネクタに取り付け、次に「DIMM B」のラベルの付いている<br>コネクタに取り付けます。コネクタへの損傷を防ぐため、メモリモジュールは 45 度の角度で差し込んでください。
- 3. 身体の静電気を除去してから、新しいメモリモジュールを取り付けます。
- メモ: メモリモジュールが正しく取り付けられていない場合、コンピュータは起動しないことがあります。この場合、エラーメッセージは表示されません。
	- a. モジュールエッジコネクタの切り込みをコネクタスロットに合わせます。
	- b. モジュールを 45 度の角度でスロットに合わせてしっかりと差し込み、カチッと所定の位置に収まるまでモジュールを押し下げます。カチッという感触が得られない場合、モジュールを取 り外し、もう一度取り付けます。

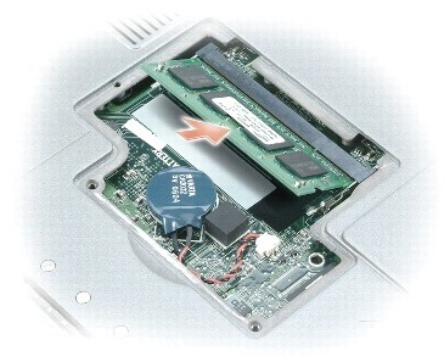

- 4. カバーを取り付けます。
- 注意: カバーが閉まりにくい場合、モジュールを取り外して、もう一度取り付けます。無理にカバーを閉じると、コンピュータを破損する恐れがあります。

5. バッテリーをバッテリーベイに取り付けるか、または AC アダプタをコンピュータおよびコンセントに接続します。

6. コンピュータの電源を入れます。

コンピュータは起動時に、増設されたメモリを検出してシステム構成情報を自動的に更新します。

コンピュータに取り付けられたメモリ容量を確認するには、スタートボタンをクリックし、ヘルプとサポートをクリックして、コンピュータの情報をクリックします。

# <span id="page-56-0"></span>モデム

コンピュータの注文時にオプションのモデムも注文された場合、モデムは既に取り付けられています。

警告**:** 本項の手順を開始する前に、『製品情報ガイド』の安全手順に従ってください。

- <span id="page-57-1"></span>1. 「[作業を開始する前に」](#page-53-0)の手順を実行します。
- 2. <u>キーボード</u>を取り外します。
- 3. 金属製シールドを取り外します。
	- a. 金属製のシールドの拘束ネジを緩めます。
	- b. ネジ穴付近でシールドの側面を持ち上げ、シールドタブをコンピュータベースの周辺部の下から引き出し、シールドを横へ置きます。

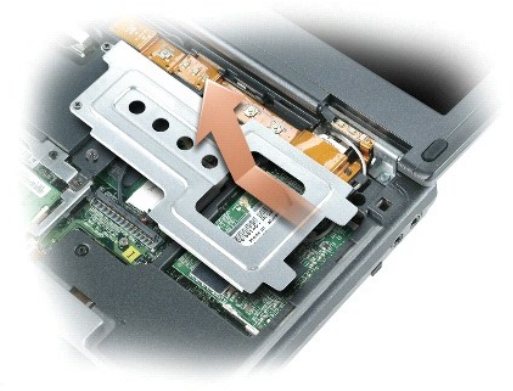

- 4. まだモデムが取り付けられていない場合[、手順](#page-57-0) 5 に進みます。モデムを交換する場合、既存のモデムを取り外します。
	- a. モデムをシステム基板に固定しているネジを外し、横に置きます。

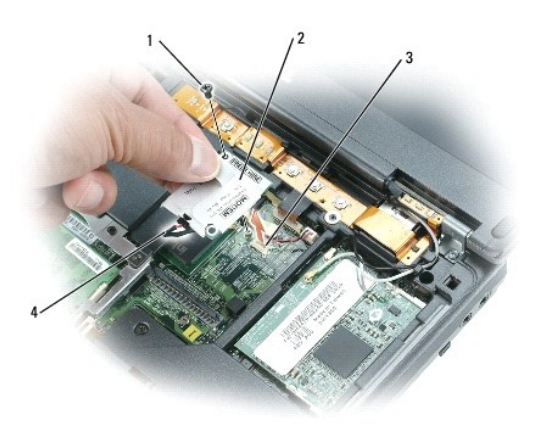

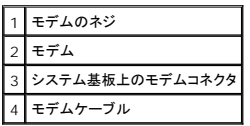

- b. 取り付けられているプルタブをまっすぐ引き上げてモデムをシステム基板上のコネクタから持ち上げて取り出し、モデムケーブルを外します。
- <span id="page-57-0"></span>5. モデムケーブルを新しいモデムに接続します。

● 注意: コネクタは確実に挿入できるよう設計されています。抵抗を感じる場合は、コネクタを確認しカードを再調整してください。

- 6. モデムをモデムネジ穴に合わせ、システム基板のモデムコネクタに押し込みます。
- 7. モデムネジを取り付けて、モデムをシステム基板に固定します。
- 8. 金属製シールドを取り付けます。

9. <u>キーボード</u>を取り付けます。

# <span id="page-58-0"></span>ミニ **PCI** カード

お使いのコンピュータで使用するミニ PCI カードを注文された場合は、カードはすでに取り付けられています。

#### 警告**:** 本項の手順を開始する前に、『製品情報ガイド』の安全手順に従ってください。

- 1. 「<u>作業を開始する前に</u>」の手順を実行します。
- 2. [キーボードを](#page-60-0)取り外します。
- 3. 金属製シールドを取り外します。
	- a. 金属製シールドの拘束ネジを緩めます。
	- b. ネジ穴付近でシールドの側面を持ち上げ、シールドタブをコンピュータベースの周辺部の下から引き出し、シールドを横へ置きます。

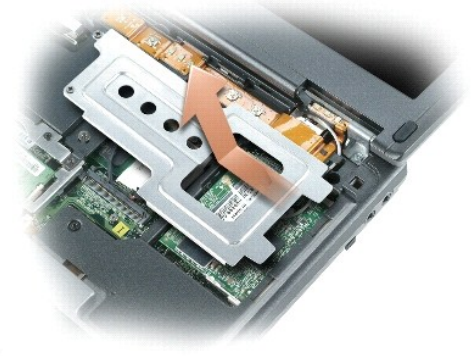

- 4. まだミニ PCI カードが取り付けられていない場合は、[手順](#page-59-1) 5 に進みます。ミニ PCI カードを交換する場合、既存のカードを取り外します。
	- a. ミニ PCI カードをアンテナケーブルから取り外します。

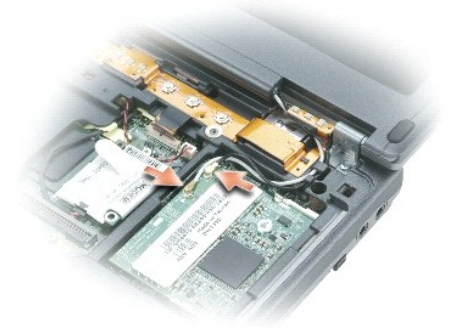

b. ミニ PCI カードを取り外すには、カードがわずかに浮き上がるまで金属製の固定タブを広げます。

<span id="page-59-2"></span>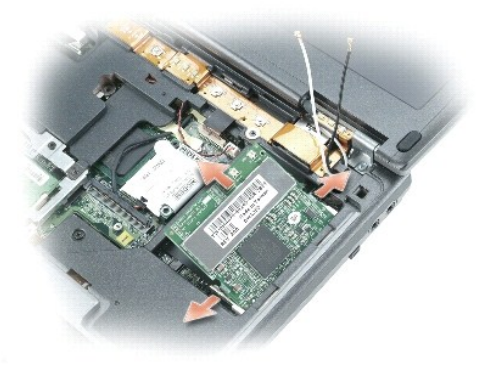

- c. ミニ PCI カードをコネクタから取り外します。
- 注意: コネクタは確実に挿入できるよう設計されています。抵抗を感じる場合は、コネクタを確認しカードを再調整してください。
- <span id="page-59-1"></span>5. ミニ PCI カードアセンブリを 45 度の角度でコネクタに合わせ、カチッという感触が持てるまでミニ PCI カードをコネクタに押し込みます。

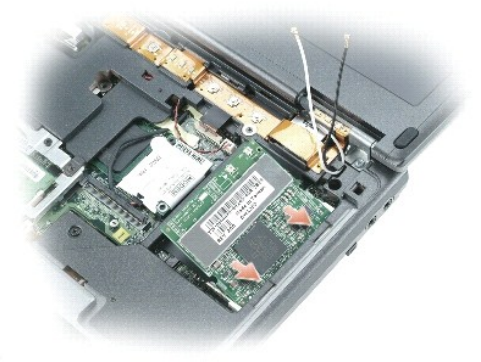

**● 注意:** ミニ PCI カードの損傷を防ぐため、ケーブルは絶対にカードの上下に置かないでください。

6. アンテナケーブルをミニ PCI カードに接続します。

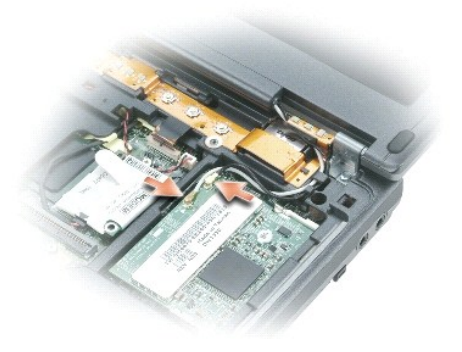

- 7. 金属製シールドを取り付けます。
- 8. <u>キーボード</u>を取り付けます。

<span id="page-59-0"></span>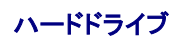

#### <span id="page-60-1"></span>警告**:** ドライブが高温のときにハードドライブをコンピュータから取り外す場合、ハードドライブの金属製ハウジングに触れないでください。

- ▲ 著告: コンピュータ内部の作業を始める前に、『製品情報ガイド』の安全に関する指示に従ってください。
- **注意**: データの損失を防ぐため、ハードドライブを取り外す前に必ず<u>コンピュータの電源を切って</u>ください。コンピュータの電源が入っているとき、スタンバイモードのとき、または休止状態モード<br>のときにハードドライブを取り外さないでください。
- 注意: ハードドライブはとても壊れやすく、わずかな衝撃でも破損することがあります。
- メモ: デルではデル製品以外のハードドライブに対する互換性の保証およびサポートの提供は行っておりません。

ハードドライブベイのハードドライブを交換するには、次の手順を実行します。

- 1. 「[作業を開始する前に」](#page-53-0)の手順を実行します。
- 2. コンピュータを裏返し、ハードドライブのネジを外します。

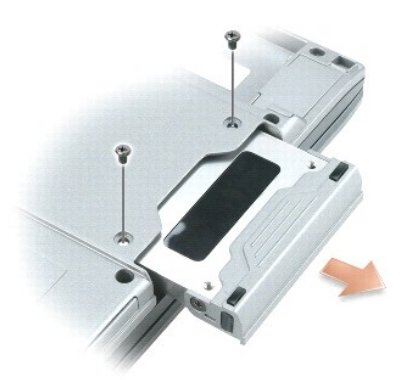

● 注意: ハードドライブをコンピュータに取り付けていないときは、保護用静電気防止パッケージに保管します。『製品情報ガイド』の「静電気障害への対処」を参照してください。

- 3. ハードドライブをコンピュータから引き出します。
- 4. 新しいドライブを梱包から取り出します。

ハードドライブを保管するためや持ち運ぶために、梱包を保管しておいてください。

● 注意: ドライブを挿入する際は、均等に力を加えてください。力を加えすぎると、コネクタが損傷する恐れがあります。

- 5. ハードドライブが完全にベイに収まるまでスライドします。
- 6. ネジを締めます。

メモ: 『オペレーティングシステム CD』 はオプションなので、出荷時にお使いのコンピュータに必ずしも付属しているわけではありません。

- 7. 『オペレーティングシステム CD』を使用して、お使いのコンピュータで使用する[オペレーティングシステムをインストールし](file:///C:/data/systems/latd410/ja/ug/drivers.htm#wp1126887)ます。
- メモ: 『Drivers and Utilities CD』はオプションなので、出荷時にお使いのコンピュータに必ずしも付属しているわけではありません。

8. 『Drivers and Utilities CD』を使用して、お使いのコンピュータで使用す[るドライバおよびユーティリティをインストールし](file:///C:/data/systems/latd410/ja/ug/drivers.htm#wp1126720)ます。

# <span id="page-60-0"></span>キーボード

<mark>△</mark>△ 警告: 以下の手順を実行する前に、『製品情報ガイド』の安全にお使いいただくための注意をよく読み、指示に従ってください。 **注意**:静電気による損傷を避けるため、静電気防止用リストバンドを使用するか、またはコンピュータの背面パネルなど塗装されていない金属面に定期的に触れて、静電気を身体から除去して<br>ください。

- 1. 「[作業を開始する前に」](#page-53-0)にある安全手順に従います。
- 2. コンピュータの表面を上にして、ディスプレイを開けます。

<span id="page-61-2"></span>3. センターコントロールカバーを取り外します。

a. ディスプレイを完全に(180 度)開いて、作業面に対して平らになるようにします。

- 注意: センターコントロールカバーを上記以外の方法で取り外すと、プラスチックが破損する恐れがあります。
	- b. コンピュータの右側から、プラスティック製のスクライブを使ってセンターコントロールカバーをてこのようにして持ち上げます。右側から左側に向かってカバーをコンピュータから持ち上 げていき、カバーを取り外します。取り外したカバーは横に置いておきます。

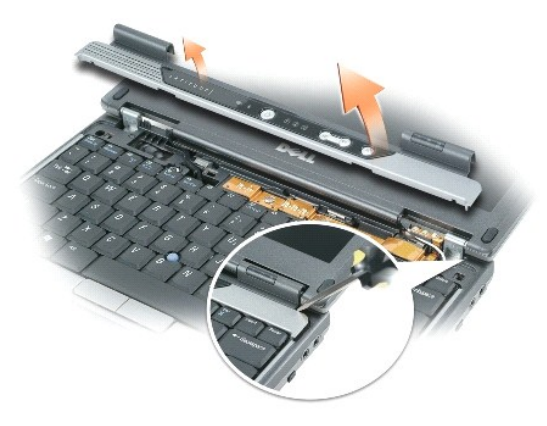

- 4. キーボードを取り外します。
	- a. キーボードの上部にある 2 本の M2.5 x 6 mm ネジを外します。
- 注意: キーボード上のキーキャップは壊れたり外れたりしやすく、また取り付けに時間がかかります。キーボードの取り外しや取り扱いには注意してください。
- <span id="page-61-1"></span>● 注意: [手順](#page-61-1) b では、キーボードを注意して持ち上げ、キーボードワイヤを引っ張らないでください。
	- b. キーボードを上に 90 度回して前方に引き出し、キーボードコネクタにアクセスできるようにします。
	- c. キーボードコネクタタブを引き上げて、システム基板からキーボードコネクタを取り外します。
- 注意: キーボードを取り付る場合は、パームレストに傷を付けないように、キーボードタブが完全に所定の位置にはまっているか確認してください。

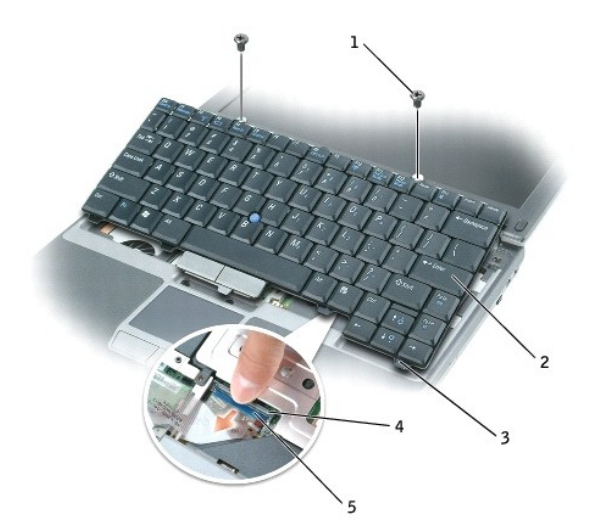

<span id="page-61-0"></span>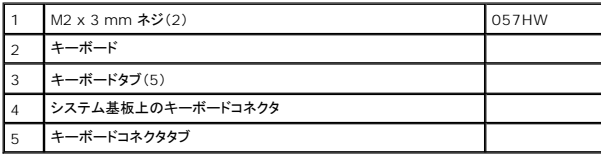

# ディスプレイ

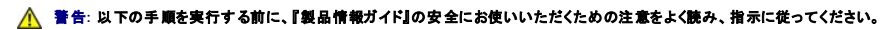

**注意**: 静電気による損傷を避けるため、静電気防止用リストバンドを使用するか、またはコンピュータの背面パネルなど塗装されていない金属面に定期的に触れて、静電気を身体から除去して<br>ください。

- 1. 「[作業を開始する前に」](#page-53-0)にある安全手順に従います。
- 2. コンピュータの底面から「D」とラベル表示された 2 本のネジを外します。

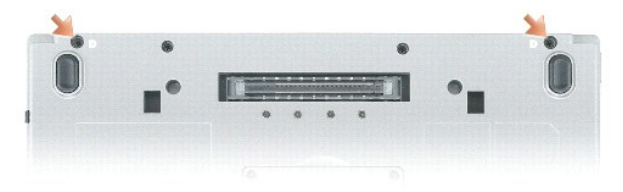

- 3. コンピュータの表面を上にして、ディスプレイを開けます。
- 4. [キーボードを](#page-60-0)取り外します。
- 5. 金属製シールドを取り外します。
	- a. 金属製シールドのネジを取り外します。
	- b. ネジ穴付近でシールドの側面を持ち上げ、コンピュータベースの周辺部の下からシールドタブを引き出し、シールドを取り外します。取り外したシールドは横に置いておきます。

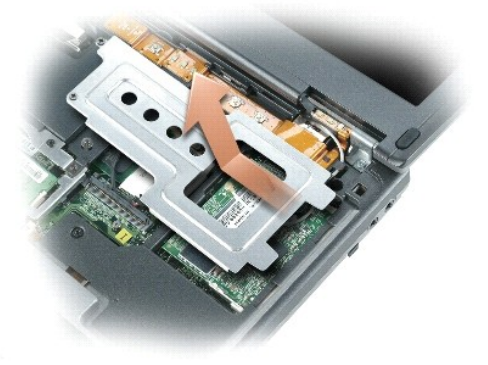

6. ミニ PCI カードからアンテナケーブルを外し、コンピュータベースから離れるようにケーブルを移動します。

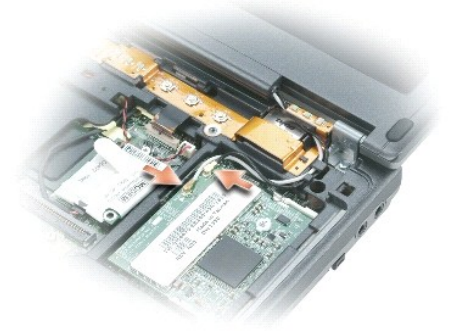

- 7. プルタブを引き上げて、システム基板からディスプレイケーブルを外します。
- 8. 左右のヒンジからネジを外します。

9. コンピュータからディスプレイを持ち上げて取り外し、横に置いておきます。

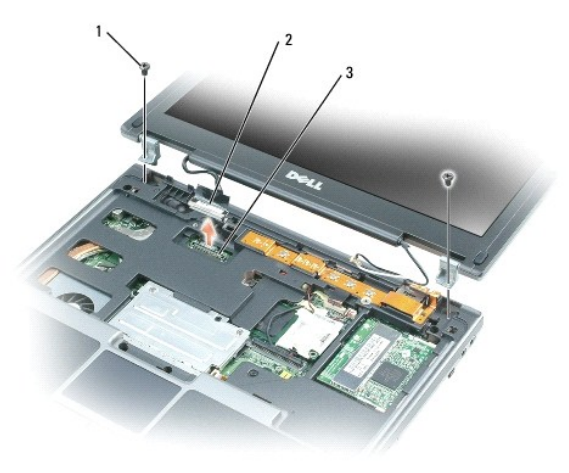

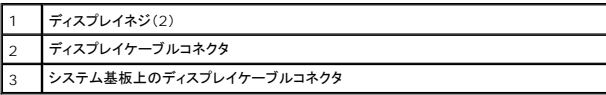

- 10. 交換用ディスプレイのヒンジをコンピュータベースに合わせます。
- 11. 左右のヒンジにネジをはめます。
- 12. ディスプレイケーブルをシステム基板上のコネクタに接続します。
- 13. アンテナケーブルをミニ PCI カード上のコネクタに配線して接続します。
- 14. 金属製シールドを取り付けます。
- **注意**: ディスプレイケーブルまたはセンターコントロールカバーの損傷を防ぐため、ディスプレイケーブルがシステム基板上のディスプレイケーブルコネクタとディスプレイとの間に正しく配線さ<br>れていることを確認してください。
- 15. [キーボードを](#page-60-0)取り付けます。

### <span id="page-63-0"></span>**Bluetooth®** ワイヤレステクノロジ内蔵カード

#### **△ 警告**: 以下の手順を実行する前に、『製品情報ガイド』の安全にお使いいただくための注意をよく読み、指示に従ってください。

● 注意: 静電気による損傷を避けるため、静電気防止用リストバンドを使用したり、コンピュータの背面パネルにあるコネクタなどに定期的に触れたりして、静電気を身体から除去してください。

● 注意: システム基板の損傷を防ぐため、コンピュータ内部の作業を行う前にメインバッテリーを取り外してください。

Bluetooth ワイヤレステクノロジ内蔵カードを購入された場合は、お使いのコンピュータにすでに取り付けられています。

- 1. バッテリーを取り外します(「<u>バッテリーの交換</u>」を参照してください)。
- 2. カードのドアを取り外します。
	- a. カードのドアの拘束ネジを緩めます。
	- b. カードのドアを持ち上げます。
- 3. カードのネジを外します。
- 4. プラスチック製のスクライブまたはドライバを使用して、慎重にモジュールを実装部からてこのようにして持ち上げ、拘束ネジの穴からカードを持ち上げます。
- 5. 片手でカードを支えながら、もう一方の手でカードをカードコネクタから慎重に外し、カードをコンピュータから取り外します。

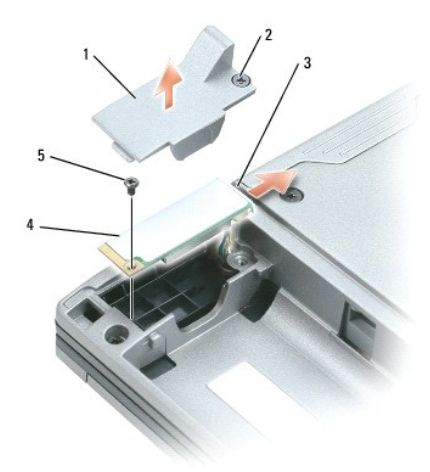

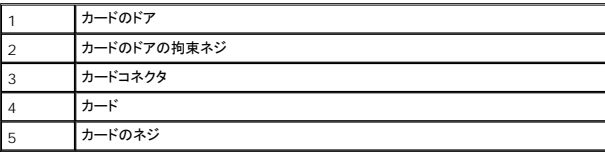

# <span id="page-64-0"></span>コイン型電池

- 警告**:** 以下の手順を実行する前に、『製品情報ガイド』の安全にお使いいただくための注意をよく読み、指示に従ってください。
- 注意: 静電気による損傷を避けるため、静電気防止用リストバンドを使用したり、コンピュータの背面パネルにあるコネクタなどに定期的に触れたりして、静電気を身体から除去してください。
- 注意: システム基板の損傷を防ぐため、コンピュータ内部の作業を行う前にメインバッテリーを取り外してください。
- 1. 「[作業を開始する前に」](#page-53-0)の手順を実行します。
- 2. コンピュータを裏返し、メモリモジュールカバー / コイン型電池カバーの 2 本の拘束ネジを緩めて、カバーを取り外します。

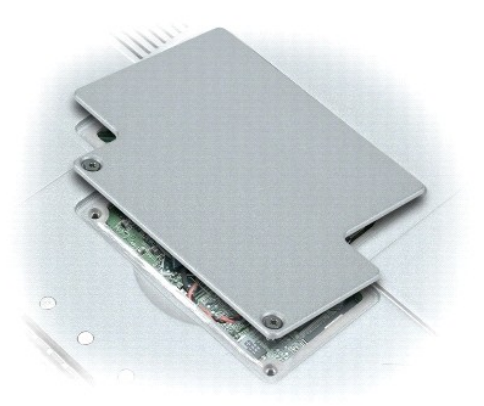

● 注意: 交換するコイン型電池に両面テープを付け替える際、システム基板への損傷を避けるため、バッテリーとシステム基板の間にあるビニールフィルムがはがれないようにしてください。

3. コイン型電池をシステム基板から慎重に引き出し、システム基板からケーブルコネクタを外します。

- 4. 両面テープをコイン型電池からはがします。
- 5. 交換するコイン型電池に両面テープを貼ります。
- 6. 交換する電池を両面テープでシステム基板上に貼り付けます。
- 7. メモリモジュールカバー / コイン型電池カバーを取り付けます。

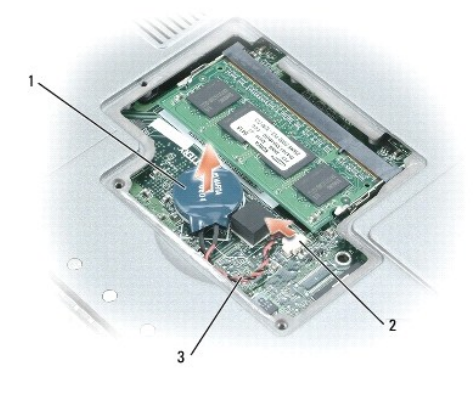

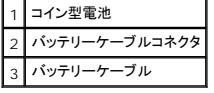

### セットアップユーティリティの使い方 **Dell™ Latitude™ D410** ユーザーズガイド

- [概要](#page-66-0)
- [セットアップユーティリティ画面の表示](#page-66-1)
- [セットアップユーティリティ画面](#page-66-2)
- [通常使用するオプション](#page-66-3)
- 

# <span id="page-66-0"></span>概要

メモ: セットアップユーティリティにおける使用可能なオプションのほとんどは、オペレーティングシステムによって自動的に設定され、ご自身がセットアップユーティリティで設定したオプションを 無効にします。( **External Hot Key オ**プションは例外で、セットアップユーティリティからのみ有効または無効に設定できます。)オペレーティングシステムの設定機能の詳細に関しては、<br>Windows ヘルプとサポートセンターを参照してください。

セットアップユーティリティは以下のような場合に使用します。

- l コンピュータのパスワードなどの選択可能な機能を設定または変更する場合
- l システムのメモリ容量など現在の設定情報を確認する場合

コンピュータをセットアップしたら、セットアップユーティリティを起動して、システム設定情報とオプション設定を確認します。後で参照できるように、画面の情報を控えておいてください。

セットアップユーティリティ画面では、以下のような現在のコンピュータのセットアップ情報や設定が表示されます。

- 1 システム設定
- l 起動順序
- 1 起動設定およびドッキングデバイス構成の設定
- 1 基本デバイス構成の設定
- l システムセキュリティおよびハードドライブのパスワード設定

**注意**:熟練したコンピュータのユーザーであるか、またはデルテクニカルサポートから指示された場合を除き、セットアップユーティリティプログラムの設定を変更しないでください。設定を間違<br>えるとコンピュータが正常に動作しなくなる可能性があります。

# <span id="page-66-1"></span>セットアップユーティリティ画面の表示

- 1. コンピュータの電源を入れます(または再起動します)。
- 2. DELL™ ロゴが表示されたら、すぐに <F2> を押します。ここで時間をおきすぎて Windows のロゴが表示されたら、Windows のデスクトップが表示されるまで待ちます。次に、コンピュータ<br>- を<u>シャットダウン</u>して、もう一度やりなおします。

# <span id="page-66-2"></span>セットアップユーティリティー画面

セットアップユーティリティー 画面は 3 つの情報ウィンドウで構成されています。左側のウィンドウには、管理項目がサブカテゴリーを内に含む状態で表示されます。サブ項目の表示および非表示を 切り替えるには、項目(**System**、**Onboard Devices**、または **Video**)を選択して <Enter> キーを押します。右側のウィンドウには、項目またはサブ項目に関する情報が表示されます。

下側のウィンドウには、キー操作によるセットアップユーティリティの管理方法が表示されます。これらのキーを使用して、項目の選択、その設定の変更、セットアップユーティリティの終了などの操作をし<br>ます。

# <span id="page-66-3"></span>通常使用するオプション

特定のオプションでは、新しい設定を有効にするためにコンピュータを再起動する必要があります。

#### 起動順序の変更

<u>起動順序</u>は、オペレーティングシステムを起動するのに必要なソフトウェアがどこにあるかをコンピュータに知らせます。セットアップユーティリティの Boot Order ページを使って、起動順序を管理し、<br>デバイスを有効または無効にできます。

■メモ: 起動順序を一回だけ変更するには、「[一回きりの起動の実行](#page-67-0)」を参照してください。

**Boot Order** ページでは、お使いのコンピュータに搭載されている起動可能なデバイスの一般的なリストが表示されます。以下のような項目がありますが、これ以外の項目が表示されることもありま す。

- <span id="page-67-1"></span>l **Diskette Drive**
- l **Modular Bay HDD**
- l **Internal HDD**
- l **CD/DVD/CD-RW Drive**

起動ルーチン中に、コンピュータは有効なデバイスをリストの先頭からスキャンし、オペレーティングシステムのスタートアップファイルを検索します。コンピュータがファイルを検出すると、検索を終了して<br>オペレーティングシステムを起動します。

起動デバイスを制御するには、上矢印キーまたは下矢印キーを押してデバイスを選び(ハイライト表示し)ます。これでデバイスを有効または無効にしたり、一覧の順序を変更したりできます。

- l デバイスを有効または無効にするには、アイテムをハイライト表示して、スペースキーを押します。有効なアイテムは白く表示され、左側に小さな三角形が表示されます。無効なアイテムは青色 または暗く表示され、三角形は付いていません。
- 1 デバイス一覧の順序を変更するには、デバイスをハイライト表示して、<u> または <d>(大文字と小文字を区別しない)を押して、ハイライト表示されたデバイスを上または下に動かします。

新しい起動順序は、変更を保存し、セットアップユーティリティを終了するとすぐに有効になります。

### <span id="page-67-0"></span>一回きりの起動の実行

セットアップユーティリティを起動せずに、一回だけの起動順序が設定できます。(ハードドライブ上の診断ユーティリティパーティションにある Dell Diagnostics(診断)プログラムを起動するためにこ の手順を使うこともできます。)

- 1. スタート メニューから、コンピュータ[をシャットダウン](file:///C:/data/systems/latd410/ja/ug/r_r.htm#wp1069988)します。
- 2. コンピュータをドッキングデバイスに接続している場合は、ドッキングを解除します。ドッキングデバイスの手順については、付属のマニュアルを参照してください。
- 3. コンピュータをコンセントに接続します。
- 4. コンピュータの電源を入れます。DELL のロゴが表示されたら、すぐに <F12> を押します。ここで時間をおきすぎて Windows のロゴが表示されたら、Windows のデスクトップが表示され<br>- るまで待ちます。次に、コンピュータをシャットダウンして、もう一度やりなおします。
- 5. 起動デバイスの一覧が表示されたら、起動したいデバイスをハイライト表示して、<Enter>を押します。

コンピュータは選択されたデバイスを起動します。

次回コンピュータを再起動するときは、以前の起動順序に戻ります。

### プリンタモードの変更

プリンタやデバイスのタイプに応じて **Parallel Mode** オプションを設定します。使用する正しいモードを確認するには、デバイスに付属のマニュアルを参照してください。

**パラレルモード**を **無効** に設定すると、メディアベースや他のドッキングデバイスにあるパラレルポート、および、ポートの LPT アドレスが無効になり、コンピュータリソースが空くので他のデバイスが使<br>用できるようになります。

### **COM** ポートの変更

**Serial Port** を使って、シリアルポートの COM アドレスをマップしたり、シリアルポートとアドレスを無効にしたりできます。コンピュータのリソースが空くので、別のデバイスが使用できるようになりま す。

### 赤外線センサーの有効化

- 1. **Onboard Devices** 領域で **Fast IR** を選択します。
- 2. <Enter> を押して **Fast IR** 設定を選択し、右矢印キーまたは左矢印キーを押して設定を COM ポートに変更します。

**グメモ:デフォルト設定は、Off です。** 

3. <Enter> を押し、次に <Esc> を押して変更内容を保存し、セットアップユーティリティを終了します。

赤外線センサーを有効にすると、赤外線デバイスとの通信を確立することができます。赤外線デバイスを設定および使用するには、赤外線デバイスのマニュアルおよび Windows のヘルプとサポート を参照してください。

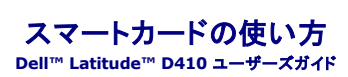

● [スマートカードについて](#page-68-0)

● [スマートカードの取り付け](#page-68-1)

■ メモ: この機能はお使いのコンピュターで使用できない場合があります。

# <span id="page-68-0"></span>スマートカードについて

スマートカードは集積回路が内蔵された、持ち運びのできる、クレジットカードと同じ形のデバイスです。スマートカードの表の面には通常、金製の導体バッドの下に内蔵プロセッサが搭載されています。<br>スマートカードは小型で集積回路が内蔵されていますので、安全性、データストレージ、および特殊なプログラム用の便利なツールとして利用できます。スマートカードを使って、ユーザーが持っているも<br>の(スマートカード)とユーザーが知っているもの(暗証番号)を組み合わ

# <span id="page-68-1"></span>スマートカードの取り付け

コンピュータの実行中にスマートカードをコンピュータに取り付けることができます。コンピュータは自動的にカードを検出します。

スマートカードを取り付けるには、次の手順を実行します。

1. スマートカードを金製の導体パッドが上を向き、スマートカードスロットに向くように持ちます。

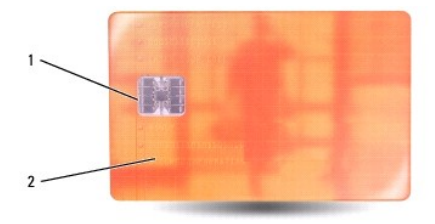

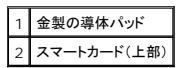

2. スマートカードがコネクタに完全に装着されるまで、カードをスマートカードスロットに差し込みます。スマートカードはスロットから約 1.5 cm 突き出ます。スマートカードスロットは、コンピュータ 右側のハードドライブの上にあります。

カードがきちんと入らないときは、無理にカードを押し込まないでください。カードが傾いていないかを確認して再度試してみてください。

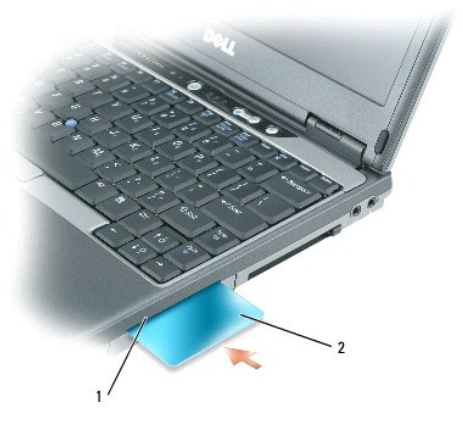

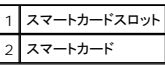

### 問題の解決

**Dell™ Latitude™ D410** ユーザーズガイド

- O Dell テクニカル [Update Service](#page-70-0)
- [デルサポートユーティリティ](#page-70-1)
- [ドライブの問題](#page-71-0)
- E-[メール、モデム、およびインターネットの問題](#page-72-0)
- [エラーメッセージ](#page-73-0)
- [キーボードの問題](#page-75-0)
- [フリーズおよびソフトウェアの問題](#page-76-0)
- [メモリの問題](#page-77-1)
- [ネットワークの問題](#page-77-0)
- PC [カードの問題](#page-78-0)
- 雷源の問題
- [プリンタの問題](#page-79-0)
- [スキャナーの問題](#page-79-1)
- [サウンドおよびスピーカーの問題](#page-80-0)
- [タッチパッドまたはマウスの問題](#page-81-0)
- [ビデオおよびディスプレイの問題](#page-81-1)

### <span id="page-70-0"></span>**Dell** テクニカル **Update Service**

Dell テクニカル Update Service は、お使いのコンピュータのソフトウェアおよびハードウェアのアップデートについて、E-メールで事前に通知します。このサービスは無償で提供され、コンテンツ、フ<br>ォーマット、および通知を受け取る頻度をカスタマイズすることができます。

Dell Technical Update Service に登録するには、**support.dell.com/technicalupdate**(英語)にアクセスしてください。

# <span id="page-70-1"></span>デルサポートユーティリティ

デルサポートユーティリティは、お使いのコンピュータにインストールされています。タスクバーのデルサポートアイコンまたは **スタート** ボタンから使用できます。このサポートユーティリティは、セルフサ<br>ポート情報、ソフトウェアのアップデート、およびお使いのコンピュータ環境の状態をスキャンする場合に使用します。

# デルサポートユーティリティへのアクセス

デルサポートユーティリティは、タスクバーのデルサポートアイコンまたは スタート メニューからアクセスできます。

デルサポートアイコンがタスクバーに表示されていない場合

- 1. スタート ボタンをクリックし、すべてのプログラム をポイントします。
- 2. **Dell Support**(デルサポート)をクリックし、**Dell Support Settings**(デルサポート設定)をポイントします。
- 3. **Show icon on the taskbar**(タスクバーのアイコンを表示する)オプションがチェックされていることを確認します。

メモ: デルサポートユーティリティが スタート メニューから利用できない場合は、**support.jp.dell.com** からソフトウェアをダウンロードしてください。

デルサポートユーティリティは、お使いのコンピュータ環境にカスタマイズされます。

タスクバーのデルサポートアイコンは、アイコンをクリック、ダブルクリック、右クリックする場合でそれぞれ機能が異なります。

### デルサポートアイコンのクリック

次のタスクを実行するには、 アイコンをクリックまたは右クリックします。

- 1 お使いのコンピュータ環境のチェック
- 1 デルサポートユーティリティ設定の表示
- l デルサポートユーティリティのヘルプファイルへのアクセス
- <sup>l</sup> よくあるお問い合わせ(FAQ)の表示
- l デルサポートユーティリティの詳細の表示
- 1 デルサポートユーティリティの終了

### デルサポートアイコンのダブルクリック

■■ アイコンをダブルクリックすると、お使いのコンピュータ環境の手動チェック、よくあるお問い合わせ(FAQ)の表示、デルサポートユーティリティのヘルプファイルへのアクセス、デルサポート設定の<br>表示を実行できます。

デルサポートユーティリティの詳細に関しては、デルサポート画面の上部にある疑問符(**?**)をクリックしてください。

# <span id="page-71-0"></span>ドライブの問題

# ▲ 警告: 本項の手順を開始する前に、『製品情報ガイド』の安全手順に従ってください。

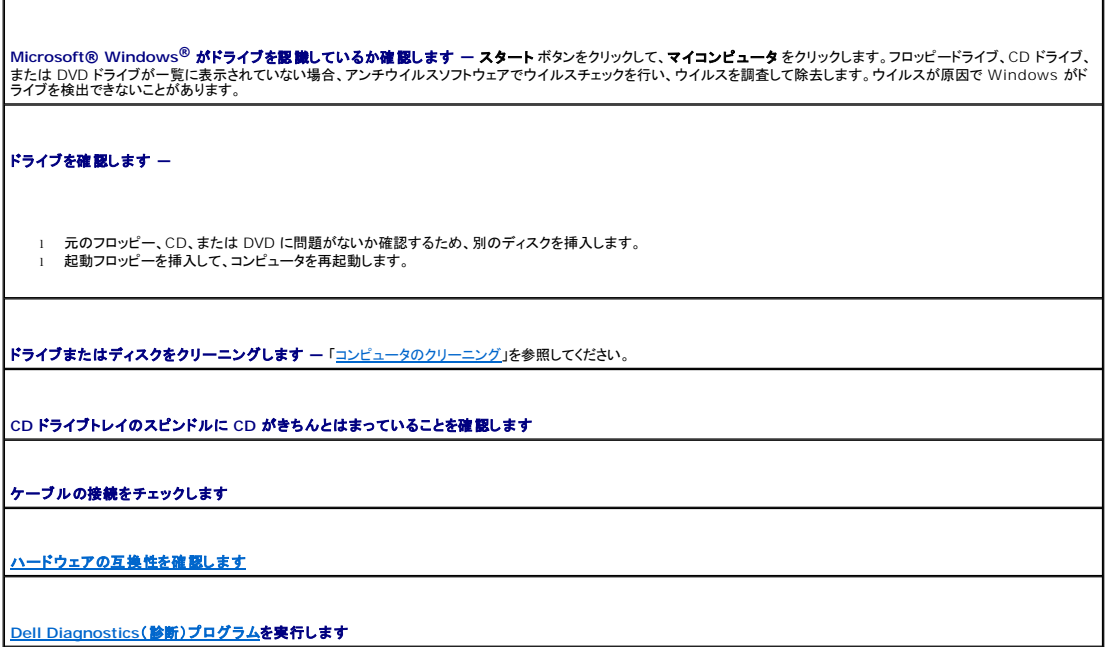

# **CD** および **DVD** ドライブの問題

**シンキ: 高速 CD ドライブまたは DVD ドライブの振動は一般的なもので、ノイズを引き起こすこともあります。** 

**メモ**: 世界各国には様々なディスク形式があるため、お使いの DVD ドライブでは再生できない DVD もあります。

### **CD/DVD-RW** ドライブに書き込みができない場合

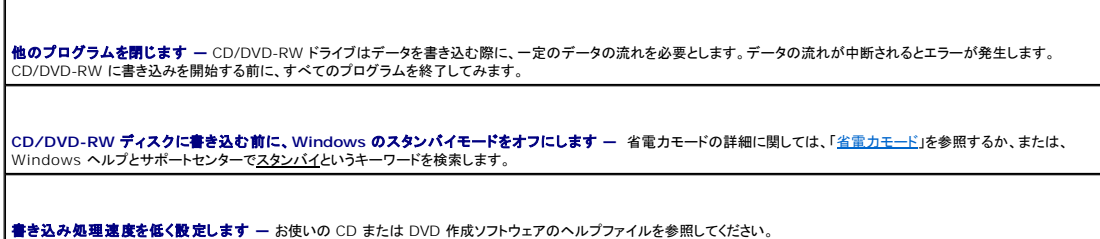

### **CD**、**CD-RW**、**DVD**、または **DVD+RW** ドライブトレイが取り出せない場合

- 
- 1. コンピュータの電源が切れていることを確認します。<br>2. クリップをまっすぐに伸ばし、一方の端をドライブの前面にあるイジェクト穴に挿入します。トレイの一部が出てくるまでしっかりと押し込みます。<br>3. トレイが止まるまで、慎重に引き出します。
- 

### 聞き慣れない摩擦音またはきしむ音がする場合
- l 実行中のプログラムによる音ではないことを確認します。 l ディスクが正しく挿入されていることを確認します。
- 

### ハードドライブの問題

**コンピュータを室温に戻してから電源を入れます ー** ハードドライブが高温になっているため、オペレーティングシステムが起動しないことがあります。コンピュータが室温に戻<br>るまで待ってから電源を入れます。 チェックディスクを実行します **—**

### スタート ボタンをクリックして、マイコンピュータをクリックします。

- ローカルディスク C: を右クリックします
- 2. コース・フィンション<br>3. プロパティをクリックします。<br>4. ツール タブをクリックします。
- 
- 4. **ツール** タブをクリックします。<br>5. **エラーチェック** の項目の **チェックする** をクリックします。<br>6. **不良なセクタをスキャンし回復する** をクリックします。
- 
- 7. 開始 をクリックします。

# **E-**メール、モデム、およびインターネットの問題

### ▲ 警告: 本項の手順を開始する前に、『製品情報ガイド』の安全手順に従ってください。

メモ: モデムは必ずアナログ電話回線に接続してください。デジタル電話回線(ISDN)に接続した場合、モデムは動作しません。

**Microsoft Outlook® Express** のセキュリティ設定を確認します **—** E-メールの添付ファイルが開けない場合: 1. Outlook Expressで**、ツール、オプション** とクリックして**、セキュリティ**をクリックします。<br>2. **ウイルスの可能性がある添付ファイルを保存したり開いたりしない** をクリックして、チェックマークを外します。 電話線の接続を確認します 電話ジャックを確認します モデムを直接電話ジャックに接続します 他の電話線を使用してみます l 電話線がモデムのジャックに接続されているか確認します。(ジャックは緑色のラベル、もしくはコネクタの絵柄の横にあります。) l 電話線のコネクタをモデムに接続する際に、カチッと感触があることを確認します。 ι 電話線をモデムから取り外し、電話に接続します。電話の発信音を聞きます。<br>ι 留守番電話機、FAX、サージプロテクタ、回線スプリッタなど、回線を共有する電話用のデバイスがほかにある場合は、それらをバイパスしてモデムを直接電話ジャックに │ 接続します。3 メートル以内の電話線を使用します。 Modem Helper <mark>診断プログラムを実行します ー スタート</mark> ボタンをクリックし、**すべてのプログラム** をポイントしてから、Modem Helper をクリックします。画面の指示に |<br>従って、モデムの問題を識別し、その問題を解決します 。(Modem Helper は、すべてのコンピュータで利用できるわけではありません。) モデムが **Windows** と通信しているか確認します **—** 1. **スタート**ボタンをクリックして、**コントロールパネル** をクリックします。<br>2. **プリンタとその他のハードウェア** をクリックします。 3. **電話とモデムのオプション** をクリックします。<br>4. **モデム** タブをクリックします。 5. モデムの COM ポートをクリックします 6. モデムが Windows と通信していることを確認するため、プロパティ をクリックし、診断 タブをクリックして、モデムの照会 をクリックします。 すべてのコマンドに応答がある場合、モデムは正しく動作しています。 **インターネットに接続されているか確認します —** インターネットプロバイダとの契約が済んでいることを確認します。E-メールプログラム Outlook Express を起動し、**ファイ |**<br>**ル** をクリックします。**オフライン作業** の横にチェックマークが付いている場合、チェックマークをクリックし、マークを外して、インターネットに接続します。問題がある場合、ご利用

の ISP にお問い合わせください。

<span id="page-73-1"></span>コ**ンピュータでスパイウェアをスキャンします —** コンピュータのパフォーマンスが遅いと感じたり、頻繁にポップアップ広告を受信したり、インターネットとの接続に問題がある場 |<br>合は、スパイウェアに感染している恐れがあります。アンチスパウェアを選を含むアンチウィルスプログラムを使用して(ご使用のプログラムをアップグレードする必要があるかも |<br>しれません)、コンピュータのスキャンを行い、スパイウェアを取り除いてください。

<span id="page-73-0"></span>エラーメッセージ

Г

### ▲ 警告: 本項の手順を開始する前に、『製品情報ガイド』の安全手順に従ってください。

メモ: メッセージが一覧にない場合、オペレーティングシステムまたはメッセージが表示された際に実行していたプログラムのマニュアルを参照してください。

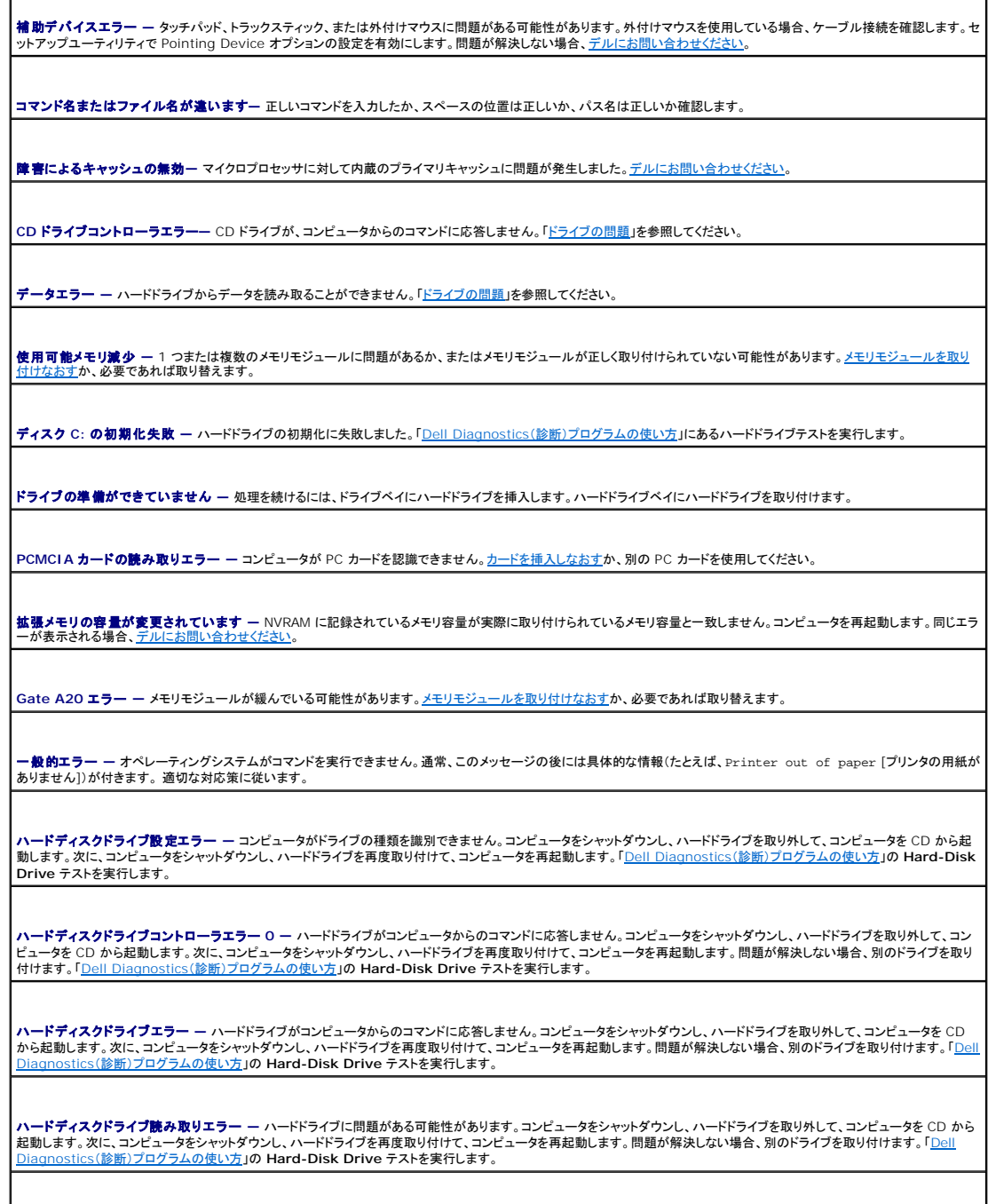

起動用メディアを挿入してください **—** オペレーティングシステムが起動用以外の CD から起動しようとしています。起動 CD を挿入します。

**システム情報が間違っています —** セットアップユーティリティを実行してください システム設定情報がハードウェア構成と一致しません。メモリモジュールの取り付け後などに<br>このメッセージが表示されることがあります。<u>セットアップユーティリティ</u>内の対応するオプションを修正します。

キーボードクロックラインエラー **—** 外付けキーボードを使用している場合、ケーブル接続を確認します。「Dell Diagnostics[\(診断\)プログラムの使い方」](file:///C:/data/systems/latd410/ja/ug/delldiag.htm#wp1051927)の **Keyboard Controller** テストを実行します。

キーボードコントローラエラー **—** 外付けキーボードを使用している場合、ケーブル接続を確認します。コンピュータを再起動し、起動ルーチン中にキーボードまたはマウスに触 れないようにします。「Dell Diagnostics[\(診断\)プログラムの使い方」](file:///C:/data/systems/latd410/ja/ug/delldiag.htm#wp1051927)の **Keyboard Controller** テストを実行します。

キーボードデータラインエラー **—** 外付けキーボードを使用している場合、ケーブル接続を確認します。「Dell Diagnostics[\(診断\)プログラムの使い方」](file:///C:/data/systems/latd410/ja/ug/delldiag.htm#wp1051927)の **Keyboard Controller** テストを実行します。

キーボードスタックキーエラー **—** 外付けキーボードまたはキーパッドを使用している場合、ケーブル接続を確認します。コンピュータを再起動し、起動ルーチン中にキーボード またはキーに触れないようにします。「Dell Diagnostics[\(診断\)プログラムの使い方](file:///C:/data/systems/latd410/ja/ug/delldiag.htm#wp1051927)」の **Stuck Key** テストを実行します。

アドレス、読み取り値、期待値におけるメモリアドレスラインエラー **—** [メモリモジュールに問題があるか、メモリモジュールが正しく取り付けられていない可能性があります。メ](file:///C:/data/systems/latd410/ja/ug/r_r.htm#wp1080852) モリモジュールを取り付けなおすか、必要であれば取り替えます。

メモリ割り当てエラー **—** 実行しようとしているソフトウェアがオペレーティングシステム、他のアプリケーションプログラム、またはユーティリティとコンフリクトしています。コンピュ ータをシャットダウンし、30 秒待ってから再起動します。プログラムを再度実行します。エラーメッセージがまだ表示される場合、ソフトウェアのマニュアルを参照してください。

**アドレス、読み取り値、期待値におけるメモリデータラインエラー —** メモリモジュールに問題があるか、メモリモジュールが正しく取り付けられていない可能性があります。<u>メ</u><br><u>モリモジュールを取り付けなおす</u>か、必要であれば取り替えます。

アドレス、読み取り値、期待値におけるメモリダブルワードロジックエラー **—** メモリモジュールに問題があるか、メモリモジュールが正しく取り付けられていない可能性があり ます[。メモリモジュールを取り付けなおすか](file:///C:/data/systems/latd410/ja/ug/r_r.htm#wp1080852)、必要であれば取り替えます。

アドレス、読み取り値、期待値におけるメモリ奇数 **/** 偶数ロジックエラー **—** メモリモジュールに問題があるか、メモリモジュールが正しく取り付けられていない可能性があり ます[。メモリモジュールを取り付けなおすか](file:///C:/data/systems/latd410/ja/ug/r_r.htm#wp1080852)、必要であれば取り替えます。

**アドレス、読み取り値、期待値におけるメモリ読み書きエラー ー** メモリモジュールに問題があるか、メモリモジュールが正しく取り付けられていない可能性があります。<u>メモリ</u><br>モジュールを取り付けなおすか、必要であれば取り替えます。

**起動デバイスがありません —** コンピュータがハードドライブを見つけることができません。ハードドライブが起動デバイスの場合、ドライブが適切に装着されており、起動デバイ<br>スとして区分(パーティション)されているか確認します。

ハードドライブにブートセクターがありません **—** オペレーティングシステムが壊れている可能性があります[。デルにお問い合わせください。](file:///C:/data/systems/latd410/ja/ug/gethelp.htm#wp1095309)

タイマーチック割り込み信号がありません **—** システム基板上のチップが誤動作している可能性があります。「Dell Diagnostics[\(診断\)プログラムの使い方」](file:///C:/data/systems/latd410/ja/ug/delldiag.htm#wp1051927)の **System Set** テストを実行します。

オペレーティングシステムが見つかりません **—** ハードドライブの再インストールを行います。 問題が解決しない場合[、デルにお問い合わせください](file:///C:/data/systems/latd410/ja/ug/gethelp.htm#wp1095309)。

オプション **ROM** のチェックサムが違います **—** オプションの ROM に問題があります[。デルにお問い合わせください](file:///C:/data/systems/latd410/ja/ug/gethelp.htm#wp1095309)。

必要な **.DLL** ファイルが見つかりません **—** 開こうとしているプログラムに必要なファイルが見つかりません。プログラムを削除してから、再インストールします。

1. **スタート** ボタンをクリックして、**コントロールパネル** をクリックします。

フログラムの追加と削除 をクリックします。

3. 削除するプログラムを選択します。

- 4. 削除 ボタンまたは 変更と削除 ボタンをクリックして、画面の指示に従います。
- 5. インストール手順については、プログラムのマニュアルを参照してください。

セクターが見つかりません **—** オペレーティングシステムがハードドライブ上のセクターを見つけることができません。ハードドライブが不良セクターを持っているか、FAT が破壊 されている可能性があります。Windows のエラーチェックユーティリティを実行して、ハードドライブのファイル構造を調べます。 手順については、ヘルプとサポートセンターを参<br>照してください。 多くのセクターに障害がある場合、 データをバックアップして、ハードドライブを再フォーマットします。

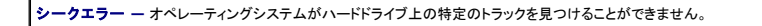

終了エラー **—** システム基板上のチップが誤動作している可能性があります。「Dell Diagnostics[\(診断\)プログラムの使い方](file:///C:/data/systems/latd410/ja/ug/delldiag.htm#wp1051927)」の **System Set** テストを実行します。

**内部時計の電力低下 —** システム構成設定が破損しています。コンピュータをコンセントに接続してパッテリーを充電します。問題が解決されない場合、セットアップユーティリテ<br>イを起動してデータの復元を試みます。それからすぐにプログラムを終了します。「<u>セ[ットアップユーティリティの使い方](file:///C:/data/systems/latd410/ja/ug/setup.htm#wp1052341)</u>」を参照してください。メッセージが再表示される場合は、<u>デル</u><br>にお問い合わせください。

内部時計動作停止 — システム設定をサポートする予備バッテリーが切れた可能性があります。 コンピュータをコンセントに接続してバッテリーを充電します。 問題が解決しない |<br>場合、<u>[デルにお問い合わせください](file:///C:/data/systems/latd410/ja/ug/gethelp.htm#wp1095309)。</u>

**時間が設定されていません。セットアップユーティリティを実行してください ー セットアップユーティリティで設定した時刻または日付が内部時計と一致しません。Date と<br>Time オプションの設定を修正します。「<u>セットアップユーティリティの使い方</u>」を参照してください。** 

タイマーチップカウンタ **2** エラー **—** システム基板上のチップが誤動作している可能性があります。「Dell Diagnostics[\(診断\)プログラムの使い方](file:///C:/data/systems/latd410/ja/ug/delldiag.htm#wp1051927)」の **System Set** テスト を実行します。

保護モードで不正割り込みが発生 — キーボードコントローラが誤動作しているか、メモリモジュールの接続に問題がある可能性があります。「<u>セットアップユーティリティの使</u> い方」の **System Memory** テストと **Keyboard Controller** テストを実行します。

**x:¥** にアクセスできません。デバイスの準備ができていません **—** ディスクをドライブに挿入してもう一度アクセスしてください。

**警告:パッテリーが極めて低下しています** ー バッテリーの充電量が不足しています。バッテリーを交換するか、コンピュータをコンセントに接続します。または、休止状態モー |<br>ドをアクティブにするか、コンピュータをシャットダウンします。

### キーボードの問題

#### ▲ 警告: 本項の手順を開始する前に、『製品情報ガイド』の安全手順に従ってください。

#### 外付けキーボードの問題

キーボードケーブルを確認します **—** コンピュータをシャットダウンします。キーボードケーブルを取り外し、損傷していないか確認して、ケーブルをしっかりと接続しなおします。 キーボード延長ケーブルを使用している場合、延長ケーブルを外してキーボードを直接コンピュータに接続します。 外付けキーボードを確認します **—** 1. コンピュータをシャットダウンして、1 分待ってから再度電源を入れます。 2. 起動ルーチン中にキーボード上の NumLock、CapsLock、および Scroll Lock ライトの点滅状態を確認します。<br>3. Windows デスクトップから、**スタート**ボタンをクリックし、**プログラム、アクセサリ**の順にポイントして、メモ帳 をクリックします。 4. 外付けキーボードで何文字か入力し、画面に表示されることを確認します。 これらの手順を確認ができない場合、外付けキーボードに問題がある可能性があります。 外付けキーボードによる問題であることを確認するため、内蔵キーボードを確認します **—** 1. コンピュータをシャットダウンします。 2. 外付けキーボードを取り外します 3. コンピュータの電源を入れます。 - Windows デスクトップから、スタート ボタンをクリックし、プログラム、アクセサリ の順にポイントして、メモ帳 をクリックします。 5. 内蔵キーボードで何文字か入力し、画面に表示されることを確認します。 内蔵キーボードでは文字が表示されるのに外付けキーボードでは表示されない場合、外付けキーボードに問題がある可能性があります[。デルにお問い合わせください](file:///C:/data/systems/latd410/ja/ug/gethelp.htm#wp1095309)。 **キーボードの診断テストを実行します** — <u>[Dell Diagnostics](file:///C:/data/systems/latd410/ja/ug/delldiag.htm#wp1051927)(診断)プログラム</u>の PC-AT Compatible Keyboards テストを実行します。テストによって外付けキーボー ――<br>ドの問題であると表示された場合[、デルにお問い合わせください。](file:///C:/data/systems/latd410/ja/ug/gethelp.htm#wp1095309)

### 入力時の問題

**テンキーパッドを無効にします— 文字の代わりに数字が表示される場合は、<Num Lk> を押してテンキーパッドを無効にします。NumLock ライトが点灯していないことを確<br>認します。** 

# フリーズおよびソフトウェアの問題

警告: 本項の手順を開始する前に、『製品情報ガイド』の安全手順に従ってください。

### コンピュータが起動しない場合

AC アダプタがコンピュータとコンセントにしっかりと接続されているか確認します

### コンピュータの応答が停止した場合

● 注意: オペレーティングシステムのシャットダウンが実行できない場合、データを損失する恐れがあります。

コンピュータの電源を切ります **—** キーボードのキーを押したり、マウスを動かしてもコンピュータが応答しない場合、コンピュータの電源が切れるまで、電源ボタンを 8~10 秒 以上押し続けます。その後、コンピュータを再起動します。

### プログラムが応答しなくなった場合

#### プログラムを終了します **—**

- 
- 1. <Ctrl><Shift><Esc>を同時に押します。<br>2. **アプリケーション**をクリックします。<br>3. 応答しなくなったプログラムをクリックします。
- 4. タスクの終了 をクリックします。

### プログラムが繰り返しクラッシュする場合

■ メモ: 通常、ソフトウェアのインストールの手順は、そのマニュアルまたはフロッピーディスクか CD に収録されています。

**ソフトウェアのマニュアルを確認します ー 必要に応じて、プログラムをアンインストールしてから再インストールします。** 

# プログラムが以前の **Windows** オペレーティングシステム用に設計されている場合

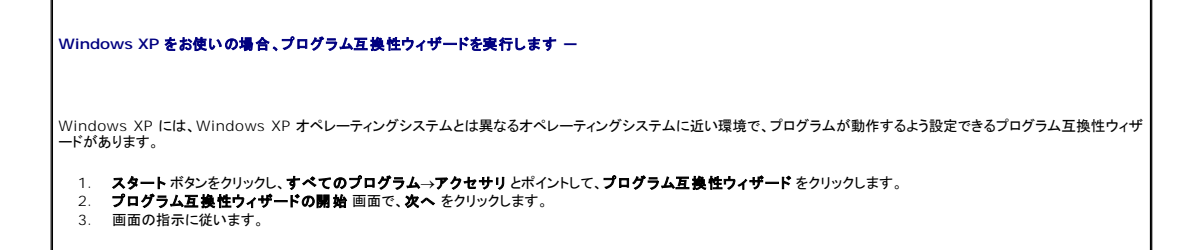

### 画面が青色(ブルースクリーン)になった場合

コンピュータの電源を切ります **—** キーボードのキーを押したり、マウスを動かしてもコンピュータが応答しない場合、コンピュータの電源が切れるまで、電源ボタンを 8~10 秒 以上押し続けます。その後、コンピュータを再起動します。

### その他のソフトウェアの問題

トラブルシューティングについては、ソフトウェアのマニュアルを確認するかソフトウェアの製造元に問い合わせます **—**

- l プログラムがお使いのコンピュータにインストールされているオペレーティングシステムに対応しているか確認します。
- l お使いのコンピュータがソフトウェアを実行するのに必要な最小ハードウェア要件を満たしていることを確認します。詳細に関しては、ソフトウェアのマニュアルを参照してく ださい。
- l プログラムが正しくインストールおよび設定されているか確認します。 l デバイスドライバがプログラムとコンフリクトしていないか確認します。
- 1 必要に応じて、プログラムをアンインストールしてから再インストールします。

すぐにお使いのファイルのバックアップを作成します

アンチウイルスプログラムを使って、ハードドライブ、フロッピーディスク、または **CD** を調べます

開いているファイルをすべて保存してから閉じ、実行中のプログラムをすべて終了して、**[**スタート**]**メニューからコンピュータをシャットダウンします

コ**ンピュータでスパイウェアをスキャンします —** コンピュータのパフォーマンスが遅いと感じたり、頻繁にポップアップ広告を受信したり、インターネットとの接続に問題がある場 |<br>合は、スパイウェアに感染している恐れがあります。アンチスパウェアを選を含むアンチウィルスプログラムを使用して(ご使用のプログラムをアップグレードする必要があるかも |<br>しれません)、コンピュータのスキャンを行い、スパイウェアを取り除いてください。

**[Dell Diagnostics](file:///C:/data/systems/latd410/ja/ug/delldiag.htm#wp1051927)**(診断)プログラムを実行します **—** すべてのテストが正常に終了したら、不具合はソフトウェアの問題に関連しています。

## メモリの問題

▲ 警告: 本項の手順を開始する前に、『製品情報ガイド』の安全手順に従ってください。

#### メモリ不足を示すメッセージが表示される場合 **—**

- l 開いているファイルをすべて保存してから閉じ、使用していない実行中のプログラムをすべて終了して、問題が解決するか調べます。
- ι メモリの最小要件については、ソフトウェアのマニュアルを参照してください。必要に応じて、<u>[増設メモリ](file:///C:/data/systems/latd410/ja/ug/r_r.htm#wp1080852)</u>を取り付けます。<br>ι <u>[メモリモジュールを取り付けなおし](file:///C:/data/systems/latd410/ja/ug/r_r.htm#wp1080852)、</u>コンピュータがメモリと正常に通信しているか確認します。
- 
- . <u>- ニンニンニー :: ニン・・・ : ... ... ...</u><br>1 De<u>ll Diagnostics(診断)プログラム</u>を実行します。

#### その他のメモリの問題が発生する場合 **—**

- l メモリモジュールを抜き差しし、コンピュータがメモリと正常に通信しているか確認します。<br>l <u>[メモリの取り付けガイドライン](file:///C:/data/systems/latd410/ja/ug/r_r.htm#wp1080852)</u>に従っているか確認します。<br>l <u>[Dell Diagnostics](file:///C:/data/systems/latd410/ja/ug/delldiag.htm#wp1051927)(診断)プログラム</u>を実行します。
- 

# ネットワークの問題

警告: 本項の手順を開始する前に、『製品情報ガイド』の安全手順に従ってください。

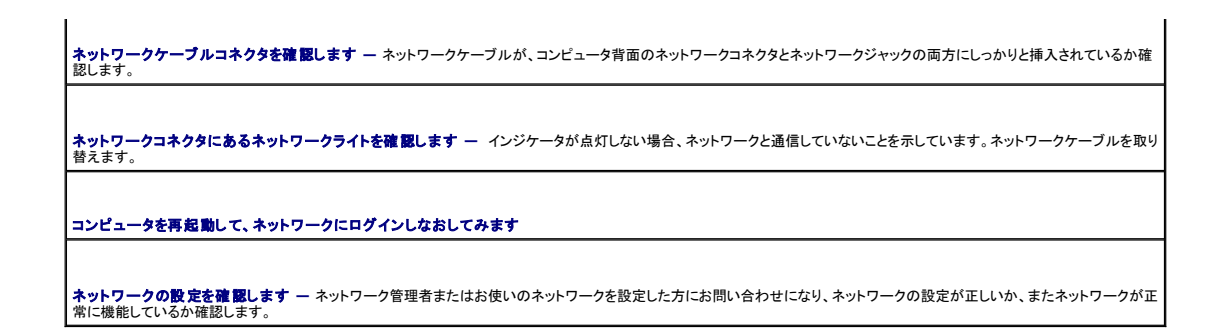

# **PC** カードの問題

▲ 警告: 本項の手順を開始する前に、『製品情報ガイド』の安全手順に従ってください。

**PC カードを確認します – PC カードが正しくコネクタに挿入されているか確認します。** 

**カードが Widnows <b>で認識されていることを確認します** — Windows タスクバーで **ハードウェアの安全な取り外し** アイコンをダブルクリックします。カードが一覧表示さ |<br>れていることを確認します。

デルから購入した **PC** カードに問題がある場合 **—** [デルにお問い合わせください](file:///C:/data/systems/latd410/ja/ug/gethelp.htm#wp1095309)。

デル以外から購入した **PC** カードに問題がある場合 **—** PC カードの製造元にお問い合わせください。

# 電源の問題

Г

### ▲ 警告: 本項の手順を開始する前に、『製品情報ガイド』の安全手順に従ってください。

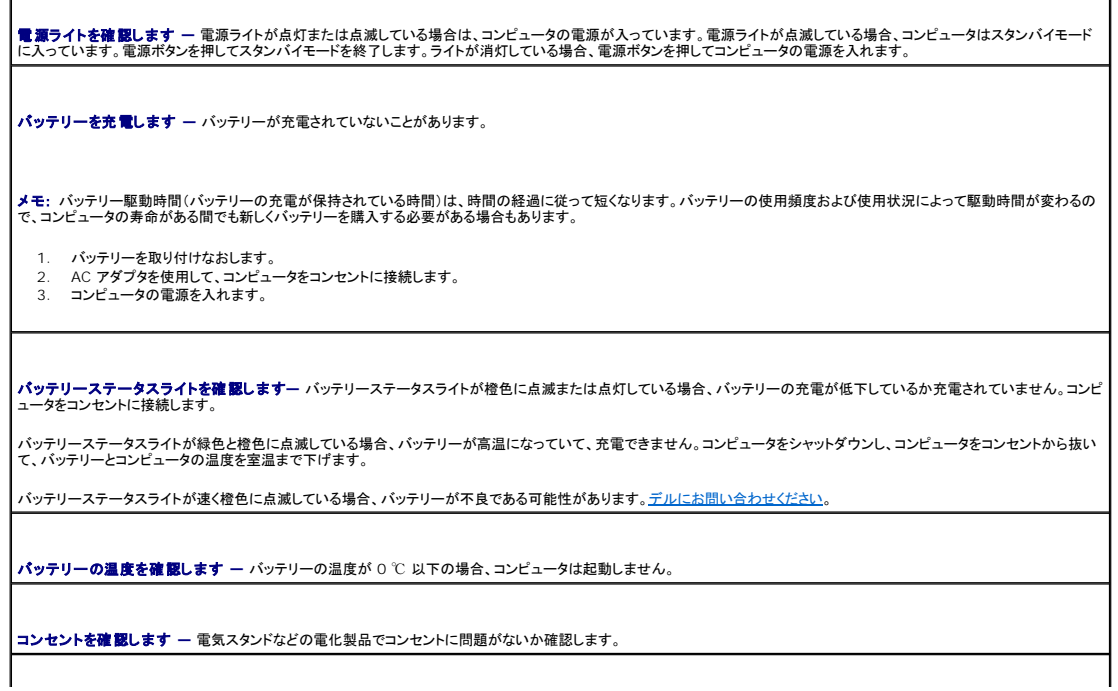

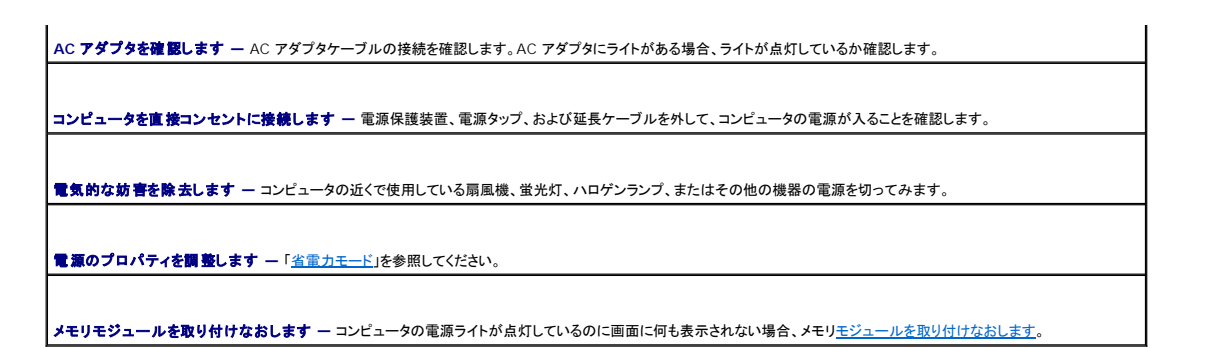

### コンピュータが動作している状態での電源のドッキング

コンピュータが動作中に Dell D/Dock ドッキングデバイスまたは Dell D/Port ドッキングデバイスに接続されている場合、AC アダプタがコンピュータに接続されるまでドッキングデバイスは検出され<br>ません。

# プリンタの問題

#### ▲ 警告: 本項の手順を開始する前に、『製品情報ガイド』の安全手順に従ってください。

メモ: プリンタのテクニカルサポートが必要な場合、プリンタの製造元にお問い合わせください。

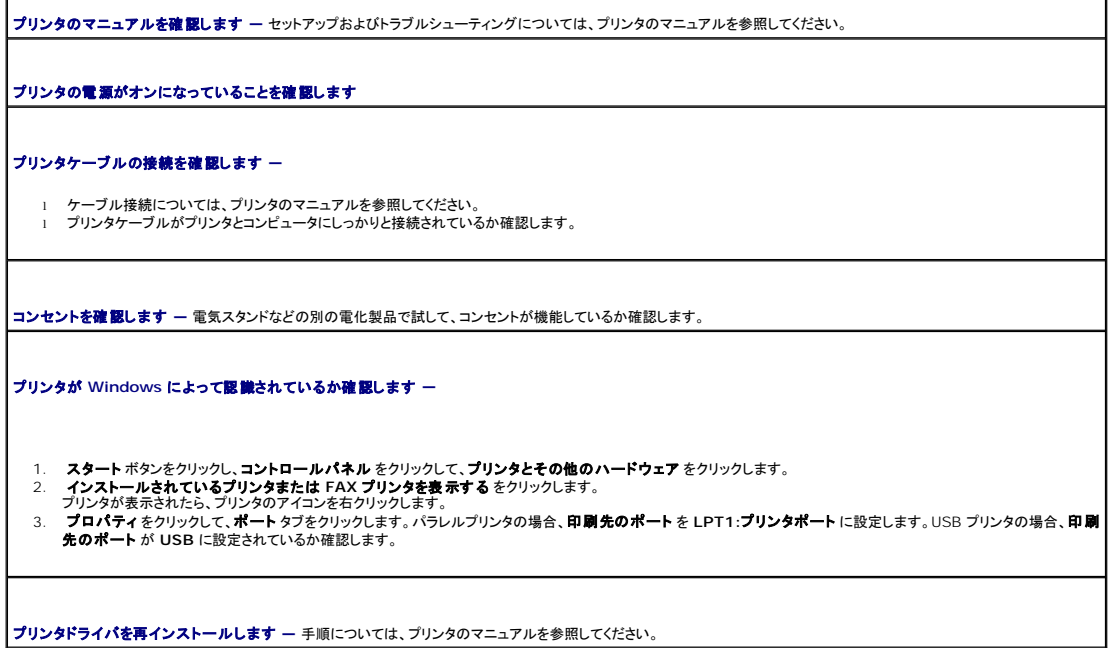

# スキャナーの問題

### ▲ 警告: 本項の手順を開始する前に、『製品情報ガイド』の安全手順に従ってください。

メモ: スキャナーのテクニカルサポートについては、スキャナーの製造元にお問い合わせください。

スキャナーのマニュアルを確認します **—** セットアップおよびトラブルシューティングについては、スキャナーのマニュアルを参照してください。

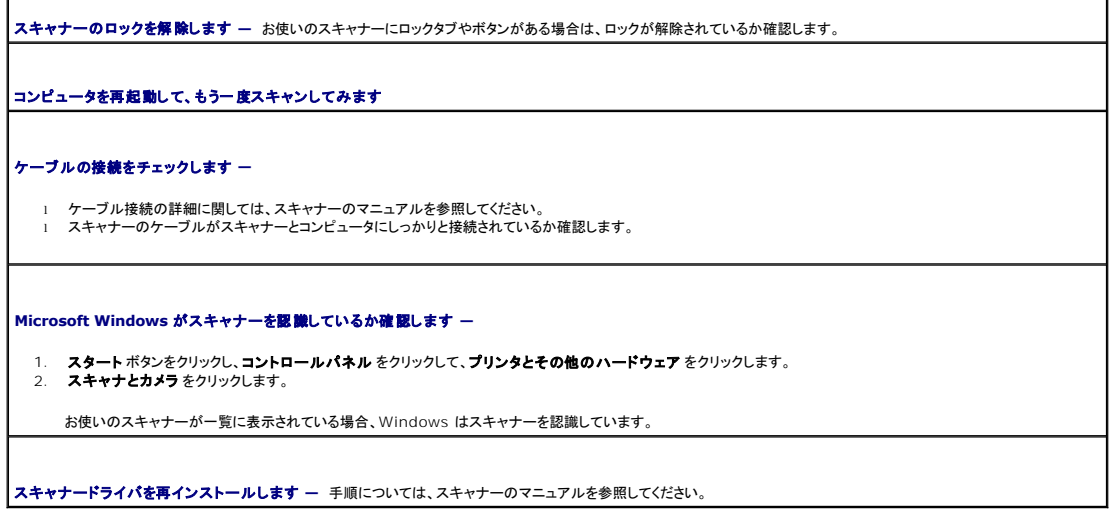

# サウンドおよびスピーカーの問題

# ▲ 警告: 本項の手順を開始する前に、『製品情報ガイド』の安全手順に従ってください。

### 内蔵スピーカーから音が出ない場合

Windows **で音量を調節します —** 画面右下にあるスピーカーのアイコンをダブルクリックします。音量が上げてあり、サウンドがミュートに設定されていないか確認します。音<br>の歪みを除去するために音量、低音または高音の調節をします。

キ**ーボードショートカットを使って音量を調整します** — <Fn><End>を押すと、内蔵スピーカーを無効(ミュート)にしたり、再び有効にしたりすることができます。

サウンド(オーディオ)ドライバの再インストール **—** [「ドライバおよびユーティリティの再インストール」](file:///C:/data/systems/latd410/ja/ug/drivers.htm#wp1126720)を参照してください。

### 外付けスピーカーから音が出ない場合

■ メモ: MP3 プレーヤーの音量調節は、Windows の音量設定より優先されることがあります。MP3 の音楽を聴いていた場合、プレーヤーの音量が十分か確認してください。

サブウーハーおよびスピーカーの電源が入っているか確認します **—** スピーカーに付属しているセットアップ図を参照してください。スピーカーにボリュームコントロールが付 いている場合、音量、低音、または高音を調整して音の歪みを解消します。

Windows **の音量を調整します —** 画面の右下角のスピーカーアイコンをクリックまたはダブルクリックします。音量が上げてあり、サウンドがミュートに設定されていないか確<br>認します。

**ヘッドフォンコネクタから取り外します ー** ヘッドフォンがコンピュータの前面パネルにあるヘッドフォンコネクタに接続されている場合、スピーカーからの音声は自 ┃<br>動的に無効になります。

コンセントを確認します **—** 電気スタンドなどの別の電化製品で試して、コンセントが機能しているか確認します。

電気的な妨害を除去します **—** コンピュータの近くで使用している扇風機、蛍光灯、またはハロゲンランプの電源を切り、干渉を調べます。

[オーディオドライバを再インストールします](file:///C:/data/systems/latd410/ja/ug/drivers.htm#wp1126720)

**[Dell Diagnostics](file:///C:/data/systems/latd410/ja/ug/delldiag.htm#wp1051927)**(診断)プログラムを実行します

### ヘッドフォンから音が出ない場合

ヘッドフォンケーブルの接続を確認します **—** ヘッドフォンケーブルがヘッドフォンコネクタにしっかりと接続されているか確認します。

**Windows** の音量を調整します **—** 画面の右下角のスピーカーアイコンをクリックまたはダブルクリックします。音量が上げてあり、サウンドがミュートに設定されていないか確 認します。

# タッチパッドまたはマウスの問題

#### タッチパッドの設定を確認します **—**

- 1. スタートボタンをクリックし、コントロールパネルをクリックして、プリンタとその他のハードウェアをクリックします。
- 2. **マウス** をクリックします。<br>3. 設定を調整します。

マウスケーブルを確認します **—** コンピュータをシャットダウンします。マウスケーブルを取り外し、損傷していないか確認して、ケーブルをしっかりと接続しなおします。

マウス延長ケーブルを使用している場合、延長ケーブルを外してマウスを直接コンピュータに接続します。

#### マウスによる問題であることを確認するため、タッチパッドを確認します **—**

- 1. コンピュータをシャットダウンします。
- 2. マウスを取り外します。 3. コンピュータの電源を入れます。
- 
- 4. Windows デスクトップ で、タッチパッドを使用してカーソルを動かし、アイコンを選択して開きます。

タッチパッドが正常に動作する場合、マウスが不良の可能性があります。

**セットアップユーティリティの設定を確認します —** セットアップユーティリティで、ポインティングデバイスオプションに正しいデバイスが表示されていることを確認します。(コン<br>ピュータは設定を調整しなくても自動的に USB マウスを認識します。)

マウスコントローラをテストします **—** [マウスコントローラ\(ポインタの動きに影響します\)およびタッチパッドまたはマウスボタンの動作を確認するには、](file:///C:/data/systems/latd410/ja/ug/delldiag.htm#wp1051927)Dell Diagnostics(診 断)プログラムの **Pointing Devices** テストグループの **Mouse** テストを実行します。

**タッチパッドドライバを再インストールします** ー「[ドライバおよびユーティリティの再インストール](file:///C:/data/systems/latd410/ja/ug/drivers.htm#wp1126720)」を参照してください。

# ビデオおよびディスプレイの問題

警告: 本項の手順を開始する前に、『製品情報ガイド』の安全手順に従ってください。

#### 画面に何も表示されない場合

■ メモ: お使いのコンピュータに対応する解像度よりも高い解像度を必要とするプログラムをご使用の場合は、外付けモニターをコンピュータに取り付けることをお勧めします。

**パッテリーを確認します —** コンピュータをバッテリーで動作している場合は、バッテリー充電残量が消耗されています。AC アダプタを使ってコンピュータをコンセントに接続し<br>て、コンピュータの電源を入れます。

コンセントを確認します **—** 電気スタンドなどの電化製品でコンセントに問題がないか確認します。

**AC** アダプタを確認します **—** AC アダプタケーブルの接続を確認します。AC アダプタにライトがある場合、ライトが点灯しているか確認します。

コンピュータを直接コンセントに接続します **—** 電源保護装置、電源タップ、および延長ケーブルを外して、コンピュータの電源が入ることを確認します。

電源のプロパティを調整します **—** Windows ヘルプとサポートセンターで スタンバイというキーワードを検索します。

画面モードを操作します **—** コンピュータが外付けモニターに接続されている場合、<Fn><F8> を押して画面モードを切り替えます。

### 画面が見づらい場合

輝度を調整します **—** <Fn> と上矢印または下矢印を押します。

**外付けサブウーハーをコンピュータまたはモニターから遠ざけます** — 外付けスピーカーのシステムにサブウーハーが含まれている場合、サブウーハーがコンピュータまた |<br>は外付けモニターから 60 cm 以上離れているか確認します。

電気的な妨害を除去します **—** コンピュータの近くで使用している扇風機、蛍光灯、ハロゲンランプ、またはその他の機器の電源を切ってみます。

コンピュータの向きを変えます **—** 画質低下の原因となる日光の反射を避けます。

**Windows** のディスプレイ設定を調整します **—**

- 
- 1. **スタート** ボタンをクリックして、**コントロールパネル** をクリックします。<br>2. デスクトップの表示とテーマ をクリックします。<br>3. 変更したいエリアをクリックするか、画面 アイコンをクリックします。
- 4. 画面の色 および 画面の解像度 で別の設定にしてみます。
- 

**Video** 診断テストを実行します **—** エラーメッセージが表示されず、画面の問題があるにもかかわらず画面の一部は表示される場合、[Dell Diagnostics](file:///C:/data/systems/latd410/ja/ug/delldiag.htm#wp1051927)(診断)プログラムの **Video** デバイスグループを実行します。その後[、デルにお問い合わせください](file:///C:/data/systems/latd410/ja/ug/gethelp.htm#wp1095309)。

「エラーメッセージ」を確認します **—** エラーメッセージが表示される場合は、[「エラーメッセージ」](#page-73-0)を参照してください。

### 画面の一部しか表示されない場合

#### 外付けモニターを接続します

1. コンピュータをシャットダウンして、外付けモニターをコンピュータに取り付けます。 2. コンピュータおよびモニターの電源を入れ、モニターの輝度およびコントラストを調整します。

外付けモニターが動作する場合、コンピュータのディスプレイまたはビデオコントローラが不良の可能性があります[。デルにお問い合わせください](file:///C:/data/systems/latd410/ja/ug/gethelp.htm#wp1095309)。

# 仕様

 $\Gamma$ 

Г

г

**Dell™ Latitude™ D410** ユーザーズガイド

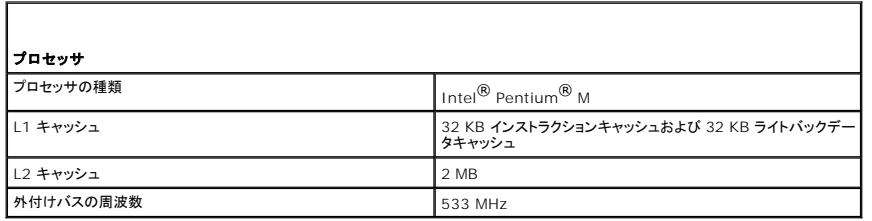

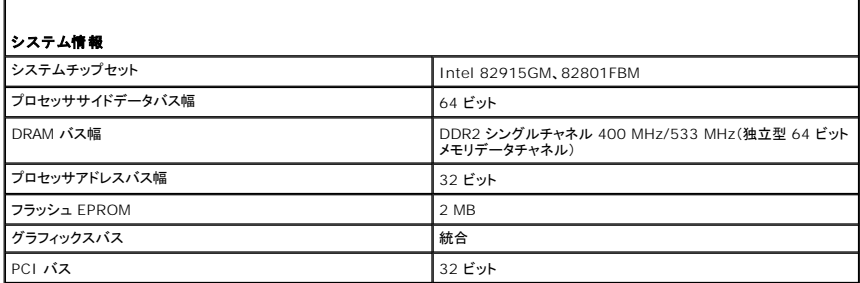

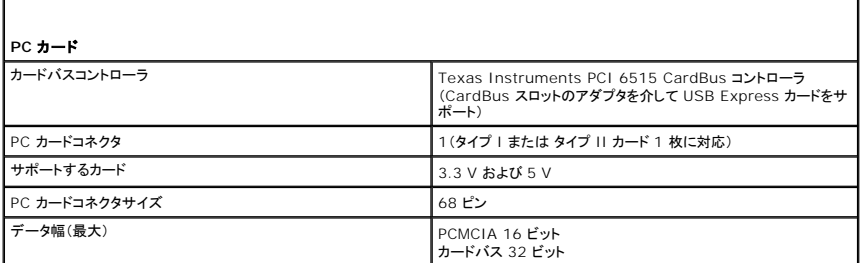

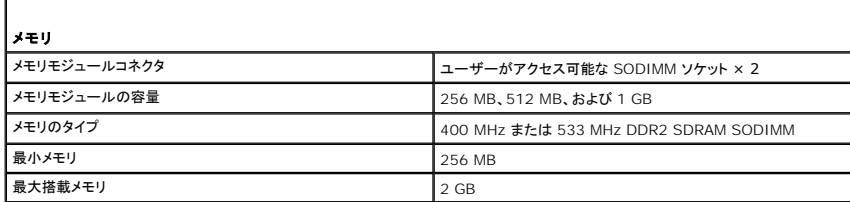

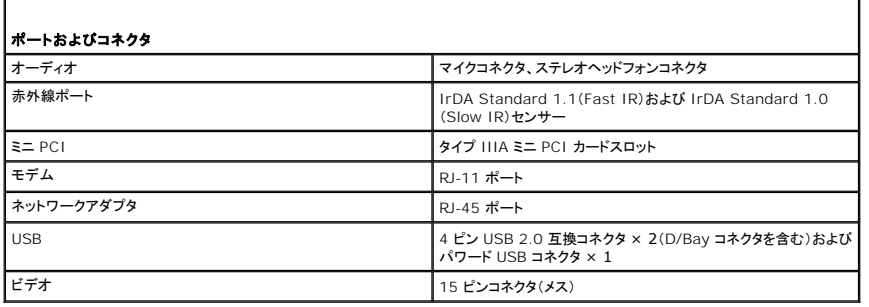

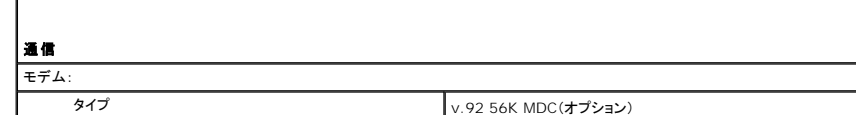

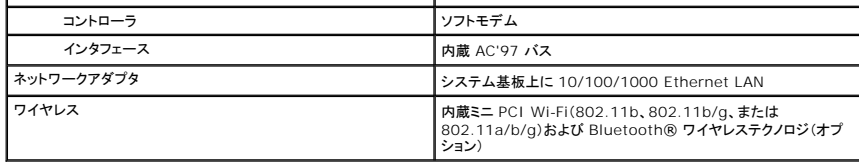

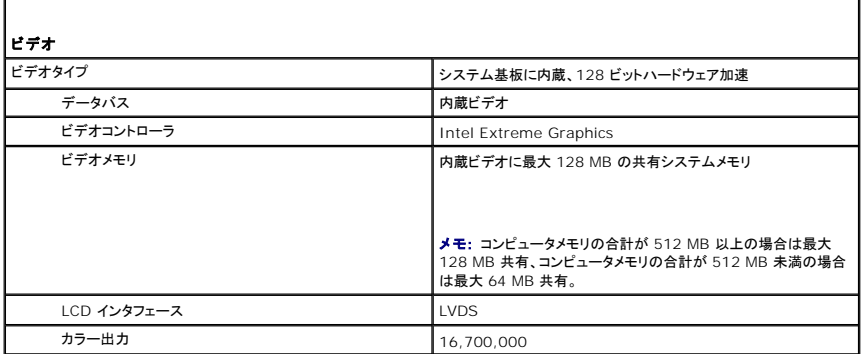

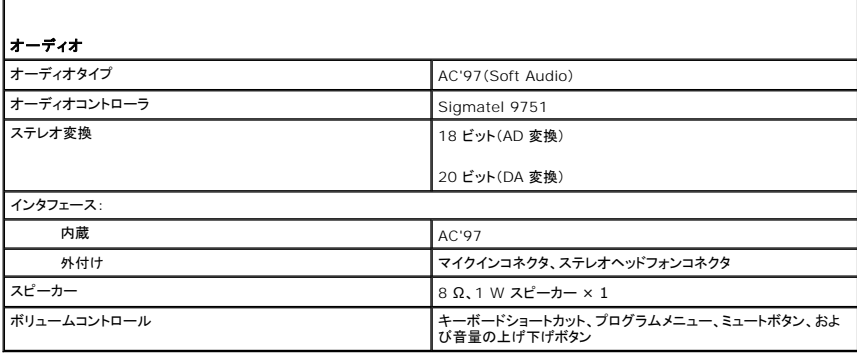

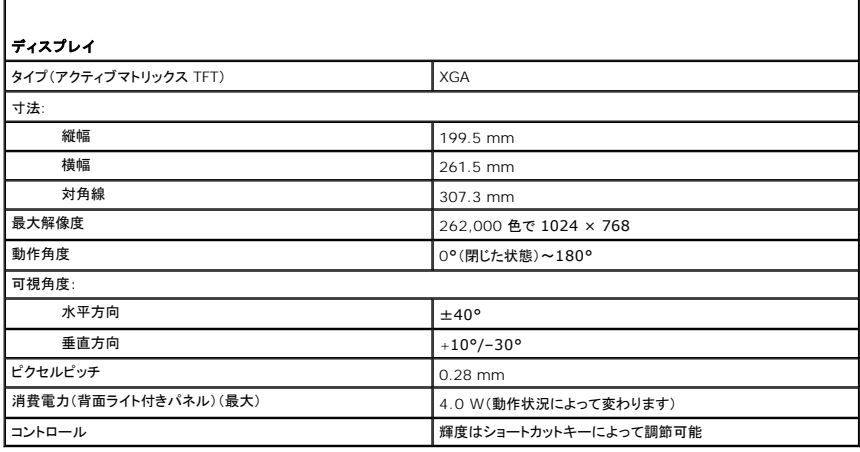

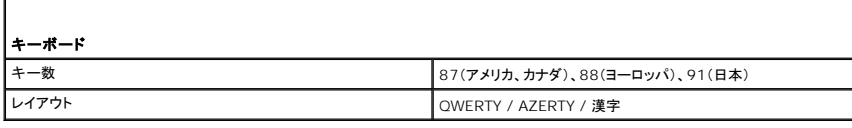

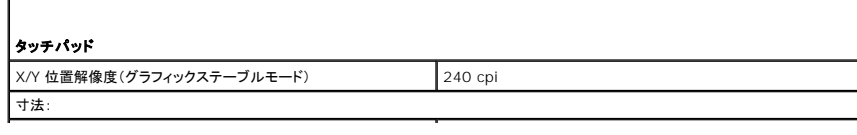

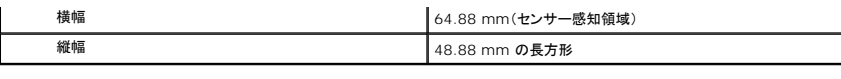

Г

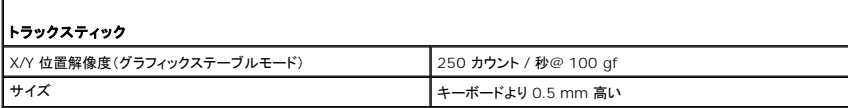

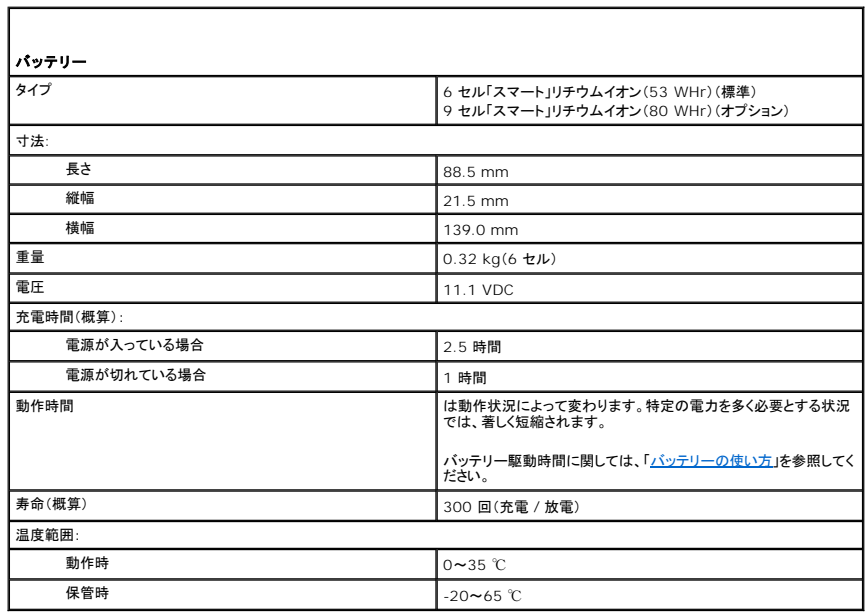

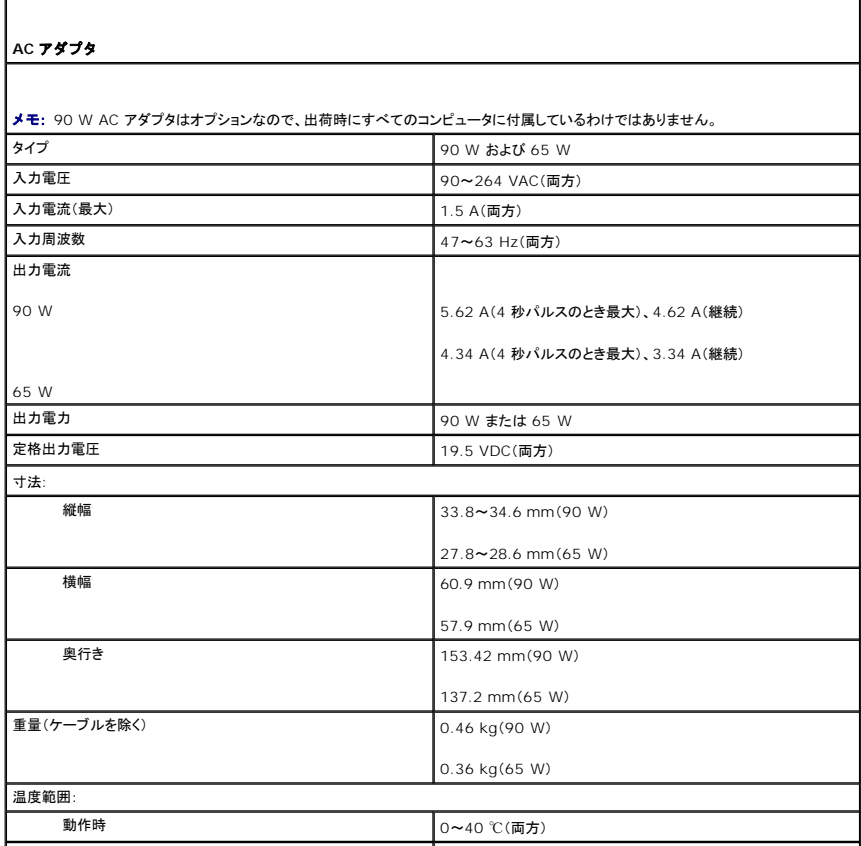

 $\overline{\phantom{a}}$ 

保管時 <del>–40~70</del> ℃ (両方)

 $\mathbf I$ 

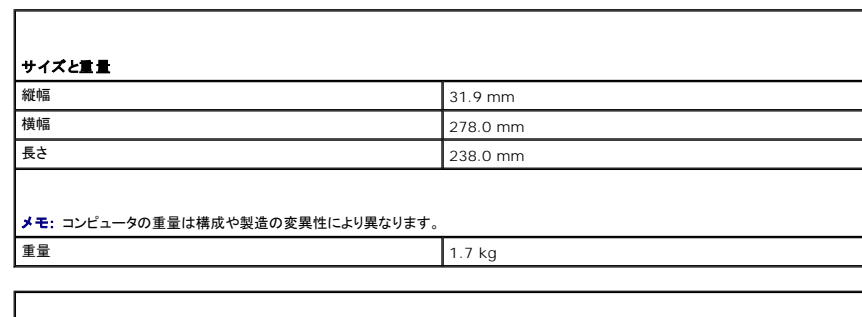

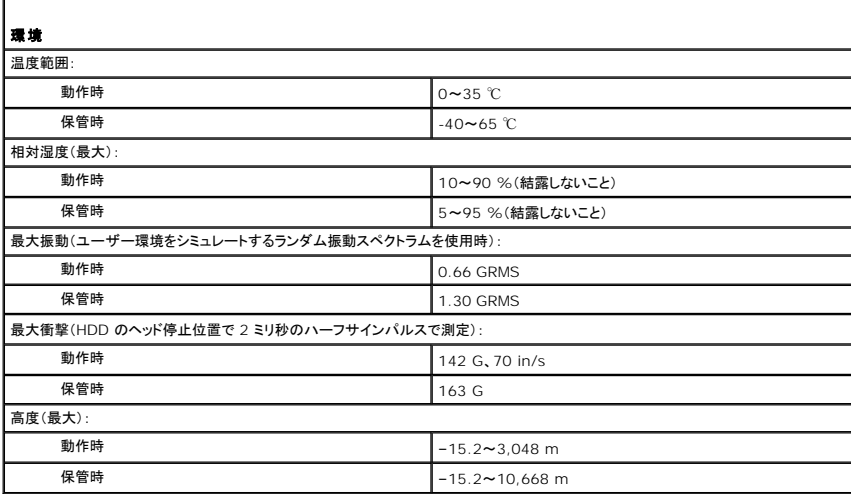

#### **Dell™ Latitude™ D410** ユーザーズガイド

左側のリンクをクリックすると、コンピュータの機能や操作方法についての説明がご覧になれます。お使いのコンピュータに含まれるその他のマニュアルに関しては、「<u>[情報の検索方法](file:///C:/data/systems/latd410/ja/ug/findinfo.htm#wp1061186)</u>」を参照してくださ<br>い。

メモ: コンピュータを使いやすくするための重要な情報を説明しています。

● 注意: ハードウェアの損傷やデータの損失の可能性があることを示し、その危険を回避するための方法を説明しています。

### ▲ 警告: 物的損害、けが、または死亡の原因となる可能性があることを示します。

略語の一覧表は、[「用語集」](file:///C:/data/systems/latd410/ja/ug/glossary.htm#wp1118145)を参照してください。

Dell™ n シリーズコンピュータをご購入いただいた場合、このマニュアルの Microsoft® Windows® オペレーティングシステムについての説明は適用されません。

■ メモ: 機能の中にはお使いのコンピュータ、または特定の国で利用できないものがあります。

■ メモ: Drivers and Utilities CD およびオペレーティングシステム CD はオプションなので、出荷時にすべてのコンピュータに付属しているわけではありません。

## この文書の情報は、事前の通知なく変更されることがあります。 **©2004–2005** すべての著作権は、**Dell Inc.** にあります。

Dell Inc. の書面による許可のない複写は、いかなる形態においても厳重に禁じられています。

本書に使用されている商標: Dell, Dell のロゴ, Inspiron, Dell TravelLite, DellNet, Axim, Inspiron, Dell Precision, Dimension, OptiPlex, Latitude, PowerEdge, PowerVault, PowerApp, Strike Zone,<br>および Dell OpenManage は Dell Inc. の商標です。Intel,

本書では、上記記載以外の商標や会社名が使用されている場合があります。これらの商標や会社名は、一切 Dell Inc. に帰属するものではありません。

#### モデル **PP06S**

2005 年 12 月 P/N W7405 Rev. A02

### ノートブックコンピュータを携帯するときは **Dell™ Latitude™ D410** ユーザーズガイド

- 
- [コンピュータの所有者の証明](#page-88-0)
- [コンピュータの梱包](#page-88-1)
- [携帯中のヒントとアドバイス](#page-88-2)

# <span id="page-88-0"></span>コンピュータの所有者の証明

- 1 コンピュータにネームタグまたはビジネスカードを取り付けます。
- ι サービスタグをメモして、コンピュータやキャリングケースとは別の安全な場所に保管します。コンピュータを紛失したり盗難に遭ったりした場合、警察等の公的機関およびデルに連絡する際に、<br> このサービスタグをお知らせください。
- <sup>l</sup> Microsoft® Windows® デスクトップに、**PC** の所有者 というファイルを作成します。名前、住所、および電話番号などの情報をこのファイルに記入しておきます。
- <sup>l</sup> クレジットカード会社に問い合わせて、ID タグコードを発行しているか確認します。

# <span id="page-88-1"></span>コンピュータの梱包

- 1 [コンピュータに取り付けられているすべての外付けデバイスを取り外して、安全な場所に保管します。](file:///C:/data/systems/latd410/ja/ug/pccards.htm#wp1107360)PC カードに接続されているすべてのケーブルを外し、すべての拡張型 PC カードを取り外 します
- 1 メインバッテリーおよび携帯するすべての予備バッテリーをフル充電します。
- l コンピュータをシャットダウンします。
- l AC アダプタを取り外します。

● 注意: ディスプレイを閉じる際に、キーボードまたはパームレスト上に物が残っているとディスプレイに損傷を与える恐れがあります。

- l ペーパークリップ、ペン、および紙などの物をキーボードまたはパームレスト上から取り除いた後、ディスプレイを閉じます。
- <sup>l</sup> コンピュータとアクセサリを一緒に入れる場合、オプションの Dell™ キャリングケースをご利用ください。
- l 荷造りの際、シェービングクリーム、コロン、香水、食べ物などと一緒にコンピュータを梱包しないでください。
- l コンピュータ、バッテリー、およびハードドライブは、汚れ、ほこり、液体または直射日光などから保護し、極端に高温や低温になる場所を避けてください。

● 注意: 低温の環境から暖かいところに、または高温の環境から涼しいところにコンピュータを移動する場合は、1 時間程室温にならしてから電源を入れてください。

- l コンピュータは、車のトランクまたは飛行機の手荷物入れの中で動かないように梱包してください。
- 注意: コンピュータを荷物として預けないでください。

### <span id="page-88-2"></span>携帯中のヒントとアドバイス

● 注意: オプティカルドライブを使用しているときは、コンピュータを動かさないでください。データを損失する恐れがあります。

- <sup>l</sup> バッテリーの動作時間を最大にするために、ワイヤレスアクティビティを無効にしてみます。ワイヤレスアクティビティを無効にするには、<Fn><F2> を押します。
- 1 電力の管理オプションを変更して、バッテリー稼働時間を最大にすることも考慮してください(「[省電力モード](file:///C:/data/systems/latd410/ja/ug/battery.htm#wp1057839)」を参照)。
- l 海外にコンピュータを携帯する場合、通関での処理を早めるために所有や使用権を証明する書類(会社所有のコンピュータの場合)を所持します。訪問予定国の通関規則を調べた上で、自国政 府から国際通行許可証( 商品パスポートとも呼ばれます)を取得するようお勧めします。
- l 訪問予定国で使用されている電源を確認し、適切な電源アダプタを携帯してください。
- l クレジットカード会社の多くは、困ったときに便利なサービスをノートブックコンピュータユーザーに提供していますのでご確認ください。

#### 航空機の利用

- l 手荷物チェックの際にコンピュータの電源を入れるよう指示される場合がありますので、必ず充電されたバッテリーを携帯してください。
- 注意: コンピュータは、金属探知機には絶対に通さないでください。X 線探知機に通すか、手検査を依頼してください。
	- l 機内でコンピュータを使う場合、使用が許可されているかどうかを機内雑誌などで確認するか、乗務員にお尋ねください。航空会社によっては、飛行中の電子機器の使用を禁止している場合が あります。すべての航空会社が離着陸の際の使用を禁止しています。

# コンピュータを紛失したり、盗難に遭った場合

- l 警察等の公的機関に、コンピュータの紛失または盗難を届け出ます。コンピュータの説明をする際に、サービスタグをお知らせください。届け出番号などをもらったら控えておきます。 できれば、<br>応対した担当者の名前も尋ねておきます。
- メモ: コンピュータを紛失した場所または盗難された場所を覚えている場合、その地域の警察に届け出ます。覚えていない場合は、現在住んでいる地域の警察に届け出てください。
	- l コンピュータが会社所有の場合は、会社の担当部署へ連絡します。
	- ι デルカスタマーサービスに、コンピュータの紛失を届け出ます。コンピュータのサービスタグ、警察への届け出番号、コンピュータの紛失を届け出た警察の名称、住所、電話番号をお知らせくださ<br> い。できれば、担当者名もお知らせください。

デルのカスタマーサービス担当者は、コンピュータのサービスタグをもとに、コンピュータを紛失または盗難に遭ったコンピュータとして登録します。連絡されたサービスタグを使ってデルテクニカルサポー<br>トに連絡した人物がいた場合、そのコンピュータは自動的に紛失または盗難に遭ったものと認識されます。担当者は連絡してきた人物の電話番号と住所の照会を行います。その後、デルは紛失または<br>盗難に遭ったコンピュータについて警察に連絡を取ります。

# <span id="page-90-3"></span>ワイヤレス **LAN**

**Dell™ Latitude™ D410** ユーザーズガイド

● [概要](#page-90-0)

● ワイヤレス LAN[\(ローカルエリアネットワーク\)への接続](#page-91-0)

## <span id="page-90-0"></span>概要

ワイヤレス LAN は、ネットワークケーブルを各コンピュータに接続するのではなく、電波を介して通信を交わす一組の相互接続コンピュータです。ワイヤレス LAN では、アクセスポイントまたはワイヤレ<br>スルーターと呼ばれる無線通信デバイスがネットワークコンピュータ間を接続し、インターネットやネットワークへのアクセスを提供します。アクセスポイントまたはワイヤレスルーターとコンピュータ内のワ<br>イヤレスネットワークカードは、電波を介して各自のアンテ

### <span id="page-90-4"></span>ワイヤレス **LAN** 接続の確立に必要なもの

ワイヤレス LAN をセットアップするには、次のものが必要です。

- <sup>l</sup> 高速(ブロードバンド)インターネットアクセス(ケーブルまたは DSL など)
- 1 接続済みで作動中のブロードバンドモデム
- l ワイヤレスルーターまたはアクセスポイント
- <sup>l</sup> ワイヤレスネットワークカード(ワイヤレス LAN に接続する各コンピュータに必要)
- <sup>l</sup> ネットワーク(RJ-45)コネクタを備えたネットワークケーブル

### <span id="page-90-2"></span>ワイヤレスネットワークカードのチェック

コンピュータの構成は、コンピュータ購入時の選択に応じて異なります。お使いのコンピュータにワイヤレスネットワークカードがあるかどうかを確認し、カードのタイプを調べるには、次のいずれかを使用 します。

- 1 スタート ボタンと 接続 オプション
- l コンピュータの注文確認書

#### スタートボタンと接続オプション

- 1. スタート ボタンをクリックします。
- 2. 接続 をポイントして、すべての接続を表示 をクリックします。

ワイヤレスネットワーク接続 が **LAN** または高速インターネット に表示されない場合は、お使いのコンピュータにワイヤレスネットワークカードがない可能性があります。

ワイヤレスネットワーク接続 が表示されていれば、ワイヤレスネットワークカードが取り付けられています。ワイヤレスネットワークカードの詳細を表示するには、次の手順を実行します。

1. ワイヤレスネットワーク接続 を右クリックします。

2. プロパティをクリックします。ワイヤレスネットワーク接続のプロパティ ウィンドウが表示されます。ワイヤレスネットワークカードの名前とモデル番号が一般 タブに表示されます。

メモ: お使いのコンピュータが **クラシックスタート** メニューオプションに設定されている場合、**スタート** ボタンをクリックして、**設定** をポイントしてから **ネットワーク接続** をポイントすると、ネット<br>ワーク接続を表示できます。 **ワイヤレスネットワーク接続** が表示されない場合は、お使いのコンピュータにワイヤレスネットワークカードがない可能性があります。

#### お使いのコンピュータの注文確認書

お使いのコンピュータの注文時にお渡ししている注文確認書には、コンピュータと一緒に出荷されたハードウェアとソフトウェアがリスト表示されています。

### <span id="page-90-1"></span>新しいワイヤレス **LAN** のセットアップ

#### ワイヤレスルーターとブロードバンドモデムの接続

1. インターネットサービスプロバイダ(ISP)に連絡して、お使いのブロードバンドモデムの接続要件に関する情報を入手します。

- <span id="page-91-3"></span>2. ワイヤレスインターネット接続をセットアップする前に、ブロードバンドモデムを経由して有線でインターネットにアクセスできる状態にあることを確認してください。
- 3. お使いのワイヤレスルーターに必要ないずれかのソフトウェアをインストールします。お使いのワイヤレスルーターには、インストール用の CD が付属している場合があります。インストール用の<br>- CD には、通常、インストールとトラブルシューティングの情報が含まれています。ルーター製造元から提供される手順に従って、必要なソフトウェアをインストールします。
- 4. スタート メニューから、お使いのコンピュータと、周辺にあるワイヤレスが有効なその他すべてのコンピュータをシャットダウンします。
- 5. ブロードバンドモデムの電源ケーブルをコンセントから外します。
- 6. ネットワークケーブルをコンピュータとモデムから外します。

■■ メモ: ブロードバンドモデムを外した後、5 分以上待ってから、ネットワークのセットアップを続行します。

- 7. AC アダプタケーブルをワイヤレスルーターから外し、ルーターに接続された電源がないことを確認します。
- 8. ネットワークケーブルを電源の入っていないブロードバンドモデムのネットワーク(RJ-45)コネクタに接続します。
- 9. ネットワークケーブルのもう一方の端を電源の入っていないワイヤレスルーターのインターネットネットワーク(RJ-45)コネクタに接続します。
- 10. モデムとワイヤレスルーターを接続しているネットワークケーブル以外に、ブロードバンドモデムにネットワークケーブルまたは USB ケーブルが接続されていないことを確認します。

■ メモ: 接続エラーを防ぐため、以下に記載する順番でワイヤレス機器を再スタートさせます。

11. ブロードバンドモデムにのみ電源を入れて、ブロードバンドモデムが安定するまで 2 分以上待ちます。2 分経ったら、[手順](#page-91-1) 12 に進みます。

- <span id="page-91-1"></span>12. ワイヤレスルーターの電源を入れて、ワイヤレスルーターが安定するまで 2 分以上待ちます。2 分経ったら、[手順](#page-91-2) 13 に進みます。
- <span id="page-91-2"></span>13. コンピュータを起動し、起動プロセスが完了するまで待ちます。
- 14. ワイヤレスルーターに付属のマニュアルを参照し、次の操作を実行して、ワイヤレスルーターをセットアップします。
	- 1 コンピュータとワイヤレスルーター間の通信を確立します。
	- 1 ワイヤレスルーターをブロードバンドルーターと通信できるように設定します。
	- <sup>l</sup> ワイヤレスルーターのブロードキャスト名を検索します。ルーターのブロードキャスト名の専門用語は、Service Set Identifier(SSID)またはネットワーク名です。
- 15. 必要に応じて、ワイヤレスネットワークカードを設定し、ワイヤレスネットワークに接続します。「ワイヤレス LAN[\(ローカルエリアネットワーク\)への接続](#page-91-0)」を参照してください。

### <span id="page-91-0"></span>ワイヤレス **LAN**(ローカルエリアネットワーク)への接続

<mark>シ</mark>メモ: ワイヤレス LAN に接続する前に、[「新しいワイヤレス](#page-90-1) LAN のセットアップ」に記載されている手順に従ってください。

■ メモ: 次のネットワークについての説明は、Bluetooth<sup>®</sup> ワイヤレステクノロジ内蔵カードまたは携帯製品には適用されません。

本項では、ワイヤレステクノロジによるネットワークへの接続に関する、一般的な手順について説明します。特定のネットワーク名や設定の詳細は異なります。コンピュータをワイヤレス LAN に接続する ための準備に関しては、「<mark>新しいワイヤレス LAN のセットアップ」を参照してください。</mark>

ワイヤレスネットワークカードには、ネットワークに接続するために特定のソフトウェアとドライバが必要です。ソフトウェアはすでにインストールされています。

**メモ**: ソフトウェアが削除されているか破損している場合は、ワイヤレスネットワークカードのユーザーマニュアルの手順に従ってください。お使いのコンピュータに取り付けられているワイヤレス<br>ネットワークカードのタイプを確認してから、デルサポートサイト support.jp.dell.com でカード名を検索します。お使いのコンピュータに取り付けられているワイヤレスネットワークカードのタ<br>イプに関しては、「ワイヤレスネットワークカードのチェッ

### ワイヤレスネットワークデバイスマネージャの確認

お使いのコンピュータにインストールされているソフトウェアによって、ネットワークデバイスを管理するワイヤレス設定ユーティリティが異なる場合があります。

- 1 お使いのワイヤレスネットワークカードのクライアントユーティリティ
- <sup>l</sup> Windows XP オペレーティングシステム

ワイヤレスネットワークカードを管理するワイヤレス設定ユーティリティを確認するには、次の手順を実行します。

- 1. スタート ボタンをクリックし、設定 をポイントし、コントロールパネル をクリックします。
- 2. ネットワーク接続 をダブルクリックします。

3. ワイヤレスネットワーク接続 アイコンを右クリックして、利用できるワイヤレスネットワークの表示 をクリックします。

**ワイヤレスネットワークの選択** ウィンドウに Windows cannot configure this connection(Windows ではこの接続を設定できません)というメッセージが表示されたら、ワイヤレスネットワ<br>一クカードのクライアントユーティリティがワイヤレスネットワークカードを管理しています。

ワイヤレスネットワークの選択 ウィンドウで **Click an item in the list below to connect to a wireless network in range or to get more information**(以下のリストのアイテ ムをクリックして、範囲内にあるワイヤレスネットワークに接続するか、詳細情報を取得します)というメッセージが表示されたら、Windows XP オペレーティングシステムがワイヤレスネットワークカード を管理しています。

お使いのコンピュータにインストールされているワイヤレス設定ユーティリティの詳細情報に関しては、Windows ヘルプとサポートセンターでお使いのワイヤレスネットワークのマニュアルを参照してく ださい。

ヘルプとサポートセンターにアクセスするには、次の手順を実行します。

- 1. スタート ボタンをクリックして ヘルプとサポート をクリックします。
- 2. ヘルプトピックを選びます で **Dell** ユーザーズガイドおよびシステムガイド をクリックします。
- 3. デバイスガイド でお使いのワイヤレスネットワークのマニュアルを選択します。

### **WLAN** への接続の完了

コンピュータの電源投入時にその地域で(コンピュータに設定のない)ネットワークが検出されると、通知領域(Windows デスクトップの右下隅)にあるネットワークアイコン付近にポップアップが表示さ れます。

画面に表示されるユーティリティのプロンプトの手順に従ってください。

選択したワイヤレスネットワークをコンピュータに設定すると、もう一度ポップアップが表示され、コンピュータがそのネットワークに接続されたことが通知されます。

これ以降は、選択したワイヤレスネットワークの範囲内でコンピュータにログオンすると、同じポップアップが表示され、ワイヤレスネットワークで接続されていることが通知されます。

メモ: セキュアネットワークを選択した場合、プロンプトが表示されたら WEP キーまたは WPA キーを入力する必要があります。ネットワークセキュリティ設定は、ご利用のネットワーク固有の<br>ものです。デルではこの情報をお知らせすることができません。

メモ: コンピュータがネットワークに接続するのに 1 分ほどかかる場合があります。

### ワイヤレスネットワークカードの有効化および無効化

メモ: ワイヤレスネットワークに接続できない場合は、ワイヤレス LAN を設定するためのすべてのコンポーネント(「<u>ワイヤレス LAN [接続の確立に必要なもの](#page-90-4)</u>」を参照)が揃っていることを確認<br>し、<Fn><F2> を押してお使いのワイヤレスネットワークカードが有効であることを確認します。

<Fn><F2> というキーの組み合わせで、コンピュータのワイヤレスネットワーク機能の有効化および無効化を切り替えることができます。

### <span id="page-93-2"></span>**Microsoft® Windows® XP** の基本情報 **Dell™ Latitude™ D410** ユーザーズガイド

- [ヘルプとサポートセンター](#page-93-0)
- Microsoft® Windows® [クラシック表示](#page-93-1)
- [デスクトップクリーンアップウィザード](#page-94-0)
- [新しいコンピュータへの情報の転送](#page-94-1)
- [ユーザーアカウントおよびユーザーの簡易切り替え](#page-95-0)
- [家庭用および企業用ネットワークのセットアップ](#page-95-1)
- [ネットワークセットアップウィザード](#page-96-0)
- [インターネット接続ファイアウォール](#page-96-1)

# <span id="page-93-0"></span>ヘルプとサポートセンター

メモ: Microsoft® Windows® XP Home Edition と Windows XP Professional オペレーティングシステムでは、特徴とデザインが異なります。また、Windows XP Professional<br>で利用できるオプションは、コンピュータがドメインに接続されているかによっても異なります。

ヘルプとサポートセンターでは Windows XP のヘルプが提供されており、その他のサポートツールや教育ツールも用意されています。ヘルプとサポートセンターでは以下のことが出来ます。

- l お使いのコンピュータのハードウェアおよびソフトウェアに関するユーザーズガイドにアクセスできます。
- l 設定およびエラーログなど、お使いのコンピュータに関する詳細が得られます。
- 1 お使いのコンピュータにインストールされているサポートツールおよび教育ツールにアクセスできます。
- 1 語句を入力してトピックを検索します。

ヘルプとサポートセンターにアクセスするには、スタート ボタンをクリックして、ヘルプとサポート をクリックします。

### <span id="page-93-1"></span>**Microsoft® Windows®** クラシック表示

Windows デスクトップ、スタート メニュー、およびコントロールパネルの外観を従来の Windows オペレーティングシステムのような形に変更できます。

■ メモ: このマニュアルの手順は、Windows のデフォルトビュー用ですので、お使いの Dell™ コンピュータを Windows クラシック表示に設定した場合は動作しない場合があります。

### デスクトップ

- 1. スタート ボタンをクリックし、コントロールパネル をクリックします。
- 2. 作業する分野を選びます にある、デスクトップの表示とテーマ をクリックします。
- 3. 作業を選びます にある、テーマを変更する をクリックします。
- 4. テーマ ドロップダウンメニューで、**Windows**クラシック をクリックします。
- 5. **OK** をクリックします。

### スタートメニュー

- 1. スタート ボタンを右クリックして、プロパティ をクリックします。
- 2. **[**スタート**]** メニュー タブをクリックします。
- 3. クラシック **[**スタート**]** メニュー をクリックして、**OK** をクリックします。

### コントロールパネル

1. スタート ボタンをクリックし、コントロールパネル をクリックします。

2. パネルの左側にある、クラシック表示に切り替えるをクリックします。

# <span id="page-94-0"></span>デスクトップクリーンアップウィザード

お使いのコンピュータは、デスクトップクリーンアップウィザードによって、コンピュータを最初に起動してから 7 日後に(その後は 60 日おきに)、あまり使用されないプログラムアイコンがデスクトップか<br>ら指定したフォルダに移動するように設定されています。プログラムアイコンが移動すると、**スタート**メニューの外観が変わります。

デスクトップクリーンアップウィザードを終了するには、次の手順を実行します。

- 1. デスクトップ上の何もない場所を右クリックして、プロパティ をクリックします。
- 2. デスクトップ タブをクリックして、デスクトップのカスタマイズ をクリックします。
- 3. **60** 日ごとにデスクトップクリーンアップウィザードを実行する をクリックして、チェックマークを外します。
- 4. **OK** をクリックします。

デスクトップクリーンアップウィザードを実行するには(いつでも実行できます)、次の手順を実行します。

- 1. デスクトップ上の何もない場所を右クリックして、プロパティ をクリックします。
- 2. デスクトップ タブをクリックして、デスクトップのカスタマイズ をクリックします。
- 3. デスクトップをクリーンアップする をクリックします。
- 4. デスクトップクリーンアップウィザードが表示されたら、次へ をクリックします。
- 5. ショートカットの一覧で、デスクトップ上に残しておきたいショートカットのチェックマークを外して、次へ をクリックします。
- 6. 完了 をクリックし、ショートカットを削除して、ウィザードを閉じます。

# <span id="page-94-1"></span>新しいコンピュータへの情報の転送

Microsoft<sup>®</sup> Windows<sup>®</sup> XP のオペレーティングシステムでは、ソースコンピュータから新しいコンピュータにデータを転送するためのファイルと設定の転送ウィザードを提供しています。下記のデータ<br>が転送できます。

- <sup>l</sup> E-メール
- l ツールバーの設定
- l ウィンドウのサイズ
- l インターネットのブックマーク

新しいコンピュータにネットワークまたはシリアル接続を介してデータを転送したり、書き込み可能 CD またはフロッピーなどのリムーバブルメディアにデータを保存したりできます。

新しいコンピュータに情報を転送するには次の手順を実行します。

- 1. スタート ボタンをクリックし、プログラム→ アクセサリ→ システムツール とポイントして、ファイルと設定の転送ウィザード をクリックします。
- 2. ファイルと設定の転送ウィザードの開始 画面が表示されたら、次へ をクリックします。
- 3. これはどちらのコンピュータですか**?** 画面で 転送先の新しいコンピュータ をクリックし、次へ をクリックします。
- 4. **Windows XP CD** がありますか**?** 画面で、使用する転送方法をクリックして選択します。ウィザードディスクや Windows XP CD が使用できますが、メディアは使用しないでください。
- 5. 今、古いコンピュータに行ってください 画面が表示されたら、古いコンピュータまたはソースコンピュータに行きます。このときに、次へ をクリックしないでください。

古いコンピュータからデータをコピーするには次の手順を実行します。

- 1. 古いコンピュータにウィザードディスクまたはWindows XP『オペレーティングシステム CD』を挿入します。
- 2. ウィザードディスク使用している場合、画面の手順に従います。 Windows XP『オペレーティングシステム CD』を使用している場合、**Microsoft Windows XP** へようこそ 画面で 追加の手順を実行する をクリックします。
- 3. 実行する操作の選択 で ファイルと設定を転送する をクリックします。
- 4. ファイルと設定の転送ウィザードの開始 画面で、次へ をクリックします。
- 5. これはどちらのコンピュータですか**?** 画面で 転送元の古いコンピュータ をクリックし、次へ をクリックします。
- 6. 転送方法を選択してください 画面で希望の転送方法をクリックします。
- 7. 何を転送しますか**?** 画面で転送する項目を選択し、次へ をクリックします。

情報がコピーされた後、ファイルと設定の収集フェーズを処理しています**...** 画面が表示されます。

8. 完了 をクリックします。

新しいコンピュータにデータを転送するには次の手順を実行します。

- 1. 新しいコンピュータの今、古いコンピュータに行ってください 画面で、次へ をクリックします。
- 2. ファイルと設定はどこにありますか**?** 画面で設定とファイルの転送方法を選択し、次へ をクリックします。 ウィザードは収集されたファイルと設定を読み取り、それらを新しいコンピュータに適用します。 設定とファイルがすべて適用されると、収集フェーズを処理しています**...** 画面が表示されます。
- 3. 完了 をクリックして、新しいコンピュータを再起動します。

# <span id="page-95-0"></span>ユーザーアカウントおよびユーザーの簡易切り替え

### ユーザーアカウントの追加

Microsoft® Windows® XP オペレーティングシステムがインストールされると、コンピュータ管理者または管理者権限を持つユーザーは、追加するユーザーアカウントを作成することができます。

- 1. スタート ボタンをクリックし、コントロールパネル をクリックします。
- 2. コントロールパネル ウィンドウで、ユーザーアカウント をクリックします。
- 3. 作業を選びますで、新しいアカウントを作成するをクリックします。
- 4. 新しいアカウントに名前を付けます で、新しいユーザー名を入力して、次へ をクリックします。
- 5. アカウントの種類を選びますで、以下の項目の 1 つをクリックします。
	- 1 コンピュータの管理者 すべてのコンピュータ設定を変更することができます。
	- <sup>l</sup> 制限 ご自分のパスワードなど、個人的な設定のみを変更することができます。プログラムをインストールしたりインターネットを使用することはできません。

メモ: Windows XP Home Edition または Windows XP Professional のいずれを使用するかによって、他に利用できる追加のオプションが異なります。また、Windows XP Professional で利用できるオプションは、コンピュータがドメインに接続されているかによっても異なります。

6. アカウントの作成 をクリックします。

### ユーザーの簡易切り替え

■メモ: ユーザーの簡易切り替えは、コンピュータで Windows XP Professional が動作していて、コンピュータがコンピュータドメインのメンバーである場合、またはコンピュータに搭載されて いるメモリが 128 MB 未満の場合は無効になります。

ユーザーの簡易切り替えにより、先に使用していたユーザーがログオフしなくても、複数のユーザーが 1 台のコンピュータにアクセスできます。

- 1. スタート ボタンをクリックして、ログオフ をクリックします。
- 2. **Windows** のログオフ ウィンドウで、ユーザーの切り替え をクリックします。

<span id="page-95-1"></span>ユーザーの簡易切り替えを使用する場合、前のユーザーが実行していたプログラムはバックグラウンドで使用され続けるため、コンピュータの応答が遅くなることがあります。また、ゲームや DVD ソフト<br>ウェアなどのマルチメディアプログラムは、ユーザーの簡易切り替えでは動作しないことがあります。詳細に関しては、<u>ヘルプとサポートセンター</u>を参照してください。

# 家庭用および企業用ネットワークのセットアップ

- 1. コンピュータの背面またはドッキングデバイスにあるネットワークアダプタコネクタにネットワークケーブルを接続します。
- メモ: ケーブルをしっかりと所定の位置に収まるまで差し込みます。次にケーブルを軽く引っ張り、ケーブルの接続を確認します。
- 2. ネットワークケーブルのもう一方の端を、壁のネットワークコンセントコネクタなどのネットワーク接続デバイスに接続します。
- メモ: ネットワークケーブルを電話ジャックに接続しないでください。

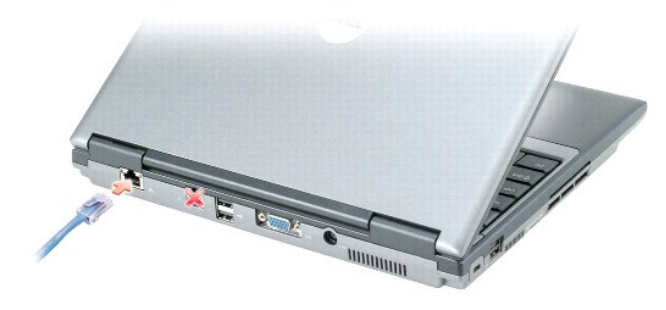

# <span id="page-96-0"></span>ネットワークセットアップウィザード

Microsoft<sup>®</sup> Windows<sup>®</sup> XP には家庭または小企業のコンピュータ間で、ファイル、プリンタ、またはインターネット接続を共有するための手順を案内するネットワークセットアップウィザードがありま<br>す。

- 1. スタート ボタンをクリックし、すべてのプログラム→ アクセサリ→ 通信 とポイントしてから、 ネットワークセットアップウィザード をクリックします。
- 2. ネットワークセットアップウィザードの開始 画面で、次へ をクリックします。
- 3. ネットワーク作成のチェックリストをクリックします。
- メモ: 「インターネットに直接接続している」と表示された接続方法を選択すると、Windows XP Service Pack 1(SP1)以降で提供されている内蔵ファイアウォールを使用することができま す。
- 4. チェックリストのすべての項目に入力し、必要な準備を完了します。
- 5. ネットワークセットアップウィザードに戻り、画面の指示に従います。

### <span id="page-96-1"></span>インターネット接続ファイアウォール

インターネット接続ファイアウォールでは、インターネット接続時に、許可されていないユーザーのコンピュータへのアクセスに対する基本的な保護が提供されます。ファイアウォールはネットワークセット<br>アップウィザードを実行するときに自動的に有効になります。 ネットワーク接続にファイアウォールが有効になると、コントロールパネルの **ネットワーク接続 に**赤い背景のあるファイアウォールアイコン<br>が表示されます。

インターネット接続ファイアウォールを有効にしても、ウイルス対策ソフトウェアは必要です。

詳細に関しては[、ヘルプとサポートセンターを](#page-93-0)参照してください。